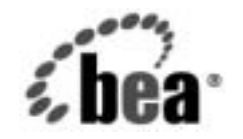

# **BEA** WebLogic Server™

**BEA WebLogic Server 7.0** へのアップ グレード

BEA WebLogic Server バージョン 7.0 マニュアルの日付 :2002 年 6 <sup>月</sup> 改訂 : 2002 年 6 月 28 日

## 著作権

Copyright © 2002 BEA Systems, Inc. All Rights Reserved.

#### 限定的権利条項

本ソフトウェアおよびマニュアルは、BEA Systems, Inc. 又は日本ビー・イー・エー・システムズ 株式会社 ( 以下、 「BEA」 といいます ) の使用許諾契約に基づいて提供 さ れ、 その内容に同意する 場合にのみ使用することができ、同契約の条項通りにのみ使用またはコピーすることができます。 同契約で明示的に許可されている以外の方法で同ソフトウェアをコピーすることは法律に違反し ます。このマニュアルの一部または全部を、BEA からの書面による事前の同意なしに、複写、複 製、 翻訳、 あ るいはいかな る電子媒体ま たは機械可読形式への変換も行 う こ と はで き ません。

米国政府に よ る使用、 複製 も し く は開示は、 BEA の使用許諾契約、 および FAR 52.227-19 の 「Commercial Computer Software-Restricted Rights」条項のサブパラグラフ (c)(1)、DFARS 252.227-7013 の「Rights in Technical Data and Computer Software」条項のサブパラグラフ (c)(1)(ii) 、 NASA FAR 補遺 16-52.227-86 の 「Commercial Computer Software--Licensing」 条項のサ ブパラグラフ (d)、もしくはそれらと同等の条項で定める制限の対象となります。

このマニュアルに記載されている内容は予告なく変更されることがあり、また BEA による責務を 意味するものではありません。本ソフトウェアおよびマニュアルは「現状のまま」提供され、商 品性や特定用途への適合性を始めとする(ただし、これらには限定されない)いかなる種類の保 証も与えません。さらに、BEA は、正当性、正確さ、信頼性などについて、本ソフトウェアまた はマニ ュ アルの使用 も し く は使用結果に関し ていかな る確約、 保証、 あ るいは表明も行いません。

## 高橋から

BEA、 Jolt、 Tuxedo、および WebLogic は BEA Systems, Inc. の登録商標です。 BEA Builder、 BEA Campaign Manager for WebLogic、 BEA eLink、 BEA Manager、 BEA WebLogic Commerce Server、 BEA WebLogic Enterprise、 BEA WebLogic Enterprise Platform、 BEA WebLogic Express、 BEA WebLogic Integration、 BEA WebLogic Personalization Server、 BEA WebLogic Platform、 BEA WebLogic Portal、 BEA WebLogic Server、 BEA WebLogic Workshop、 および How Business Becomes E-Business は、 BEA Systems, Inc の商標です。

その他の商標はすべて、 関係各社がその権利を有し ます。

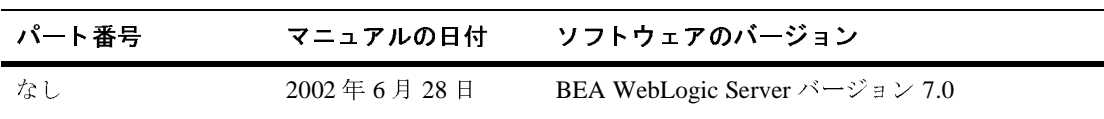

BEA WebLogic Server 7.0 へのア ップグレー ド

## 目次

#### このマニュアルの内容

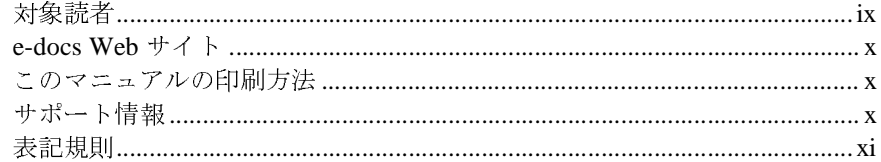

#### 1. WebLogic Server 6.x からバージョン 7.0 へのアップグ  $\overline{L} - \overline{K}$

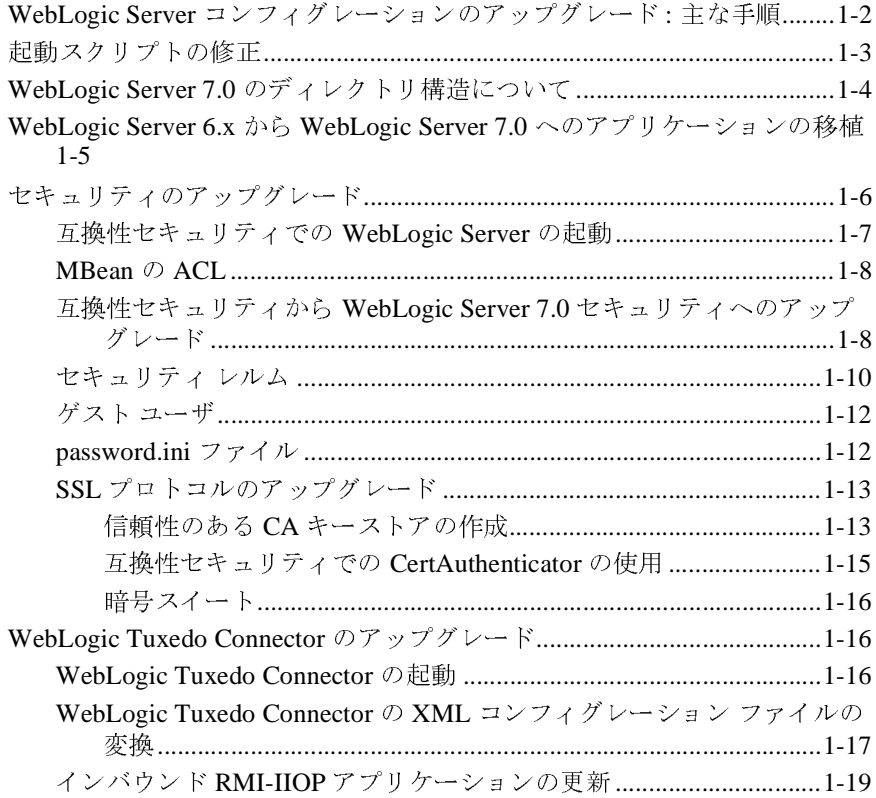

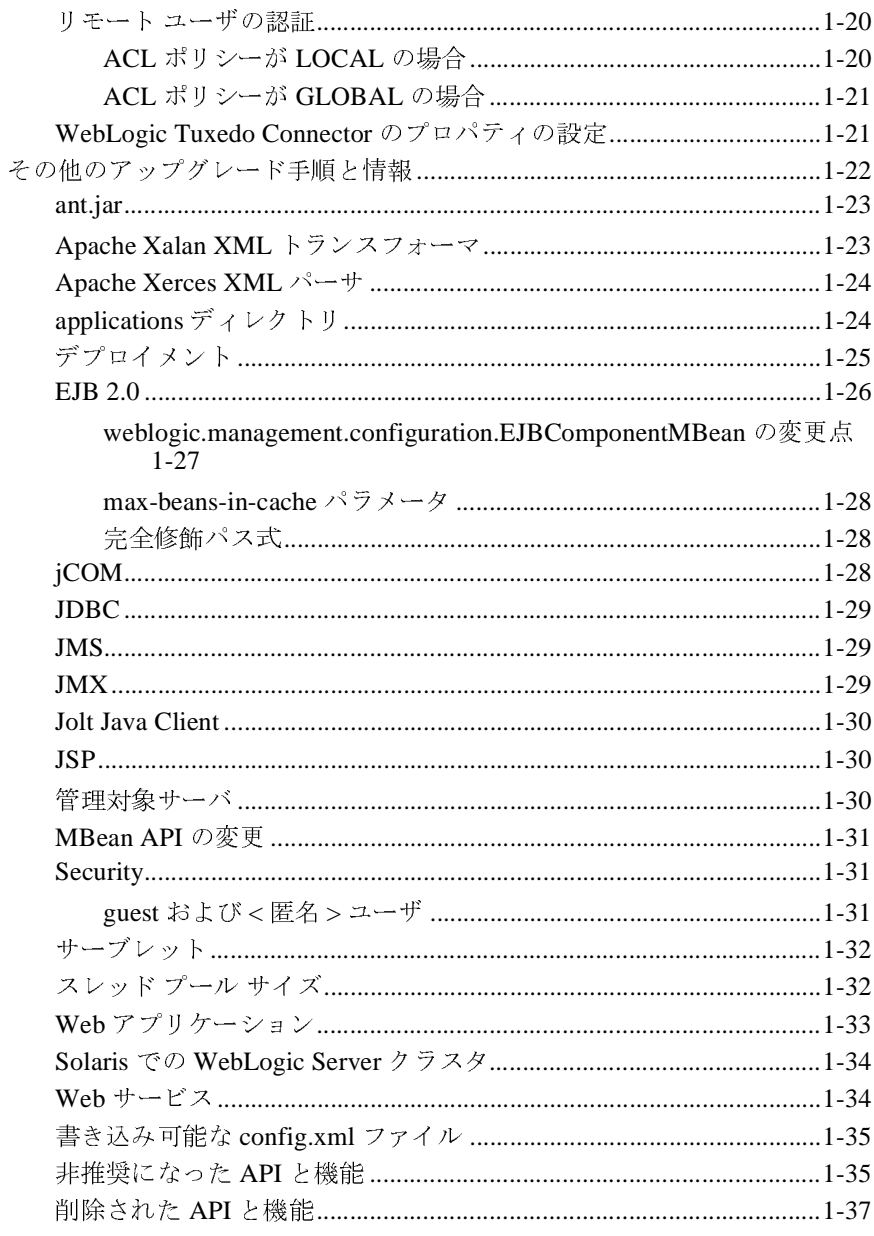

#### WebLogic Server 4.5 および 5.1 からバージョン7.0 への  $2.$

### [アップグレード](#page-52-0)

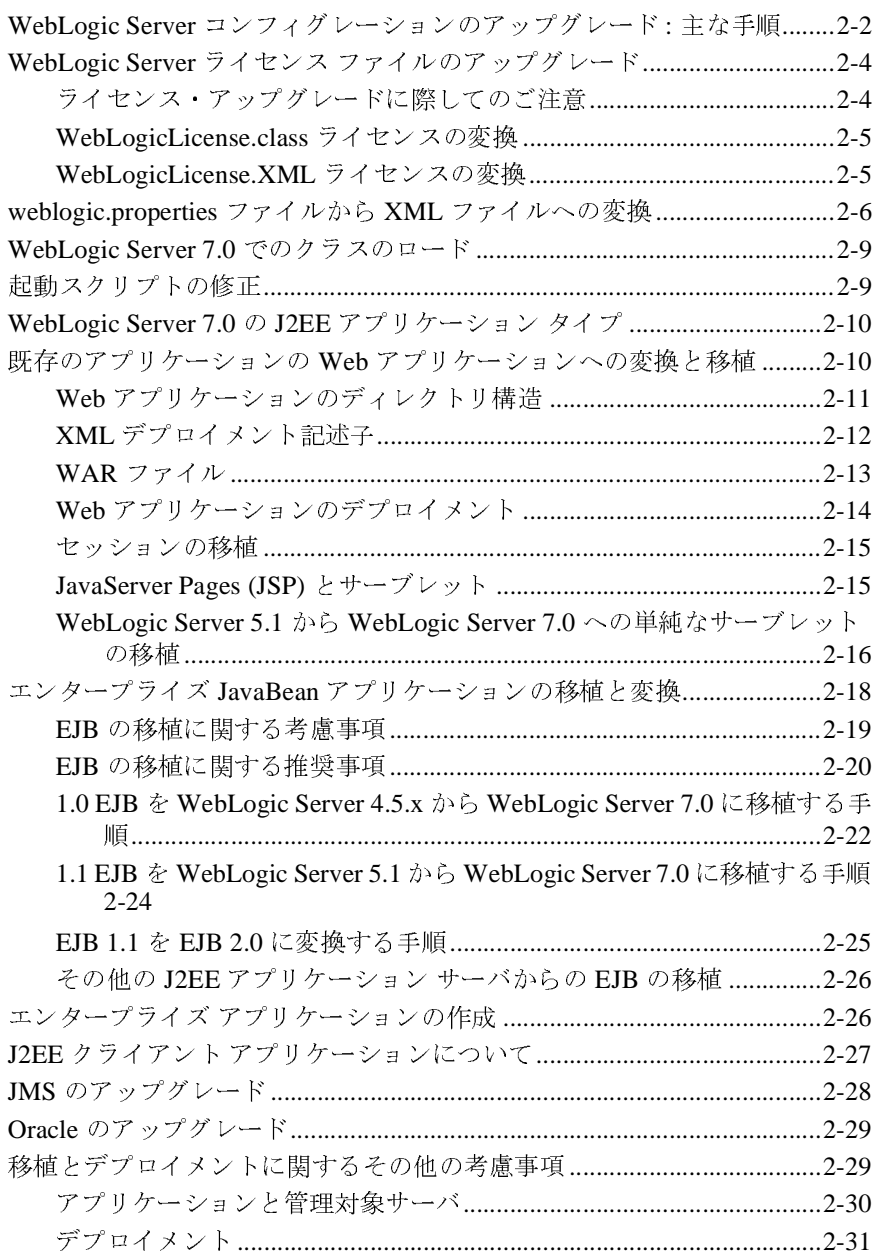

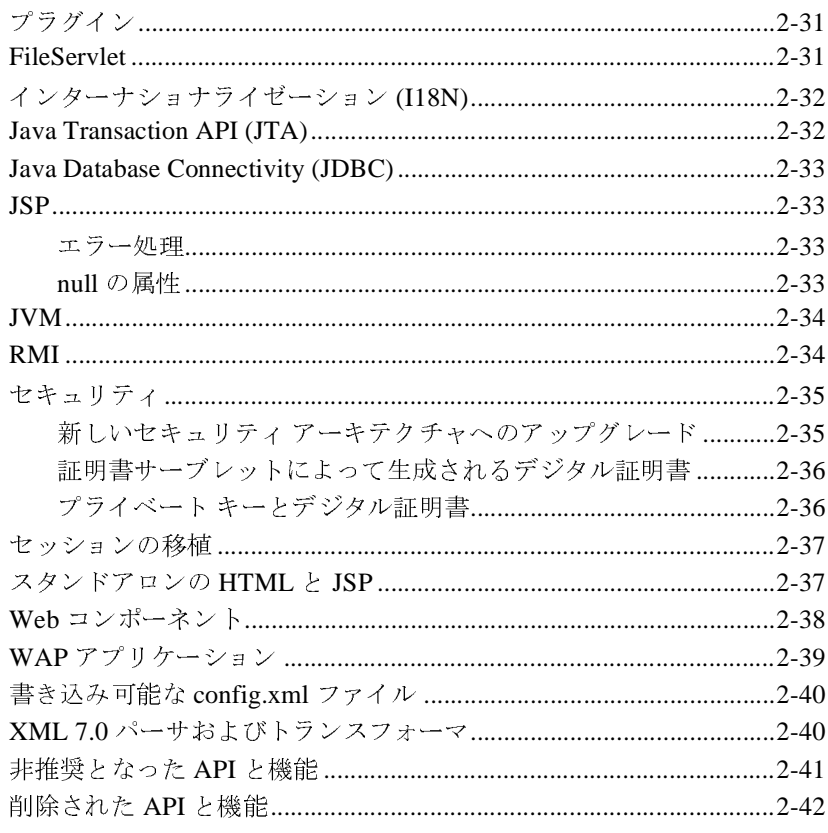

#### A. weblogic.properties のマッピング表

#### B. Pet Store アプリケーションおよびサンプル サーバの アップグレード

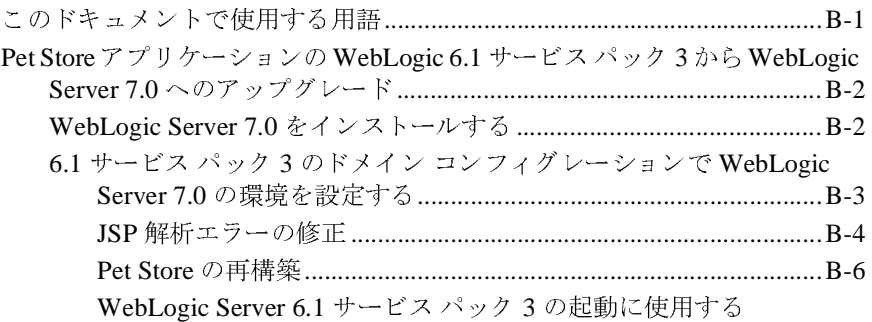

startPetstore.cmd スクリプト[...................................................... B-7](#page-122-0) WebLogic Server 7.0 を起動するために変更された上記の startPetstore.cmd スクリプト[...................................................... B-9](#page-124-0) WebLogic Server 6.1 サービス パック 3 で使用する config.xml ファイ ル [............................................................................................... B-12](#page-127-0) [WebLogic Server 7.0](#page-130-0) で使用する上記の config.xml ファイル...... B-15 WebLogic Server 7.0 で Pet Store [アプリケーションを起動する](#page-134-0) ........ B-19 WebLogic 6.0 サービス パック 2 サンプル サーバの WebLogic Server 7.0 への アップグレード [....................................................................................... B-19](#page-134-1) WebLogic Server 7.0 をインストールする[............................................ B-20](#page-135-0) 6.0 サービス パック 2 のドメイン コンフィグレーションで WebLogic Server 7.0 の環境を設定する[........................................................... B-20](#page-135-1) WebLogic 6.0 サービス パック 2 サンプル サーバの起動に使用する setExamplesEnv.cmd スクリプト[............................................. B-22](#page-137-0) WebLogic 7.0 サンプル [サーバを起動するために変更された上記の](#page-138-0) setExamplesEnv.cmd スクリプト............................................. B-23 WebLogic 6.0 サービス パック 2 サンプル サーバの起動に使用する startExamplesServer.cmd スクリプト [...................................... B-25](#page-140-0) WebLogic 7.0 サンプル [サーバを起動するために変更された上記の](#page-142-0) startExamplesServer.cmd スクリプト ...................................... B-27 WebLogic Server 7.0 でサンプル サーバを起動する[............................ B-29](#page-144-0) WebLogic 6.1 サービス パック 2 サンプル サーバの WebLogic Server 7.0 への アップグレード [....................................................................................... B-30](#page-145-0) WebLogic Server 7.0 をインストールする[............................................ B-30](#page-145-1) 6.1 サービス パック 2 のドメイン コンフィグレーションで WebLogic Server 7.0 の環境を設定する[........................................................... B-30](#page-145-2) WebLogic 6.1 サービス パック 2 サンプル サーバの起動に使用する setExamplesEnv.cmd スクリプト[............................................. B-32](#page-147-0) WebLogic Server 7.0 [を起動するために変更された上記の](#page-149-0) setExamplesEnv.cmd スクリプト............................................. B-34 WebLogic 6.1 サービス パック 2 サンプル サーバの起動に使用する startExamplesServer.cmd スクリプト [...................................... B-36](#page-151-0) WebLogic Server 7.0 [を起動するために変更された上記の](#page-153-0) startExamplesServer.cmd スクリプト ...................................... B-38 WebLogic Server 7.0 でサンプル サーバを起動する[............................ B-40](#page-155-0)

## <span id="page-8-0"></span>このマニュアルの内容

このマニ ュ アルでは、 以前のバージ ョ ンの BEA WebLogic Server を WebLogic Server 7.0 にアップグレードするために必要な手順およびその他の情報を示しま す。また、以前のバージョンから WebLogic Server 7.0 へのアプリケーションの 移行についての情報 も示し ます。

このマニュアルの構成は次のとおりです。

- 第1章 「[WebLogic Server 6.x](#page-14-1) からバージョン 7.0 へのアップグレード」で は、WebLogic Server 6.x から WebLogic Server 7.0 にアップグレードする方 法について説明し ます。
- 第2章「[WebLogic Server 4.5](#page-52-1) および 5.1 からバージョン 7.0 へのアップグ [レード」](#page-52-1) では、 WebLogic Server 4.5 または 5.1 か ら WebLogic Server 7.0 に アップグレードする方法について説明します。
- 付録 A 「[weblogic.properties](#page-94-1) のマッピング表」 では、 前のバージョンの weblogic.properties ファイル内のプロパティと、現在の config.xml、 web.xml、または weblogic.xml ファイル内の属性との間の対応関係を示し ます。

## <span id="page-8-1"></span>対象読者

このマニュアルは、WebLogic Server 7.0 へのアップグレードを行う予定の、 WebLogic Server 4.5、5.1、6.0、および 6.1 のすべてのユーザを対象としていま す。

### <span id="page-9-0"></span>**e-docs Web** サイ ト

BEA 製品のドキュメントは、BEA の Web サイトで入手できます。BEA のホー ム ページで [ 製品のドキュメント ] をクリックします。

### <span id="page-9-1"></span>このマニュアルの印刷方法

Web ブラウザの [ ファイル|印刷 ] オプションを使用すると、Web ブラウザから このマニュアルを一度に1 章ずつ印刷できます。

このマニュアルの PDF 版は、Web サイトで入手できます。PDF を Adobe Acrobat Reader で開くと、マニュアルの全体(または一部分)を書籍の形式で印 刷できます。PDF を表示するには、WebLogic Serverドキュメントのホームペー ジを開き、 [ ドキュメントのダウンロード ] をクリックして、印刷するマニュア ルを選択し ます。

Adobe Acrobat Reader は Adobe の Web サイ ト (<http://www.adobe.co.jp>) で無料で 入手でき ます。

## <span id="page-9-2"></span>サポー ト 情報

BEA のドキュメントに関するユーザからのフィードバックは弊社にとって非常 に重要です。質問や意見などがあれば、電子メールで [docsupport-jp@beasys.com](mailto:docsupport-jp@beasys.com) までお送りください。寄せられた意見については、WebLogic Server のドキュメ ン ト を作成および改訂する BEA の専門の担当者が直に目を通し ます。

電子メールのメッセージには、ご使用のソフトウェアの名前とバージョン、およ びドキュメントのタイトルと日付をお書き添えください。本バージョンの BEA WebLogic Server について不明な点がある場合、または BEA WebLogic Server の インストールおよび動作に問題がある場合は、BEA WebSupport ([www.bea.com](http://www.bea.com))

を通じて BEA カスタマ サポートまでお問い合わせください。 カスタマ サポート への連絡方法については、製品パッケージに同梱されているカスタマ サポート カードにも記載されています。

カスタマサポートでは以下の情報をお尋ねしますので、お問い合わせの際はあ らかじめご用意ください。

- お名前、電子メール アドレス、電話番号、ファクス番号
- 会社の名前と住所
- お使いの機種とコード番号
- 製品の名前とバージョン
- 問題の状況と表示されるエラー メッセージの内容

## <span id="page-10-0"></span>表記規則

このマニュアルでは、全体を通して以下の表記規則が使用されています。

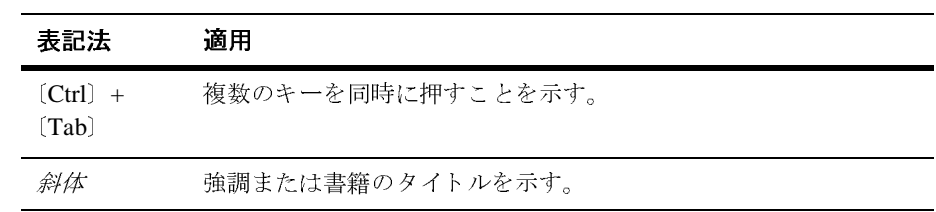

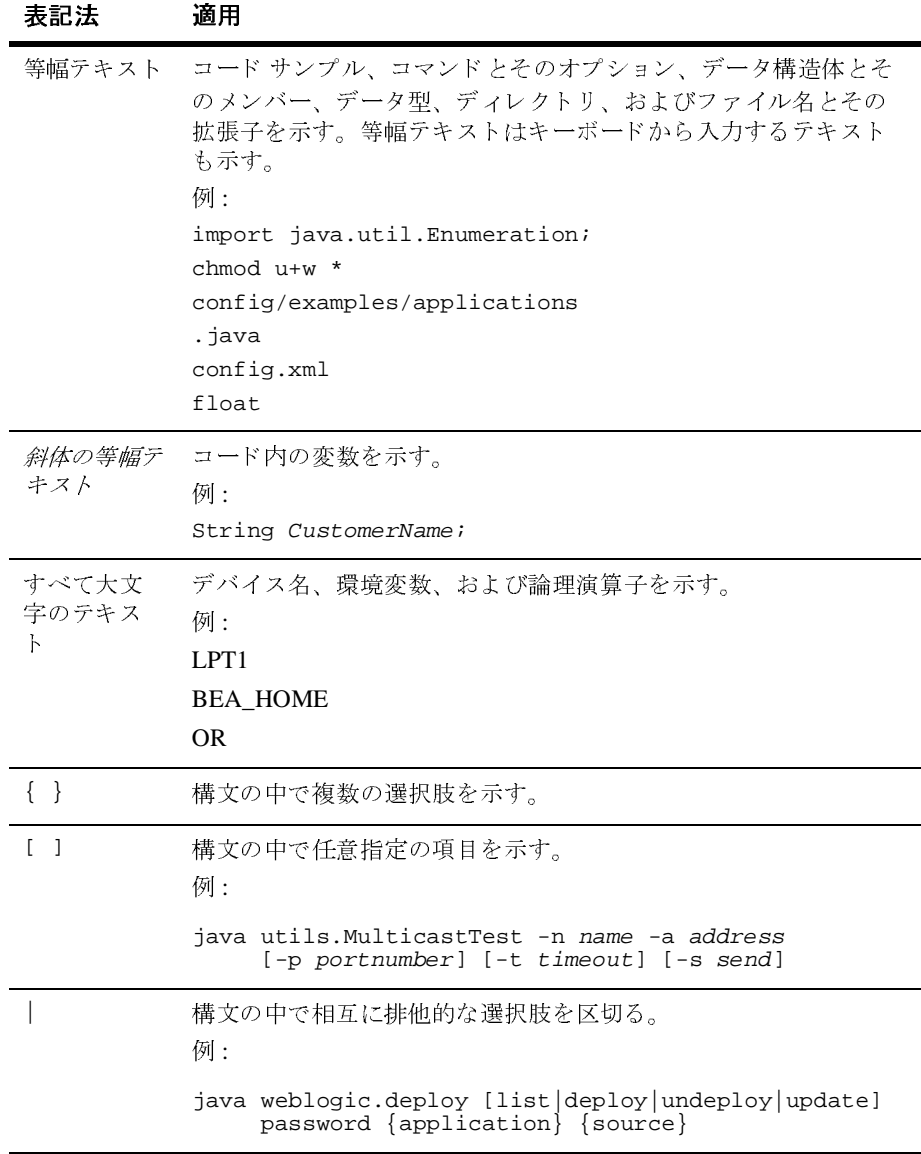

#### **xii** BEA WebLogic Server 7.0 へのア ッ プグレー ド

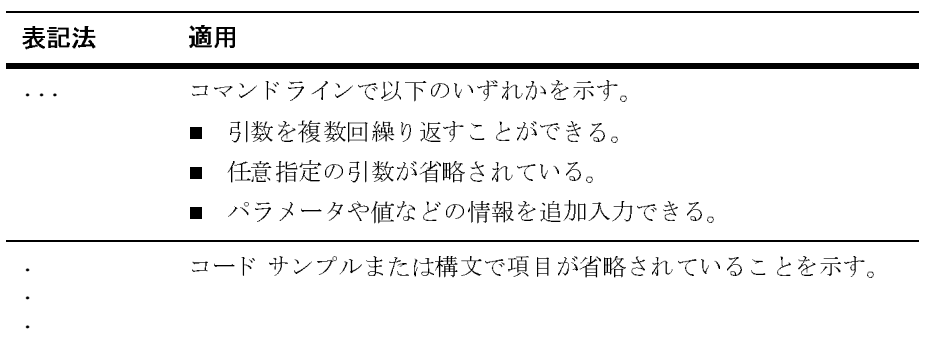

## <span id="page-14-1"></span><span id="page-14-0"></span>**1 WebLogic Server 6.x** からバー ジョン **7.0** へのアップグレード

WebLogic Server 6.x からバージョン 7.0 へのアップグレードは、最も簡単な状況 では、WebLogic Server 起動コマンド スクリプトと環境設定を変更するだけで完 了します。場合によっては、ドメイン ディレクトリの移動が必要になります。 また非常にまれですが、アップグレード対象のサブシステムに固有の変更が必要 になることがあります。

以下の節では、システムを WebLogic Server 6.x から WebLogic Server 7.0 にアッ プグレードするために必要な情報を示します。

- 1-2 ページの「WebLogic Server [コンフィグレーションのアップグレード](#page-15-0) : 主 [な手順」](#page-15-0)
- 1-3 [ページの「起動スクリプトの修正」](#page-16-0)
- 1-4ページの「WebLogic Server 7.0 [のディレクトリ構造について」](#page-17-0)
- 1-5 ページの「WebLogic Server 6.x から [WebLogic Server 7.0](#page-18-0) へのアプリ [ケーションの移植」](#page-18-0)
- 1-6 [ページの「セキュリティのアップグレード」](#page-19-0)
- 1-16 ページの「[WebLogic Tuxedo Connector](#page-29-1) のアップグレード」
- 1-22 [ページの「その他のアップグレード手順と情報」](#page-35-0)

Pet Store アプリケーションを WebLogic Server 6.1 から WebLogic Server 7.0 に アップグレードする方法、また、WebLogic 6.0 および 6.1 のサンプル サーバを WebLogic Server 7.0 にアップグレードする方法については、「[Pet Store](#page-116-2) アプリ ケーションおよびサンプル [サーバのアップグレード」を](#page-116-2)参照してください。

WebLogic Platform 7.0 (7.0.0.1) へアップグレードする方法については、 『WebLogic Server FAQ 集』の「[アップグレード](http://edocs.beasys.co.jp/e-docs/wls/docs70/faq/upgrade.html)」を参照してください。 注意 **:** このマニュアル全体を通して、「アップグレード」という用語は WebLogic Server のより新しいバージョンへのアップグレードを指し、 「移植」は、アプリケーションを WebLogic Server の以前のバージョンか らより新しいバージョンに移動することを指します。

## <span id="page-15-0"></span>**WebLogic Server** コンフィグレーションの アップグレード **:** 主な手順

WebLogic Server 6.x から WebLogic Server 7.0 にアップグレードするには、次の 手順に従います。

- 1. アップグレード作業を開始する前に、バージョン 6.x のドメインのバック アップ コピーを作成します。WebLogic Server 7.0 のクラスを使用してサーバ を起動した後で、6.x にダウングレードすることはできません。
- 2. WebLogic Server 7.0 をインストールします。[『インストール](http://edocs.beasys.co.jp/e-docs/wls/docs70/install/index.html) ガイド』を参照 してください。
	- 注意 **:** インストーラでは、新しいバージョンを古いバージョンの上に直接イ ンストールすることはできません。新しいディレクトリの場所を選択 する必要があります。
- 3. WebLogic Server 7.0 で動作するようにバージョン 6.x の起動スクリプトを修 正します。1-3 [ページの「起動スクリプトの修正」](#page-16-0)を参照してください。
- 4. 必ず、WebLogic Server 7.0 でのディレクトリ構造の変更点について考慮して ください。起動の前にファイルの場所を変更しなければならない場合があり ます。1-4 ページの「WebLogic Server 7.0 [のディレクトリ構造について」を](#page-17-0) 参照してください。
- 5. アプリケーションを WebLogic Server 7.0 に移植します。1-5 [ページの](#page-18-0) 「WebLogic Server 6.x から WebLogic Server 7.0 [へのアプリケーションの移](#page-18-0) [植」を](#page-18-0)参照してください。
- 6. 必要に応じて、1-6 [ページの「セキュリティのアップグレード」](#page-19-0)、1-16 [ページ](#page-29-1) の「[WebLogic Tuxedo Connector](#page-29-1) のアップグレード」、および 1-22 [ページの](#page-35-0) [「その他のアップグレード手順と情報」](#page-35-0)で説明する他のアップグレード手順 を実行します。

サーバのクラスタをアップグレードするには、それぞれのサーバについて上記の手順に従い、その後、『WebLogic Server クラスタ ユーザーズ ガイド』の 「WebLogic [クラスタのセットアップ](http://edocs.beasys.co.jp/e-docs/wls/docs70/cluster/setup.html)」で説明されている手順に従います。 RMI/T3 または RMI/IIOP を使用してアプリケーションを起動する場合、 WebLogic Server 6.1 と 7.0 は相互運用が可能です。ただし、1 つのドメインの内 部ではすべてのサーバが同じバージョンでなければなりません。

WebLogic Server ライセンス ファイルのアップグレードについては、『インス トール ガイド』の「ライセンス [アップグレードに際してのご注意」](http://edocs.beasys.co.jp/e-docs/wls/docs70/install/instlic.html#upgrade_license)を参照して ください。

# <span id="page-16-0"></span>起動スクリプトの修正

以前のバージョンで WebLogic Server 起動スクリプトを使用していた場合は、 WebLogic Server 7.0 で利用できるようにスクリプトを変更する必要があります。

ここでの説明に従って、起動スクリプトを修正します。起動スクリプトの修正方 法についてのもう 1 つの例は、「Pet Store [アプリケーションおよびサンプル](#page-116-2) サー [バのアップグレード」](#page-116-2)を参照してください。

- ここでの説明に従って、起動スクリプトを修正します。
- 1. bea.home プロパティを変更します。

WebLogic Server 7.0 の license.bea ファイルが置かれた BEA ホーム ディレクトリを指すようにします。次に例を示します。

-Dbea.home=C:\bea700

2. WL\_HOME を変更します。

WebLogic Server 7.0 のインストール ディレクトリを指す必要がありま す。次に例を示します。

WL\_HOME=c:\bea700\weblogic700

3. PATH を変更します。

%WL HOME% 7.0 のホームが含まれるようにします。次に例を示します。 PATH=%WL\_HOME%\bin;%PATH%

4. CLASSPATH を変更します。

WebLogic Server 7.0 のクラスを指すようにします。次に例を示します。

CLASSPATH=%WL\_HOME%\lib\weblogic\_sp.jar;%WL\_HOME%\lib\weblog ic.jar

5. WebLogic Server 6.x の起動スクリプトにディレクトリ構造テストがあれば修 正するか、または削除します。たとえば、スクリプトで相対パスの検証を試 みる場合、ディレクトリ構造テストを修正するか、または削除します。

WebLogic Server 7.0 は、サーバのインストール時に JDK 1.3.1\_02 の JVM をイン ストールします。サーバに付属する setenv.sh スクリプトはすべてこの JVM を 指しています。動作確認された JVM についての最新情報は、「[動作確認状況」](http://edocs.beasys.co.jp/e-docs/wls/certifications/certifications/index.html) ページで公開されています。

# <span id="page-17-0"></span>**WebLogic Server 7.0** のディレクトリ構造 について

WebLogic Server 7.0 のディレクトリ構造は、バージョン 6.x のものとは異なりま す。新しくなったディレクトリ構造の詳細については、『インストール ガイド』 の「インストール後の作業の実行」の章の「[WebLogic Server](http://edocs.beasys.co.jp/e-docs/wls/docs70/install/instpos.html) のディレクトリ構 [造について](http://edocs.beasys.co.jp/e-docs/wls/docs70/install/instpos.html)」を参照してください。

WebLogic Server 7.0 環境を使用して WebLogic Server 6.x ドメインを起動してい る場合、新しいディレクトリ構造が自動的に作成されます。ただし、WebLogic Server 6.x ドメインのディレクトリ構造を前提としているカスタム ツールまたは スクリプトがある場合、新しいディレクトリ構造に合わせて、それらのツールの 相対パス設定を更新する必要があります。また同様に、スクリプトによって WebLogic Server 6.x 環境でドメインを作成するためのツールがある場合、その スクリプトを変更する必要があります。スクリプトによる制御が可能なコ[ン](http://edocs.beasys.co.jp/e-docs/wls/docs70/admin_domain/configwiz.html)フィ グレーション ウィザードを使用するのが最もよい方法です。

## <span id="page-18-0"></span>**WebLogic Server 6.x** から **WebLogic Server 7.0** へのアプリケーションの移植

注意 **:** このマニュアル全体を通して、作成される新しい WebLogic Server 7.0 <sup>ド</sup> メインのディレクトリを domain と表記します。

WebLogic 6.x アプリケーションを WebLogic Server 7.0 に移行するには、次の手 順に従います。

- 1. WebLogic Server 7.0 をまだインストールしていない場合、ここでインストー ルします。詳細については、『[インストール](http://edocs.beasys.co.jp/e-docs/wls/docs70/install/index.html) ガイド』を参照してください。
	- 注意 **:** 古いバージョンと同じ場所に新しいバージョンをインストールしよう とすると、インストーラにより警告が出されます。
- 2. バージョン 6.x のドメインと 7.0 のドメインには、それぞれ個別のディレク トリが必要です。同じディレクトリに複数の config.xml ファイルを置くこ とはできません。
	- a. WebLogic Server 7.0 に移植する 6.x コンフィグレーション ドメインのそれ ぞれについて、選択したディレクトリに /config/*domain* ディレクトリを コピーします。名前がピリオド「**.**」で始まるディレクトリはすべて除外 します ( これらは WebLogic Server が内部的に使用するために作成した ファイルまたはディレクトリです )。

このディレクトリは新しいドメインの位置であり、そのドメインのすべ てのコンフィグレーション情報が格納されます。バージョン 6.x の config ディレクトリが WebLogic Server 6.x 配布キットにない場合、WebLogic Server 7.0 で独自の WebLogic 6.x コンフィグレーションを再利用できま す。

b. デプロイメント記述子ファイル (web.xmlおよび weblogic.xml) には Java コンパイラや外部ファイルなどの項目へのファイル パスが格納されてい る場合があるため、これらのファイルを識別します。WebLogic Server の コンフィグレーションは、ファイル システム上に格納できる多数のファ イルを使用して行われます。一般に、これらのファイルは永続性リポジ トリ ( ログ ファイル、ファイルベースのリポジトリなど ) またはユーティ リティ (Java コンパイラ ) です。これらのファイルは絶対パスまたは相対 パスを使用してコンフィグレーションできます。

すべての外部ファイルが相対パスを使用して定義されており、ドメイン ディレクトリ内またはそれよりも下の階層に位置している場合、以降の 手順はスキップしてください。

ドメイン ディレクトリの外部の位置を指す相対パスを使用して外部ファ イルが定義されている場合、新しい config ディレクトリを起点にした ディレクトリ構造を作成し直してから、関連付けられているファイルを 新しいディレクトリにコピーします。外部ファイルが絶対パスを使用し て定義されている場合、これらのファイルを WebLogic Server 7.0 デプロ イメントで再利用するのが適切かどうかを判断します。

たとえば、ログ ファイルや永続性ストアは再利用できますが、Java コン パイラなどのユーティリティについては、最新バージョンを使用するための更新が必要な場合があります。更新が必要なファイルについては、 次の手順に進む前に、WebLogic Server 6.x の Administration Console を使 用して必要な属性を編集し、新しいファイルまたはユーティリティが使 われるようにします。

- 3. サーバ起動スクリプトをまだ編集していない場合、ここで編集します。手順 については、1-3 [ページの「起動スクリプトの修正」を](#page-16-0)参照してください。
- 注意 **:** WebLogic Server 7.0 では、デプロイメント記述子にエラーのあるアプリ ケーションはデプロイされません。以前のバージョンの WebLogic Server では、デプロイメント記述子のエラーのあるアプリケーションもデプロ イされていました。

## <span id="page-19-0"></span>セキュリティのアップグレード

WebLogic Server 7.0 は新しいセキュリティ アーキテクチャを備えています。個 別の質問とその回答については、『[WebLogic Security](http://edocs.beasys.co.jp/e-docs/wls/docs70/secintro/index.html) の紹介』を参照してくださ い。

WebLogic Server 7.0 は、WebLogic Server の以前のバージョンからのアップグ レードを行っているのか、それともバージョン 7.0 の新規インストールなのかを 検出します。WebLogic Server 6.x からアップグレードしている場合、WebLogic Server 7.0 は互換性セキュリティで動作し、6.x のユーザおよびグループのコン フィグレーションを保持することができます。

ただし、6.x の主なセキュリティ機能には非推奨となったものもあり、WebLogic Server 7.0 ではセキュリティ機能が改良および拡張されているため、セキュリ ティ コンフィグレーションのアップグレードをお勧めします。以下の問題と手 順のリストを参照してください。

- 1-7 [ページの「互換性セキュリティでの](#page-20-0) WebLogic Server の起動」
- 1-8 [ページの「](#page-21-0)MBean の ACL」
- 1-8 [ページの「互換性セキュリティから](#page-21-1) WebLogic Server 7.0 セキュリティへ [のアップグレード」](#page-21-1)
- 1-10 [ページの「セキュリティ](#page-23-0) レルム」
- 1-12 [ページの「ゲスト](#page-25-0) ユーザ」
- 1-12 ページの「[password.ini](#page-25-1) ファイル」
- 1-13 ページの「SSL [プロトコルのアップグレード」](#page-26-0)
- 注意 **:** WebLogic Server 7.0 のサンプルと PetStore は、デフォルトのセキュリ ティ コンフィグレーションを使用するようにコンフィグレーションされ ています。WebLogic Server 7.0 のサンプルと PetStore を互換性セキュリ ティで実行することはできません。

### <span id="page-20-0"></span>互換性セキュリティでの **WebLogic Server** の起動

WebLogic Server の以前のリリースでは、ファイル レルムがデフォルトとしてコ ンフィグレーションされていました。そのため、config.xml ファイルにセキュ リティレルムが定義されていなくても、WebLogic Server はファイルレルムを使 用して起動できました。ただし、WebLogic Server を互換性セキュリティで実行 するには、config.xml ファイルでファイル レルムまたは代替セキュリティ レル ムを定義している必要があります。定義されていない場合、サーバが起動しない ことがあります。

WebLogic Server を互換性セキュリティで起動できない場合は、新しいドメイン フォルダに SerializedSystemini.dat をコピーしてから、次のいずれかの作業 を行います。

- WebLogic Server バージョン 6.x でコンフィグレーションを起動し、サーバ の config.xml ファイルを保存し、保存した config.xml ファイルを WebLogic Server バージョン 7.0 に移植します。
- バージョン 6.x の config.xml ファイルを編集し、次の定義を追加します。

```
<Security Name=mydomain Realm=mysecurity/>
<Realm Name=mysecurity FileRealm=myrealm/>
<FileRealm Name=myrealm/>
```
### <span id="page-21-0"></span>**MBean** の **ACL**

MBean の ACL は WebLogic Server 7.0 ではサポートされていません。WebLogic Server 7.0 で MBean を保護する方法については、『管理者ガイド』の[「システム](http://edocs.beasys.co.jp/e-docs/wls/docs70/adminguide/secsysadm.html) [管理操作の保護」](http://edocs.beasys.co.jp/e-docs/wls/docs70/adminguide/secsysadm.html)を参照してください。

## <span id="page-21-1"></span>互換性セキュリティから **WebLogic Server 7.0** <sup>セ</sup> キュリティへのアップグレード

WebLogic Server 7.0 の新しいセキュリティ機能を活用する場合、既存のセキュ リティ レルムを WebLogic Server 7.0 のセキュリティ レルムにアップグレードす る必要があります。アップグレードを行うには、WebLogic Server 7.0 のセキュ リティ プロバイダに既存のユーザとグループの情報を取り込み、リソースのセ キュリティ ポリシーを定義して ACL 反映させます。

WebLogic Server 6.x コンフィグレーションが正常に起動する過程で、デフォル トのセキュリティ レルムとして互換性レルムが作成されます。互換性レルムに は 6.x のセキュリティ データがすべて含まれています。また、myrealm という名 前の、デフォルトの WebLogic Server 7.0 セキュリティ レルムも作成されます。 アップグレードするには、互換性レルムを myrealm に置き換える必要がありま す。WebLogic Server Administration Console で次の操作を行います。

1. [ レルム ] ノードをクリックします。

[ レルム ] テーブルに、コンフィグレーション済みの 2 つのセキュリティ レ ルムが表示されます。2 つのセキュリティ レルムは、CompatibilityRealm と

myrealm です。CompatibilityRealm のデフォルト属性は true に設定されま す。

- 2. [myrealm] ノードをクリックします。
- 3. [ プロバイダ ] タブをクリックし、myrealm に対してコンフィグレーションさ れているセキュリティ プロバイダを表示します。デフォルトでは、 WebLogic セキュリティ プロバイダが myrealm にコンフィグレーションされ ています。
- 4. WebLogic Server を起動できるユーザを Administrators グループに追加し ます。このユーザは system ユーザに代わるものです。Administrators グ ループにユーザを追加するには、次の手順に従います。
	- a. [ セキュリティ ] ノードをクリックします。
	- b. [ レルム ] ノードをクリックします。
	- c. コンフィグレーションするレルムの名前 (myrealm など ) をクリックしま す。
	- d. [ グループ ] をクリックします。 [グループ]タブが表示されます。このタブには、デフォルトの認証プロ バイダで定義されているすべてのグループの名前が表示されます。
	- e. [ グループ ] タブで Administrators グループをクリックします。
	- f. [ メンバシップ ] タブをクリックして、WebLogic Server を起動できるユー ザを Administrators グループに追加します。
	- g. [ 適用 ] ボタンをクリックして、変更を保存します。
- 5. 6.x のセキュリティ レルムでコンフィグレーションしたユーザおよびグルー プを、認証プロバイダに追加します。
- 6. オプションで、6.x のユーザとグループに対するロールを定義します。 『WebLogic [リソースのセキュリティ』](http://edocs.beasys.co.jp/e-docs/wls/docs70/secwlres/index.html)を参照してください。
- 7. 6.x の ACL をセキュリティ ポリシーとして表現します。『[WebLogic](http://edocs.beasys.co.jp/e-docs/wls/docs70/secwlres/index.html) リソー [スのセキュリティ』](http://edocs.beasys.co.jp/e-docs/wls/docs70/secwlres/index.html)を参照してください。
- 8. myrealm をデフォルトのセキュリティ レルムとして設定します。『WebLogic Security の管理』の「デフォルト セキュリティ [レルムの設定」](http://edocs.beasys.co.jp/e-docs/wls/docs70/secmanage/realm.html)を参照してく ださい。

9. WebLogic Server を再起動します。

WebLogic Server 7.0 が起動され、サーバがデプロイされるたびに、ロールと セキュリティ ポリシーが適用されます。これ以降のサーバとそのメソッドへ のアクセスは、変更しない限りこれらのロールとセキュリティ ポリシーに よって制約されます。

# <span id="page-23-0"></span>セキュリティ レルム

WebLogic Server 7.0 ではセキュリティ レルムの有効範囲が変更されました。 WebLogic Server 6.x では、セキュリティ レルムで認証および認可サービスを提 供していました。ファイル レルムか、または Lightweight Data Access Protocol (LDAP)、Windows NT、UNIX、RDBMS レルムなどの代替レルムを選択しまし た。また、カスタム セキュリティ レルムを記述することもできました。

WebLogic Server 7.0 では、セキュリティ レルムはスコーピング ( 有効範囲の設 定 ) メカニズムとして機能します。各レルムはコンフィグレーション済みのセ キュリティ プロバイダ、ユーザ、グループ、ロール、およびセキュリティ ポリ シーのセットから構成されます。セキュリティ レルム内の認証および認可プロ バイダが、認証および認可サービスを提供します。

6.x のセキュリティ レルムを WebLogic Server 7.0 にアップグレードするには、以 下のような方法があります。

■ 互換性セキュリティを使用して、ユーザ、グループ、および、LDAP、 Windows NT、UNIX、RDBMS、カスタム セキュリティ レルムでコンフィ グレーション済みの ACL にアクセスします。互換性レルムのレルム アダプ タ認証プロバイダで、6.x のセキュリティ レルムに格納されているユーザ、 グループ、および ACL にアクセスできます。

互換性セキュリティの使い方については、1-7 [ページの「互換性セキュリ](#page-20-0) ティでの [WebLogic Server](#page-20-0) の起動」を参照してください。

■ レルム アダプタ認証プロバイダを WebLogic Server 7.0 のセキュリティ プロ バイダと共に使用します。この方法では、LDAP、Windows NT、UNIX、ま たは RDBMS セキュリティ レルムに格納されているユーザおよびグループ にアクセスする代わりに、WebLogic Server 7.0 で使用可能なロールおよびセ キュリティ ポリシーを使用できます。複数の認証プロバイダをコンフィグ レーションできるので、ユーザおよびグループを WebLogic Server 7.0 の認

証プロバイダにアップグレードせずに、既存の 6.x のセキュリティ レルムを 使用することもできます。

注意 **:** レルム アダプタ認証プロバイダを、バージョン 7.0 のセキュリティ レル ムの認証プロバイダとしてコンフィグレーションしている場合には、RDBMS レルムに格納されている ACL にアクセスできません。ロールお よびセキュリティ ポリシーを使用してアプリケーション リソースを保護 する必要があります。

WebLogic Server 7.0 のセキュリティ レルムでレルム アダプタ認証プロバイダを 使用するには、以下の手順に従います。

- 1. 互換性セキュリティを起動します。
- 2. 互換性レルム内のレルム アダプタ認証プロバイダに、6.x のセキュリティ レ ルムからのユーザおよびグループが含まれていることを確認します ([ ユーザ ] および [ グループ ] テーブルに、既存のユーザおよびグループが表示される ことを確認します)。ユーザおよびグループの情報は filerealm.properties ファイルにコピーされます。
- 3. 使用するレルム アダプタ認証プロバイダを含むセキュリティ レルムをク リックします ( たとえば myrealm など )。
- 4. [ プロバイダ | 認証プロバイダ ] をクリックします。
- 5. セキュリティ レルムでレルム アダプタ認証プロバイダをコンフィグレー ションします。レルム アダプタ認証プロバイダに、互換性レルム内のレルム アダプタ認証プロバイダと同じ名前を与えます。
- 6. レルム アダプタ認証プロバイダの [ 制御フラグ ] 属性を OPTIONAL に設定 します。
- 7. WebLogic 認証プロバイダ (Administration Console では [Default Authenticator] と呼ばれる ) の [ 制御フラグ ] 属性を SUFFICIENT に設定しま す。
- 8. WebLogic Server を起動できるユーザを Administrators グループに追加し ます。このユーザは system ユーザに代わるものです。詳細については、[1-8](#page-21-1)  [ページの「互換性セキュリティから](#page-21-1) WebLogic Server 7.0 セキュリティへの [アップグレード」を](#page-21-1)参照してください。
- 9. WebLogic Server を再起動します。
- 10. [ ドメイン | セキュリティ ] ノードを展開します。>

11. [ 一般 ] タブを選択します。

12. レルム アダプタ認証プロバイダをコンフィグレーションしたセキュリティ レルムを、デフォルト セキュリティ レルムとして設定します。

13. [ 適用 ] をクリックします。

注意 **:** ACL は WebLogic Server 7.0 にアップグレードされません。

## <span id="page-25-0"></span> $\lambda$

WebLogic Server 7.0 では、guest ユーザはデフォルトでは提供されなくなりまし た。guest ユーザを使用するには、互換性セキュリティで実行するか、または使 用しているセキュリティ レルムのデフォルトの認証プロバイダにユーザとして guest ユーザを定義する必要があります。ユーザを定義する方法については、 『WebLogic リソースのセキュリティ』の「[ユーザの作成」](http://edocs.beasys.co.jp/e-docs/wls/docs70/secwlres/usrs_grps.html#1178696)を参照してください。

WebLogic Server 6.x では、認証を受けていないユーザ ( 匿名ユーザ ) がすべてゲ スト ユーザ (guest) として認識され、ゲスト ユーザは WebLogic Server リソース へのアクセスを許可されていました。WebLogic Server 7.0 では、ゲスト ユーザ と匿名ユーザが区別されます。WebLogic Server 6.x のときと同じようにゲスト ユーザを使用するには、デフォルトの認証プロバイダにゲスト ユーザを追加し、 WebLogic Server の起動時に次のプロパティを設定します。

-Dweblogic.security.anonymousUserName=guest

このコマンドライン プロパティを指定しない場合、匿名ユーザの名前は <anonymous> になります。

### <span id="page-25-1"></span>**password.ini** ファイル

WebLogic Server の以前のリリースでは、password.ini ファイルを使用して、 WebLogic Server デプロイメントの管理 ID を特定することができました。 password.ini ファイルは、WebLogic Server 7.0 ではサポートされなくなりまし た。このファイルは、暗号化された形式でユーザ名とパスワードを格納する boot.properties ファイルに置き換えられています。boot.properties ファイ ルの使用方法については、『管理者ガイド』の「起動 ID [ファイルの作成」](http://edocs.beasys.co.jp/e-docs/wls/docs70/adminguide/startstop.html#1086359)を参照

してください。古い password.ini ファイルにはクリア テキストのパスワード が格納され、ユーザ名は格納されていないため、このファイルを直接アップグレードすることはありません。

### <span id="page-26-0"></span>**SSL** プロトコルのアップグレード

この節では、SSL プロトコルのアップグレード方法についての情報を示します。 信頼性のある CA キーストアの作成、プライベート キーのキーストアの作成、 および、互換性セキュリティにおける CertAuthenticator の使用の手順を説明しま す。

#### <span id="page-26-1"></span>信頼性のある **CA** キーストアの作成

WebLogic Server 7.0 では、デフォルトで、クライアントがサーバの信頼性のあ る認証局 (CA) のチェックを行います。このチェックは、WebLogic Server がク ライアントとして機能している場合だけでなく、SSL プロトコルを介してクラ イアントおよびサーバを接続する場合には常に行われます。たとえば、クライア ントが SSL プロトコルを使用して Apache HTTP サーバに接続している場合、ク ライアントはサーバから提示された信頼性のある認証局のチェックを実行しま す。クライアントがサーバの認証局に信頼性がないと判断した場合、認証局は拒 否されます。以前のバージョンの WebLogic Server では、この信頼性検証は行わ れませんでした。

既存の WebLogic 6.x のクライアントで SSL プロトコルを介してサーバと通信す るには、以下の変更を行います。

1. クライアントに対して以下のコマンドライン引数を指定します。

-Dweblogic.security.SSL.trustedCAKeyStore=*absoluteFilename*

absoluteFilename は信頼性のある認証局を含むキーストアの名前です。

- 注意 **:** このファイル フォーマットは、証明書ファイルではなく、キーストアで す。信頼性のある認証局をキーストアにロードする必要があります。
- 2. 信頼性のある認証局を、サーバからクライアントのキーストアにロードしま す。キーストア内の信頼性のある認証局を表示したり、キーストアに新規の 信頼性のある認証局をロードするには、JDK の keytool ユーティリティを 使用します。

キーストアに信頼性のある認証局を追加するには、コマンド プロンプトで以 下のように入力します。

keytool -import -trustcacerts -alias <some alias name> -file <the file that contains the trusted CA> -keystore <the trusted CA keystore> -storepass <your trusted CA Keystore password>

WebLogic Server に付属の信頼性のある認証局は、

WL\_HOME/server/lib/cacerts ディレクトリに置かれています。以下のコマ ンドを使用して、WebLogic Server に付属の信頼性のある認証局をキースト アに追加します。

keytool -import -trustcacerts -alias <some alias name> -file <the file that contains the trusted  $C$ A $>$  -keystore WL\_HOME/server/lib/cacerts -storepass changeit

keytool の詳細については、Sun の Web サイト

([http://java.sun.com/products/jdk/1.2/docs/tooldocs/solaris/keytool.html\)](http://java.sun.com/products/jdk/1.2/docs/tooldocs/solaris/keytool.html) を参照して ください。

クライアントについては、trustedCAKeyStore コマンドライン引数はデフォル トで JDK の jre/lib/security/cacerts キーストアになります。独自の CA を JDK の信頼性のある CA キーストアに追加し、コマンドライン引数は指定しない でおくことができます。あるいは、信頼性のある独自の CA キーストアを作成 し、そのキーストアを指すように引数を設定することができます。

双方向 SSL または相互認証については、クライアント側で上記の 2 つの手順を 実行することに加えて、サーバ側で次のどちらかの手順を実行します。

■ サーバのコマンドラインに

-Dweblogic.security.SSL.trustedCAKeyStore=*absoluteFilename* を追加 します。

absoluteFilename は、信頼性のある CA キーストアの名前です。

または

■ キーストア プロバイダをコンフィグレーションするときに、 RootCAKeyStoreLocation 属性を設定します。

信頼性のある CA 証明書を信頼性のある CA キーストアにロードしない場合、セ キュア ポートの使用時に問題が生じる場合があります。

#### <span id="page-28-0"></span>互換性セキュリティでの **CertAuthenticator** の使用

WebLogic Server 7.0 では、ユーザ名とパスワードの認証の前に、最初に CertAuthenticator が呼び出されます。この動作は WebLogic Server 6.x からの変 更点です。従って、クライアントが双方向 SSL を使用し、セキュリティ資格と してとユーザ名とパスワードを提供していた場合、WebLogic Server 6.x 用に記 述された CertAuthenticator を変更する必要があります。

変更の必要がある CertAuthenticator を使用すると、WebLogic Server 6.x では許 可されても、WebLogic Server 7.0 ではアクセスが拒否されます。 CertAuthenticator を変更するには、証明書が SSL 接続を作成するためだけに使用 される場合、認識されない証明書またはすべての証明書に対して NULL を返すよ うにします。

WebLogic Server 7.0 では、X.509 ID アサーションはデフォルトで無効になって います。WebLogic Server 6.x の config.xml ファイルで CertAuthenticator を使用 していた場合、互換性セキュリティを使用するときに、X.509 ID アサーション を手動でコンフィグレーションする必要があります。X.509 ID アサーションの 有効化は、レルム アダプタ認証プロバイダに関するオプションを設定すること によって行います。互換性セキュリティでの実行中に WebLogic Server Administration Console で次の手順を行います。

- 1. [ セキュリティ ] ノードをクリックします。
- 2. [ レルム ] ノードをクリックします。
- 3. [CompatibilityRealm] ノードをクリックします。
- 4. [ プロバイダ ] ノードをクリックします。
- 5. [認証プロバイダ]ノードをクリックします。
- 6. [RealmAdapterAuthenticator] ノードをクリックします。 [ 一般 ] タブが表示されます。
- 7. [ アクティブ タイプ ] ボックスに X.509 と入力します。
- 8. [ 適用 ] をクリックして、変更を保存します。
- 9. WebLogic Server を再起動します。

#### <span id="page-29-0"></span>暗号スイート

Certicom 暗号スイートに関して問題が発生した場合の対処については、『[リリー](http://edocs.beasys.co.jp/e-docs/wls/docs70/notes/issues.html) ス [ノート](http://edocs.beasys.co.jp/e-docs/wls/docs70/notes/issues.html)』の問題 073360 についての情報を参照してください。

# <span id="page-29-1"></span>**WebLogic Tuxedo Connector のアップグ**<br>レード レード

WebLogic Server 7.0 で WebLogic Tuxedo Connector を使用するためには、アプリ ケーションおよびコンフィグレーションに以下の変更を行う必要があります。

- 1-16 ページの「[WebLogic Tuxedo Connector](#page-29-2) の起動」
- 1-17 ページの「[WebLogic Tuxedo Connector](#page-30-0) の XML コンフィグレーション [ファイルの変換」](#page-30-0)
- 1-19 ページの「インバウンド RMI-IIOP [アプリケーションの更新」](#page-32-0)
- 1-20 [ページの「リモート](#page-33-0) ユーザの認証」
- 1-21 ページの「[WebLogic Tuxedo Connector](#page-34-1) のプロパティの設定」

### <span id="page-29-2"></span>**WebLogic Tuxedo Connector** の起動

注意 **:** WebLogic Tuxedo Connector のコンフィグレーション方法について、詳 しくは「Administration Console を使用した [WebLogic Tuxedo Connector](http://edocs.beasys.co.jp/e-docs/wls/docs70/wtc_admin/Install.html#WTCuseCLI)  [のコンフィグレーション](http://edocs.beasys.co.jp/e-docs/wls/docs70/wtc_admin/Install.html#WTCuseCLI)」を参照してください。

コネクタの以前のリリースでは、WebLogic Tuxedo Connector セッションの開始 に WebLogic Server の起動クラスを、またセッションの終了に WebLogic Server の停止クラスを使用していました。WebLogic Server 7.0 では、WebLogic Tuxedo Connector は起動クラスまたは停止クラスを使用しません。WebLogic Tuxedo Connector セッションは WTCServer MBean を使用して管理されます。

■ WebLogic Tuxedo Connector セッションは、コンフィグレーション済みの WTCServer MBean を、選択したサーバに割り当てるときに開始します。

■ WebLogic Tuxedo Connector セッションは、WTCServer MBean を WebLogic Server から削除して、または WebLogic Server を停止することによって終了 します。

WebLogic Server Tuxedo Connector セッションの開始と終了については、「[サー](http://edocs.beasys.co.jp/e-docs/wls/docs70/ConsoleHelp/wtc.html#AssignWTCServer) バへの [WTCServer](http://edocs.beasys.co.jp/e-docs/wls/docs70/ConsoleHelp/wtc.html#AssignWTCServer) の割り当て」を参照してください。

## <span id="page-30-0"></span>**WebLogic Tuxedo Connector** の **XML** コンフィグ レーション ファイルの変換

WebLogic Tuxedo Connector はサービスとして実装され、独立した XML コン フィグレーション ファイルを使用しなくなりました。WTCMigrateCF ツールは、 XML コンフィグレーション ファイルの情報を、アクティブな管理サーバの config.xml ファイルに移行します。WebLogic Tuxedo Connector の XML コン フィグレーション ファイルを変換するには、次の手順に従います。 WebLogic Tuxedo Connector のアップグ<br>
Connector セッションは、WTCServer MBean を We<br>
て、または WebLogic Server を停止することによっ<br>
do Connector セッションの開始と終了については、<br>
alo Connector セッションの開始と終了については、<br>
alo Connector セッションの開始と終了については、<br>
alo 当て」を参照してください WebLogic プロパティ。

- 1. 「WebLogic Server 環境の設定」での説明に従って、WebLogic Server 開発 シェルをセットアップします。
- 2. WebLogic Server のインスタンスを起動します。
- 3. 新しいシェル ウィンドウを開きます。
- 4. WTCMigrateCF ツールを起動します。次のコマンドを入力します。

java -Dweblogic.wtc.migrateDebug weblogic.wtc.gwt.WTCMigrateCF -url URL -username USERNAME -password PASSWORD -infile CONFIGWTC [-server SERVERNAME] [-domain DOMAIN] [-protocol PROTOCOL] [-deploy]

このコマンドの引数の定義は次のとおりです。

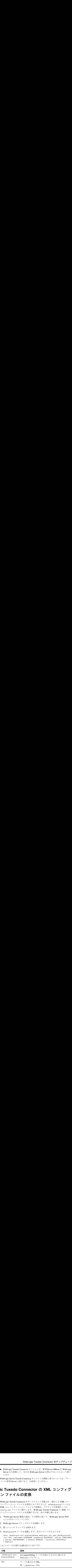

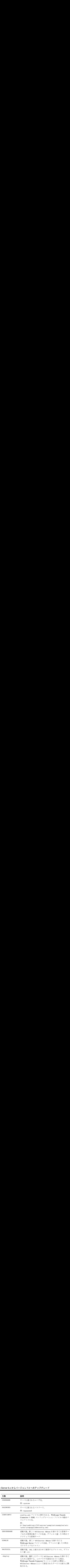

移行が完了すると、移行ユーティリティは次のメッセージを表示します。

The WTC configuration file migration is done!

No error found!!!

指定された XML コンフィグレーション ファイル内の情報が WTCServer MBean に移行され、手順 2 で指定したサーバの config.xml ファイルに取り込まれま す。

### <span id="page-32-0"></span>インバウンド **RMI-IIOP** アプリケーションの更新

WebLogic Tuxedo Connector でインバウンド RMI-IIOP を使用する方法について は、「RMI/IIOP および CORBA を相互に運用する WebLogic Tuxedo Connector の 使用」を参照してください。

インバウンド RMI-IIOP を使用する場合、WebLogic Tuxedo Connector のインス タンスを Tuxedo の CORBA アプリケーションに接続する参照オブジェクトを修 正しなければなりません。Tuxedo の CORBA オブジェクトでは現在、サーバ名 を使用してリモートの WebLogic Tuxedo Connector オブジェクトを参照していま す。以前のリリースでは DOMAINID を使用していました。

1. ior.txt ファイルで、オブジェクト参照 corbaloc:tgiop または corbaname:tgiop を修正します。

例 : corbaloc:tgiop:servername/NameService

servername はサーバの名前です。

2. 次のコマンドを入力して、WebLogic Server (WLS) ネーミング サービスを登 録します。

cnsbind -o ior.txt *your\_bind\_name*

your\_bind\_name は、Tuxedo アプリケーションでのオブジェクト名です。

3. Tuxedo ドメイン コンフィグレーション ファイルの \*DM\_REMOTE\_SERVICES セクションを修正します。以前は DOMAINID であった WebLogic Server サー ビス名を、使用している WebLogic Server の名前で置き換えます。

#### コード リスト **1-1** ドメイン コンフィグレーション ファイル

\*DM\_RESOURCES VERSION=U22

\*DM\_LOCAL\_DOMAINS TDOM1 GWGRP=SYS\_GRP TYPE=TDOMAIN DOMAINID="TDOM1" BLOCKTIME=20 MAXDATALEN=56 MAXRDOM=89

\*DM\_REMOTE\_DOMAINS TDOM2 TYPE=TDOMAIN DOMAINID="TDOM2"

\*DM\_TDOMAIN TDOM1 NWADDR="<Tuxedo ドメインのネットワーク アドレス : ポート >" TDOM2 NWADDR="<WTC ドメインのネットワーク アドレス : ポート >" \*DM\_REMOTE\_SERVICES "//servername"

servername は、使用している WebLogic Server の名前です。

- 4. dmloadcf を使用して、修正したドメイン コンフィグレーション ファイルを ロードします。
- これで、アプリケーションを起動する準備ができました。

## <span id="page-33-0"></span>リモート ユーザの認証

詳細については、[「ユーザ認証」](http://edocs.beasys.co.jp/e-docs/wls/docs70/wtc_admin/BDCONFIG.html#WTCuserAuth)を参照してください。

WebLogic Tuxedo Connector はアクセス制御リスト (ACL) を使用します。ACL は、サービスを実行できるリモート ドメインを制限することによって、ローカ ル ドメインの内部にあるローカル サービスへのアクセスを制限します。このパ ラメータの有効な値は次のとおりです。

- $\blacksquare$  LOCAL
- GLOBAL

#### <span id="page-33-1"></span>**ACL** ポリシーが **LOCAL** の場合

WebLogic Tuxedo Connector の ACL ポリシーが LOCAL に設定されている場合、 Tuxedo リモート ドメインの DOMAINID がローカル ユーザとして認証される必要 があります。WebLogic Tuxedo Connector で DOMAINID がローカル ユーザとして 認証されるようにするには、WebLogic Server コンソールを使用して次の手順を 実行します。

- 1. [ セキュリティ ] ノードをクリックします。
- 2. [ レルム ] をクリックします。
- 3. デフォルトのセキュリティ レルムを選択します。
- 4. [ ユーザ ] をクリックします。
- ・・・・・・・・<br><br>をクリックします。 5. [ 新しい User のコンフィグレーション ] テキスト リンクをクリックします。
- 6. [DefaultAuthenticator] をクリックします。
- 7. [ 一般 ] タブで、次のことを行います。
	- a. [ 名前 ] フィールドに Tuxedo の DOMAINID を追加します。
	- b. パスワードを入力し、確認用にもう一度入力します。
	- c. [ 適用 ] をクリックします。

#### <span id="page-34-0"></span>**ACL** ポリシーが **GLOBAL** の場合

WebLogic Tuxedo Connector の ACL ポリシーが GLOBAL の場合、ユーザのセキュ リティ トークンが渡されます。管理上の変更は必要ありません。

### <span id="page-34-1"></span>**WebLogic Tuxedo Connector** のプロパティの設定

注意 **:** WebLogic Tuxedo Connector のプロパティの設定方法については、 「[WebLogic Tuxedo Connector](http://edocs.beasys.co.jp/e-docs/wls/docs70/wtc_admin/Install.html#WTCprops) のプロパティの設定方法」を参照してくだ さい。

TraceLevel および PasswordKey は、現在では WebLogic Server のプロパティと なっています。

WebLogic Server ログ ファイルを使用して WebLogic Tuxedo Connector をモニタ するには、WebLogic Server の TraceLevel プロパティを使用してトレース レベル を設定する必要があります。詳細については、「[WebLogic Tuxedo Connector](http://edocs.beasys.co.jp/e-docs/wls/docs70/wtc_admin/troubleshooting.html#1104694) の [モニタ」](http://edocs.beasys.co.jp/e-docs/wls/docs70/wtc_admin/troubleshooting.html#1104694)を参照してください。

-Dweblogic.wtc.TraceLevel=*tracelevel*

*tracelevel* は、WebLogic Tuxedo Connector のトレース レベルを指定する 10,000 ~ 100,000 の範囲の数値です。

か**らバージョン 7.0 へのアップグレード**<br>:.gwt.genpasswd ユーティリティを使用してバ<br>ic Server の PasswordKey プロパティを使用し<br>ぶあります。パスワードの生成方法について*i*<br>ンフィグレーション」を参照してください。<br>gic .wtc .PasswordKey*=mykey* weblogic.wtc.gwt.genpasswd ユーティリティを使用してパスワードを生成するに は、WebLogic Server の PasswordKey プロパティを使用してパスワード キーを設 定する必要があります。パスワードの生成方法については、「[WTCPassword](http://edocs.beasys.co.jp/e-docs/wls/docs70/wtc_admin/BDCONFIG.html#1111404)  MBean [のコンフィグレーション」](http://edocs.beasys.co.jp/e-docs/wls/docs70/wtc_admin/BDCONFIG.html#1111404)を参照してください。

-Dweblogic.wtc.PasswordKey=*mykey*

*mykey* はキー値です。

## <span id="page-35-0"></span>その他のアップグレード手順と情報

以下の節では、非推奨となった機能、アップグレード、および WebLogic Server 7.0 での重要な変更点についての有益な補足情報を示します。

- 注意 **:** WebLogic Server 7.0 ではサンプル データベースとして PointBase 4.2 を使 用しており、Cloudscape データベースは同梱されていません。
- 1-23 [ページの「](#page-36-0)ant.jar」
- 1-23 ページの「[Apache Xalan XML](#page-36-1) トランスフォーマ」
- 1-24 ページの「[Apache Xerces XML](#page-37-0) パーサ」
- 1-24 ページの「applications [ディレクトリ」](#page-37-1)
- 1-25 [ページの「デプロイメント」](#page-38-0)
- 1-26 [ページの「](#page-39-0)EJB 2.0」
- 1-28 [ページの「](#page-41-2)iCOM」
- 1-29 [ページの「](#page-42-0)JDBC」
- 1-29 [ページの「](#page-42-1)JMS」
- 1-29 [ページの「](#page-42-2)JMX」
- 1-30 ページの「[Jolt Java Client](#page-43-0)」
- 1-30 [ページの「](#page-43-1)JSP」
- 1-30 [ページの「管理対象サーバ」](#page-43-2)
- 1-31 ページの「[MBean API](#page-44-0) の変更」
- 1-31 [ページの「](#page-44-1)Security」
- 1-32 [ページの「サーブレット」](#page-45-0)
- 1-32 [ページの「スレッド](#page-45-1) プール サイズ」
- 1-33 ページの「Web [アプリケーション」](#page-46-0)
- 1-34 ページの「Solaris での [WebLogic Server](#page-47-0) クラスタ」
- 1-34 ページの「Web [サービス」](#page-47-1)
- **1-35 [ページの「書き込み可能な](#page-48-0) config.xml ファイル」**
- 1-35 [ページの「非推奨になった](#page-48-1) API と機能」
- 1-37 [ページの「削除された](#page-50-0) API と機能」

#### **ant.jar**

新しい ant タスクを開発している場合、server/lib/ant.jar ファイルをクラス パスに手動で追加する必要があります。

#### **Apache Xalan XML** トランスフォーマ

WebLogic Server 7.0 の組み込みトランスフォーマは、Apache Xalan 2.2 トランス フォーマをベースとしています。

Xalan API を直接使用することは非推奨になりました。それらの API を引き続き 使用していて問題が発生する場合は、Java API for XML Processing (JAXP) を使 用して XSLT を使用することをお勧めします。

Apache の Xalan コードは、Xerces と Xalan が連携できるように変更が行われて います。その変更が含まれていないので、Apache から Xalan を使用すると問題 が発生する場合があります。

一般には、JAXP を使用し、ベンダ固有のコードを SAX、DOM、および XSL 処 理用に JAXP などの中立な API に移行するのが最適です。

からバージョン 7.0 へのアップグレード<br>ションの WebLogic Server では、www.apache<br>サと Xalan トランスフォーマの未修正版が<br>rver\ext\xmlx.zip ファイルに収められてい<br>にこれらのクラスおよびインタフェースは含<br>es パーサおよび Xalan トランスフォーマは、 以前のバージョンの WebLogic Server では、[www.apache.org](http://www.apache.org) から入手できる Xerces パーサと Xalan トランスフォーマの未修正版が WL HOME\server\ext\xmlx.zip ファイルに収められていました。現在では、 ZIP ファイルにこれらのクラスおよびインタフェースは含まれていません。未修 正版の Xerces パーサおよび Xalan トランスフォーマは、Apache Web サイトから 直接ダウンロードしてください。

#### **Apache Xerces XML** パーサ

WebLogic Server 7.0 の組み込み XML パーサは、Apache Xerces 1.4.4 パーサを ベースとしています。パーサは SAX および DOM インタフェースのバージョン 2 を実装しています。以前のバージョンに付属していた古いパーサを使用する と、旧式であることを示すメッセージが表示される場合があります。

WebLogic Server 7.0 には、WebLogic FastParser も付属します。これは、 WebLogic Web サービスに関連付けられた SOAP および WSDL ファイルなど、 中小規模のドキュメントを処理するために特別に設計された高性能の XML パー サです。アプリケーションで中小規模 ( 要素数が 10,000 個程度まで ) の XML ド キュメントを処理することがほとんどの場合、FastParser を使用するように WebLogic Server をコンフィグレーションします。

以前のバージョンの WebLogic Server では、[www.apache.org](http://www.apache.org) から入手できる Xerces パーサと Xalan トランスフォーマの未修正版が WL HOME\server\ext\xmlx.zip ファイルに収められていました。現在では、 ZIP ファイルにこれらのクラスおよびインタフェースは含まれていません。未修 正版の Xerces パーサおよび Xalan トランスフォーマは、Apache Web サイトから 直接ダウンロードしてください。

#### **applications** ディレクトリ

WebLogic Server 6.1 および 7.0 には 2 種類の実行時モードがあります。2 つの モードは「開発」と「プロダクション」です。実行時モードは、WebLogic Server の起動時にコマンドライン パラメータを使用して選択します (-Dweblogic.ProductionModeEnabled=true | false)。このパラメータを設定 しないと、サーバは開発モードで動作します。開発モードでは、サーバの動作は WebLogic Server 6.0 の場合と同じです。ただし、プロダクション モードの場合

ー・コー・・・・・・・・・・・・・・・・・・・・・・<br>には自動デプロイメント機能が無効になります。applications ディレクトリ内の<br>(config.xml) においてデプロイ対象として明示的に設定されていないものは自<br>動的にはデプロイされません。WebLogic Server 6.1 および 7.0 では、デフォルト<br>ドメイン (mydomain) および Pet Store の出荷時コンフィグレーションはプロダク<br>、、、、エ には自動デプロイメント機能が無効になります。applications ディレクトリ内の デプロイメント ユニットのうち、コンフィグレーション リポジトリ (config.xml) においてデプロイ対象として明示的に設定されていないものは自 動的にはデプロイされません。WebLogic Server 6.1 および 7.0 では、デフォルト ション モードである点に注意してください。サンプルの出荷時コンフィグレー ションは開発モードです。

# <span id="page-38-0"></span>デプロイメント

WebLogic Server 7.0 では、新しい 2 フェーズ デプロイメント モデルを備えてい ます。このデプロイメント モデルと、バージョン 7.0 のその他のデプロイメント 機能の詳細については、「[WebLogic Server](http://edocs.beasys.co.jp/e-docs/wls/docs70/programming/deploying.html) デプロイメント」を参照してくださ い。デフォルトでは、静的にコンフィグレーションされるアプリケーションは 6.x デプロイメント モデルを使用します。コンソールまたは新しいコマンドライ ン ユーティリティの weblogic.Deployer を使用して開始されるデプロイメント では、新しい 2 フェーズ デプロイメント モデルが使用されます。

WebLogic Server 7.0 では、デプロイメント記述子にエラーのあるアプリケー ションはデプロイされません。以前のバージョンの WebLogic Server では、デプ ロイメント記述子のエラーのあるアプリケーションもデプロイされていました。 たとえば、6.x アプリケーションのデプロイメント記述子で参照記述スタンザが 欠落していた場合、そのスタンザを追加するまでは 7.0 サーバにアプリケーショ ンがデプロイされません。一般的なスタンザは次のようになります。

```
<ejb-reference-description>
<ejb-ref-name>ejb/acc/Acc</ejb-ref-name>
<jndi-name>estore/account</jndi-name>
</ejb-reference-description>
```
WebLogic Server 7.0 を使用する場合、6.x プロトコルを使用してコンソールから デプロイメントを行うことはできなくなりました。結果として、新しいデプロイ メント API を使用しなければなりません。アプリケーションが以前に 6.x でデプ ロイされており、単にサーバを起動しているだけの場合、アプリケーションは 1 フェーズのデプロイメントによってデプロイされます。コマンドライン ユー ティリティの weblogic.deploy および weblogic.refresh と、 weblogic.management.tools.WebAppComponentRefreshTool はバージョン 7.0 では非推奨になっています。

非推奨になった MBean の属性および操作については、1-35 [ページの「非推奨に](#page-48-1) なった API [と機能」](#page-48-1)を参照してください。

か**らバージョン 7.0 へのアップグレード**<br>った MBean の属性および操作については、1<br>と機能」を参照してください。<br>りとき、管理サーバ上の applications ディレク<br>アージングされるようになりました。バージ<br>いでした。詳細については、『WebLogic Serve 開発モードのとき、管理サーバ上の applications ディレクトリ内のアプリケー ションがステージングされるようになりました。バージョン 6.x ではステージン グされませんでした。詳細については、『WebLogic Server アプリケーションの 開発』の「2 フェーズ デプロイメント」の節の「[アプリケーション](http://edocs.beasys.co.jp/e-docs/wls/docs70/programming/deploying.html) ステージン [グ](http://edocs.beasys.co.jp/e-docs/wls/docs70/programming/deploying.html)」を参照してください。

#### **EJB 2.0**

EJB 2.0 仕様は、WebLogic Server 6.0 から WebLogic Server 7.0 までの間に大幅 に、また WebLogic Server 6.1 から WebLogic Server 7.0 までの間にも若干変更さ れています。

ここでは重要な変更点をいくつか示します。WebLogic Server 6.0 から WebLogic Server 7.0 までの間に行われたすべての仕様変更を確認するには、 http://java.sun.com/products/ejb/2.0.html から EJB 2.0 [最終仕様を](http://java.sun.com/products/ejb/2.0.html)参照またはダウ ンロードしてください。

WebLogic Server 6.0 から WebLogic Server 6.1 までの間に行われた変更について は、WebLogic Server バージョン 6.1 マニュアルの「WebLogic Server エンタープ ライズ JavaBean の概要」の[「このリリースの拡張機能」](http://e-docs.bea.com/wls/docs61/ejb/EJB_whatsnew.html)を参照してください。 WebLogic Server 6.x で動作した EJB 1.1 Bean は、通常はそのまま WebLogic Server 7.0 でも動作します。

EJB 2.0 Bean については、以下の変更が必要になる場合があります。

- デプロイメント記述子に、バージョン 7.0 のものと名前が異なる 6.0 要素が 含まれている場合、デプロイメント記述子を編集してその名前を手動で変更 する必要があります。以下、バージョン 7.0 で変更が必要な場合がある要素 名の例をいくつか示します。
	- 7.0 では、関係に参加する特定の EJB を識別するために使用される要素の 名前は relationship-role-source です。6.0 では、要素名は role-source でした。
	- 7.0 では、送り先がキューまたはトピックのどちらであるかを指定する要 素の名前は destination-type です。6.0 では、要素名は jms-destination-type でした。
- マーニー・・・・・・・・・・・・・・・・・<br>トピックのどちらであるかを指定する要<br>は、要素名は<br>Dた。<br>FFRAS CLER ● 7.0 では、送り先がキューまたはトピックのどちらであるかを指定する要 素の名前は run-as です。6.0 では、要素名は run-as-specified-identity でした。
- 7.0 では、EJB-QL クエリに SELECT 句が必要です。
- WebLogic Server 7.0 では、すべての EJB 2.0 CMP Bean の e ib-jar.xml ファイルで abstract-schema-name 要素を指定する必要があります。

EJB 2.0 仕様の変更に由来する、その他の主な変更点は以下のとおりです。

- バージョン 6.0 にはなかったローカル インタフェースが 6.1 および 7.0 では 存在します。
- リモート リレーションシップはバージョン 6.1 および 7.0 では存在しませ  $\lambda$
- WebLogic Server 7.0 における読み込み専用 Bean の新しい実装では、トラン ザクション属性は NOT\_SUPPORTED に限定されません。この実装では排他的 ロックも行われず、各トランザクションが使用できる、読み込み専用 Bean の個別のインスタンスが提供されます。
- 最終版でない 2.0 仕様に基づく EJB 実装では、EJB QL クエリで、修飾形式 のパスを使用せずに CMP または CMR フィールドを参照できました。最終 仕様では、すべての EJB QL クエリで修飾形式パスの使用が必須となってい ます。
- WebLogic Server 7.0 における読み込み専用 Bean の新しい実装では、トラン ザクション属性は NOT\_SUPPORTED に限定されません。新しい実装では排他 的ロックも行われず、各トランザクションが使用できる、読み込み専用 Bean の個別のインスタンスが提供されます。

アプリケーション デプロイメントのスコープ内でサーブレットを使用した際の 問題への対処については、1-25 [ページの「デプロイメント」を](#page-38-0)参照してくださ い。

#### **weblogic.management.configuration.EJBComponentMBe an** の変更点

WebLogic Server 6.1 から WebLogic Server 7.0 にかけて、インタフェース weblogic.management.configuration.EJBComponentMBean が変更され、 ComponentMBean および EJBContainerMBean の両方を拡張するようになりま

からバージョン 7.0 へのアップグレード<br>omponentMBean を実装するすべてのメソッ|<br>eEJBDeploymentEnabled など)は、WebLo<br>※、EJBContainerMBean をサポートするよう した。EJBComponentMBean を実装するすべてのメソッド (getVerboseEJBDeploymentEnabled など ) は、WebLogic Server 6.0 から 7.0 に移行する際、EJBContainerMBean をサポートするように変更しなければなり ません。

#### **max-beans-in-cache** パラメータ

WebLogic Server 7.0 の max-beans-in-cache パラメータは、データベースの同 時実行性を高めるためにキャッシュに格納される Bean の最大数を制御します。 以前のバージョンの WebLogic Server では、max-beans-in-cache は無視され、 キャッシュのサイズは無制限でした。このパラメータの値をより大きく調整しな ければならない場合があります。

## $20 + 12 \mu$

WebLogic Server 7.0 で実行される EJB QL クエリでは、すべてのパス式は完全修 飾形式でなければなりません。これは WebLogic Server 6.x からの変更点です。 WebLogic Server 7.0 上で 6.x EJB を使用していて、ejbc の実行時に ejbc エラーが 発生する場合、ejb-jar.xml ファイル内の ejb-ql 要素、または weblogic-cmp-jar.xml ファイル内の weblogic-ql 要素のどちらかを修正する 必要があります。次に例を示します。

■ WebLogic Server 6.x では、次のクエリは正しくコンパイルされます。

SELECT address FROM CustomerBean AS c WHERE zip = ?1

■ WebLogic Server 7.0 で同じクエリをコンパイルするためには、address フィールドと zip フィールドを修飾する必要があります。

SELECT c.address FROM CustomerBean AS c WHERE c.zip = ?1

#### **jCOM**

WebLogic jCOM 6.1 から WebLogic jCOM 7.0 へのアップグレードについては、 『WebLogic jCOM プログラマーズ ガイド』の「[アップグレードの考慮事項」](http://edocs.beasys.co.jp/e-docs/wls/docs70/jcom/upgrade.html)を 参照してください。

#### **JDBC**

マ・ロー・・・・・・・・・・・・・・<br>WebLogic Server 6.1 では 0 でしたが、<br>『WebLogic Server コンフィグレーショ<br>Pool」を参照してください。 JDBC 接続プールの最小の増加容量は、WebLogic Server 6.1 では 0 でしたが、 バージョン 7.0 では 1 に変更されました。『WebLogic Server コンフィグレーショ ン リファレンス』の「[JDBCConnectionPool](http://e-docs.bea.com/wls/docs70/config_xml/JDBCConnectionPool.html)」を参照してください。

JDBCConnectionPool MBean の PreparedStatementCacheSize および XAPreparedStatementCacheSize のデフォルト値は、WebLogic Server 6.1 では 0 でしたが、WebLogic Server 7.0SP2 以降のリリースでは 5 に増加されました。 Prepared Statement キャッシュとその制限の詳細については、『管理者ガイド』の 「Prepared Statement [キャッシュのパフォーマンスの向上](http://edocs.beasys.co.jp/e-docs/wls/docs70/adminguide/jdbc.html#preparedstatementcache)」を参照してください。

#### **JMS**

WebLogic Server 7.0 は、JavaSoft の JMS [仕様バージョン](message URL http://www.javasoft.com/products/jms/docs.html) 1.0.2 をサポートしてい ます。

すべての WebLogic JMS 6.x アプリケーションは WebLogic JMS 7.0 でサポートさ れています。ただし、新しい高可用性 JMS の機能をアプリケーションで利用す る場合は、既存の物理的な送り先 ( キューおよびトピック ) を、単一の分散送り 先セットの一部としてコンフィグレーションする必要があります。JMS の分散 送り先の使用方法については、『WebLogic JMS プログラマーズ ガイド』の「[分](http://edocs.beasys.co.jp/e-docs/wls/docs70/jms/implement.html#using_distributed_destinations) [散送り先の使用](http://edocs.beasys.co.jp/e-docs/wls/docs70/jms/implement.html#using_distributed_destinations)」を参照してください。

WebLogic JMS アプリケーションの移植の詳細については、『WebLogic JMS プロ グラマーズ ガイド』の「WebLogic JMS [アプリケーションの移植](http://edocs.beasys.co.jp/e-docs/wls/docs70/jms/migrat.html)」を参照してく ださい。

#### **JMX**

WebLogic Server 6.x のすべてのパブリックな MBean および属性は、WebLogic Server 7.0 でサポートされています。ただし、内部的な MBean または属性を使用 している場合には、移植時に問題が発生することがあります。

非推奨になった MBean の属性および操作については、1-35 [ページの「非推奨に](#page-48-1) なった API [と機能」を](#page-48-1)参照してください。

#### **Jolt Java Client**

からバージョン 7.0 へのアップグレード<br>-<br>-<br>-<br>- Sために、Jolt Java Client 8.0.1 にアップグ<br>- Client 8.0.1 は BEA Product Download Cente Jolt ユーザは、BEA WebLogic Server 7.0 を使用する Web に BEA Tuxedo サービ スを対応させるために、Jolt Java Client 8.0.1 にアップグレードする必要がありま す。Jolt Java Client 8.0.1 は [BEA Product Download Center](http://commerce.bea.com/downloads/products.jsp) から入手できます。 BEA WebLogic Server 7.0 へのリンクを辿り、[ Modules for WebLogic Server] リ ストから [Jolt Java Client 8.0.1] を選択してください。

#### **JSP**

JSP 仕様の変更により、null のリクエスト属性は、空の文字列ではなく文字列 「null」を返すようになりました。 WebLogic Server バージョン 6.1 からは、 weblogic.xml に printNulls という新しいフラグが導入されています。このフ ラグはデフォルトで true になっており、デフォルトが「null」であることを意味 しています。このフラグを false に設定すると、「null」の式が文字列「null」では なく空の文字列として出力されます。

weblogic.xml の printNulls 要素のコンフィグレーション例を次に示します。 <weblogic-web-app>

<jsp-param>

```
 <param-name>printNulls</param-name>
```

```
 <param-value>false</param-value>
```

```
 </jsp-param>
```

```
</weblogic-web-app>
```
#### 管理対象サーバ

WebLogic Server 6.x を実行している管理対象サーバは、WebLogic Server 7.0 を 実行している管理サーバを使用してそのコンフィグレーションおよび起動情報を 取得できません。WebLogic Server 6.x のインストール ディレクトリにある running-managed-servers.xml ファイルを、WebLogic Server 7.0 のインストー ル ディレクトリにはコピーしないでください。

#### <span id="page-44-0"></span>**MBean API** の変更

・・・』・・・・・・・・・・・・・・<br>よび他のサンプルのドキュメントに、<br>タフェースをルックアップする方法とし<br>astance().cetAdminMBeanHome().を使 このドキュメントの以前のバージョンおよび他のサンプルのドキュメントに、 Administration Server で MBeanHome インタフェースをルックアップする方法とし て weblogic.management.Admin.getInstance().getAdminMBeanHome() を使 用するという誤った説明がありました。

weblogic.management.Admin クラスはパブリックではありません。非パブリッ クなこのクラスを使用する代わりに、JNDI を使用して MBeanHome を取得しま す。『WebLogic JMX Service プログラマーズ ガイド』の「例 : [アクティブなドメ](http://edocs.beasys.co.jp/e-docs/wls/docs70/jmx/runtime.html#active_domain ) [インとサーバの判別](http://edocs.beasys.co.jp/e-docs/wls/docs70/jmx/runtime.html#active_domain )」を参照してください。

#### <span id="page-44-1"></span>**Security**

#### **guest** および **<sup>&</sup>lt;** 匿名 **<sup>&</sup>gt;** ユーザ

WebLogic Server 6.x では、認証されないユーザ (匿名ユーザ)はすべて quest ユーザとして識別されました。また、guest ユーザは WebLogic リソースにアク セスできました。しかし、この機能はセキュリティ リスクを招くおそれがあっ たため修正されました。

新しいバージョンの WebLogic Server では、guest ユーザはデフォルトではなく なりました。WebLogic Server 7.0 では、匿名ユーザに <anonymous> という名前 が割り当てられ、guest ユーザと匿名ユーザが区別されます。

WebLogic Server 6.x と同じように guest ユーザを使用するには、以下のいずれ かの方法で行います。

- 互換性セキュリティを使用する(詳細については、『WebLogic Security の管 理』の「[互換性セキュリティの使い方](http://edocs.beasys.co.jp/e-docs/wls/docs70/secmanage/security6.html)」を参照 )。
- quest ユーザを WebLogic 認証プロバイダでユーザとして定義する (WebLogic 認証プロバイダはすでにデフォルト セキュリティ レルムとして コンフィグレーションされている )。WebLogic Server のインスタンスを起動 するときに、以下の引数を設定して定義します。

-Dweblogic.security.anonymousUserName=guest

**からバージョン 7.0 へのアップグレード**<br>: の引数は、既存の WebLogic Server ユーザえ<br>き能をアップグレードできるように追加され<br><sup>ド</sup>をプロダクション環境で使用する場合には-<br><sup>?</sup>ップグレードの詳細については、『WebLogi<br>バレード』の「セキュリティのアップグレー 警告 **:** この引数は、既存の WebLogic Server ユーザが効率的にセキュリティ 機能をアップグレードできるように追加されたものです。guest ユー ザをプロダクション環境で使用する場合には十分な注意が必要です。 アップグレードの詳細については、『WebLogic Server 7.0 へのアップ グレード』の「[セキュリティのアップグレード」](http://edocs.beasys.co.jp/e-docs/wls/docs70/upgrade/upgrade6xto70.html#security)を参照してくださ い。

# <span id="page-45-0"></span>サーブレット

次の新しいクラスを使用するように、web.xml ファイルを更新してください。

weblogic.servlet.proxy.HttpClusterServlet

以前のクラス

weblogic.servlet.internal.HttpClusterServlet

および

weblogic.servlet.proxy.HttpProxyServlet

以前のクラス

weblogic.t3.srvr.HttpProxyServlet

アプリケーション デプロイメントのスコープ内でサーブレットを使用した際の 問題への対処については、1-25 [ページの「デプロイメント」を](#page-38-0)参照してくださ い。

#### <span id="page-45-1"></span>スレッド プール サイズ

WebLogic Server 6.0 では、ワーカ スレッドの数はサーバ MBean の ThreadPoolSize パラメータで指定しました。WebLogic Server 6.1 からは、ワー カ スレッドの数はサーバ MBean の ExecuteQueue で定義します。

WebLogic Server 7.0 ではこのパラメータの移植パスが提供されるので、それが config.xml で指定される場合、またはコマンドラインでクライアントまたは サーバに渡される場合 (-Dweblogic.ThreadPoolSize=<xx>)、ThreadPoolSize が自動的に ThreadCount 設定に移行されます。

ワーカ スレッド数は次のように設定します。

WebLogic Server 6.x の場合

```
<Server
Name="myserver"
ThreadPoolSize="23"
/Server>
```
WebLogic Server 7.0 以降

```
<Server
Name="myserver"
... >
<ExecuteQueue
Name="default"
ThreadCount="23" />
/Server>
```
コンソールからスレッド数の値を変更するには、次の手順を行います。

- 1. コンソールで [サーバ | myServer | モニタ] を選択します。
- 2. [ すべてのアクティブなキューのモニタ ] をクリックします。
- 3. 「default」キューをクリックします ( スレッドとそれらのスレッドの処理内容 のリストが表示されます )。
- 4. [Execute Queue のコンフィグレーション ] ( ページの最上部 ) をクリックしま す。
- 5. 「default」キューをクリックします。
- 6. このサーバと関連付けられているスレッド数を入力します。
- 7. サーバを再起動して変更を有効にします。

#### <span id="page-46-0"></span>**Web** アプリケーション

weblogic.management.runtime.ServletRuntimeMBean.getName() API (WebLogic Server 6.0) は、WebLogic Server 6.1 および 7.0 で weblogic.management.runtime.ServletRuntimeMBean.getServletName() に変更されています。このインタフェースを使用する場合は、ソース コードを 更新して再コンパイルする必要があります。

か**らバージョン 7.0 へのアップグレード**<br><br>- ット仕様 2.3 では、転送時の認可がデフォ<sup>)</sup><br>F ュアなリソースへの転送時に認可を得るに<br>h-on-forward> を weblogic .xml ファイルに<br>- の Request オブジェクトと Response オブジ<br>それらのオブジェクトと Response オブジ Java サーブレット仕様 2.3 では、転送時の認可がデフォルトでは行われなくなり ました。セキュアなリソースへの転送時に認可を得るには、 <check-auth-on-forward> を weblogic.xml ファイルに追加します。

サーブレットの Request オブジェクトと Response オブジェクトには新しい API があります。それらのオブジェクトのシリアライズ可能で軽量な一部の実装は、 新しい API を実装しないとコンパイルされない可能性があります。新しいサー ブレット 2.3 モデルを使用し、サーブレットの Request オブジェクトと Response オブジェクトの実装を置き換えることをお勧めします。WebLogic Server 6.0 で これを行った場合は、これらのオブジェクトの文書化されていない内部実装に 従っていたものと思われます。WebLogic Server 7.0 ではサーブレット 2.3 がサ ポートされているので、新しい ServletRequest/ResponseWrapper オブジェクトを 利用できます。

#### <span id="page-47-0"></span>**Solaris** での **WebLogic Server** クラスタ

Solaris 上の WebLogic Server クラスタにデプロイされた一部のアプリケーション ( 重い EJB アプリケーション ) は、サーバ JVM ではなくクライアント JVM を使 用することでパフォーマンスが向上します。このことは、負荷の大きな状況で特 に顕著になります。

#### <span id="page-47-1"></span>**Web** サービス

WebLogic Server のバージョン 6.1 から 7.0 の間に、Web サービスの実行時シス テムとアーキテクチャが変化したことにより、バージョン 6.1 で作成した Web サービスをバージョン 7.0 上で実行するにはアップグレードが必要です。

WebLogic Server 6.1 に組み込まれていた WebLogic Web サービス クライアント API は非推奨になり、この API を使用して 7.0 の Web サービスを起動すること はできません。WebLogic Server 7.0 には、Java API for XML-based RPC (JAX-RPC) をベースとした新しいクライアント API が組み込まれています。

バージョン 6.1 の WebLogic Web サービスから 7.0 へのアップグレードについて は、「WebLogic Web サービス 6.1 から 7.0 [へのアップグレード」](http://edocs.beasys.co.jp/e-docs/wls/docs70/webserv/migrate.html)を参照してくだ さい。

ービスを起動する例については、「Web<br>い。<br>)違いについては、「WebLogic Web サー JAX-RPC を使用して WebLogic Web サービスを起動する例については、「[Web](http://edocs.beasys.co.jp/e-docs/wls/docs70/webserv/client.html)  [サービスの呼び出し](http://edocs.beasys.co.jp/e-docs/wls/docs70/webserv/client.html)」を参照してください。

バージョン 6.1 と 7.0 の Web サービスの違いについては、「[WebLogic Web](http://edocs.beasys.co.jp/e-docs/wls/docs70/webserv/overview.html) サー [ビスの概要」](http://edocs.beasys.co.jp/e-docs/wls/docs70/webserv/overview.html)を参照してください。

#### <span id="page-48-0"></span>書き込み可能な **config.xml** ファイル

WebLogic Server 7.0 では、バージョン 6.x の config.xml ファイルから読み取ら れたコンフィグレーション情報が、WebLogic Server 7.0 の情報を取り込んで自 動的に更新されます。サーバの複数回の起動の間にこれらの変更を保持するため には、config.xml ファイルを書き込み可能に設定する必要があります。ファイ ルを書き込み可能にするには、バージョン 6.x のコンフィグレーションから config.xml ファイルのバックアップ コピーを作成し、ファイル属性を変更しま す。

#### <span id="page-48-1"></span>非推奨になった **API** と機能

- WebLogic Time サービスは非推奨であり、JMX Timer サービスで置き換える ことをお勧めします。JMX Timer サービスについては、「[Interface](http://ioctl.org/doc/jmx/javax/management/timer/TimerMBean.html)  [TimerMBean](http://ioctl.org/doc/jmx/javax/management/timer/TimerMBean.html)」および「[Class Timer](http://ioctl.org/doc/jmx/javax/management/timer/Timer.html)」を参照してください。
- WebLogic ワークスペース
- Zero Administration Client (ZAC) は、WebLogic Server 7.0 のこのリリースで は非推奨となっています。これは JavaWebStart で置き換えられています。
- WebLogic Enterprise Connectivity (WLEC) は、WebLogic Server 7.0  $\emptyset \subset \emptyset$   $\cup$ リースでは非推奨になっています。WLEC を使用する Tuxedo CORBA アプ リケーションは、WebLogic Tuxedo Connector に移行することをお勧めしま す。詳細については、「[WebLogic Tuxedo Connector](http://edocs.beasys.co.jp/e-docs/wls/docs70/wtc.html)」を参照してください。
- weblogic.deploy は WebLogic Server 7.0 のこのリリースでは非推奨であ り、weblogic.Deployer に置き換えられています。詳細については、 「WebLogic Server デプロイメント」の「デプロイメント [ツールおよび手順」](http://edocs.beasys.co.jp/e-docs/wls/docs70/programming/deploying.html) を参照してください。
- からバージョン 7.0 へのアップグレード<br>ジョンの WebLogic Server では、applicati<br>2EE モジュールのデプロイは非推奨になりま<br>イレクトリを選択する場合、ディレクトリに<br>E モジュール (EJB、Web アプリケーション、<br>pplication.xml に関連付けられた複数のモ ■ このバージョンの WebLogic Server では、application.xml ファイルのない 複数の J2EE モジュールのデプロイは非推奨になりました。デプロイメント としてディレクトリを選択する場合、ディレクトリには、1 つのスタンドア ロン J2EE モジュール (EJB、Web アプリケーション、リソース アダプタ )、 または application.xml に関連付けられた複数のモジュール ( エンタープ ライズ アプリケーション ) が格納されている必要があります。
- このリリースでは、リソース アダプタ デプロイヤが、必要に応じて、指定 した認証/認可メカニズムをセキュアパスワード資格ストレージを通して組 み込むための、標準的な方法が提供されています。リソース アダプタ アーカ イブ内の weblogic-ra.xml デプロイメント記述子で提供されていたセキュ リティ プリンシパル マッピング メカニズムは、この WebLogic Server スト レージ メカニズムに変わっています。結果として、その構成要素が非推奨に なっています。
- WebLogic Server の旧リリースで提供されていたパスワード変換ツールが非 推奨になっています。
- 新しい接続リーク検出メカニズムに従って、weblogic-ra.xmlデプロイメン ト記述子の <connection-cleanup-frequency> 要素と <connection-duration-time> 要素は非推奨になりました。
- WebLogic Server 7.0 では、WebLogic Server 6.x で使用された単一フェーズ のデプロイメント モデルは非推奨となりました。 WebLogic 6.x デプロイメン ト プロトコルのすべての API とツールは非推奨となりました。プロダク ション アプリケーションのデプロイには使用しないでくさい。代わりに、 WebLogic Server 7.0 のマニュアルで説明されている、新しい 2 フェーズ デ プロイメント プロトコルの API とツールを使用してください。
- WebLogic jDriver for Microsoft SOL Server は非推奨となりました。 WebLogic Server の将来のリリースでは削除されます。 Microsoft SQL Server データベースに接続するには、Microsoft から入手できる JDBC ドライバを 使用することをお勧めします。『WebLogic JDBC プログラマーズ ガイド』 の「Microsoft SQL Server 2000 Driver for JDBC のインストールと使い方」 を参照してください。
- WebLogic キーストア プロバイダは WebLogic Server 7.0 SP1 で非推奨とな りました。
- マ・ロ・バイン・マン・コード<br>
ppComponentRefreshTool および<br>
ogic Server 7.0 のこのリリースでは非推<br>
pic .Deployer に置き換えられています。<br>
Logic File サービス ( 非推奨 )」<br>
ocs70/file/filesrvc.html#1028649) を参照 ■ weblogic.management.tools.WebAppComponentRefreshTool および weblogic.refresh はともに、WebLogic Server 7.0 のこのリリースでは非推 奨となっています。これらは weblogic.Deployer に置き換えられています。
- WebLogic JDBC t3 ドライバ。「[WebLogic File](http://edocs.beasys.co.jp/e-docs/wls/docs70/file/filesrvc.html#1028649) サービス (非推奨)」 (http://edocs.beasys.co.jp/e-docs/wls/docs70/file/filesrvc.html#1028649) を参照 してください。
- プログラムによるデプロイメントまたは weblogic.Admin コマンドによって アプリケーションおよびコンポーネント MBean を作成し、MBean の属性を 設定し、それらの MBean の操作を呼び出して MBean をシステムにデプロイ していた場合、MBean の次の属性および操作が非推奨となっている点に注意 してください。

非推奨になった ApplicationMBean の操作

deploy

load

undeploy

非推奨になった ApplicationMBean の属性

LastModified

LoadError

isDeployed

これらの属性および操作に代わる要素については、WebLogic Server 7.0 [javadoc](http://edocs.beasys.co.jp/e-docs/wls/docs70/javadocs/index.html) の、ApplicationMBean インタフェースに関する説明箇所を参照し てください。

#### <span id="page-50-0"></span>削除された **API** と機能

WebLogic Enterprise Connectivity (WLEC) サンプルは削除されました。

**1-38** BEA WebLogic Server 7.0 へのアップグレード

## **2 WebLogic Server 4.5** および **5.1**  からバージョン **7.0** へのアップグ レード

WebLogic Server 4.5 および 5.1 からバージョン 7.0 へのアップグレードは、Web アプリケーションを定義し、weblogic.properties ファイルを新しい XML ファイル形式に変換する複数の手順からなるプロセスです。また、アップグレー ド プロセスに影響するいくつかの仕様上の変更も行われています。この章では アップグレードに関連する問題の大半を扱っていますが、特定の環境に固有の問 題については説明を省略している場合があります。

以下の節では、システムを WebLogic Server 4.5 または 5.1 から WebLogic Server 7.0 にアップグレードする場合、またアプリケーションを WebLogic Server 4.5 ま たは 5.1 から WebLogic Server 7.0 に移植してデプロイする場合に必要な手順およ びその他の情報を示します。説明する内容は、WebLogic Server 4.5 と 5.1 の両方 から WebLogic Server 7.0 へのアップグレードを対象としています。

- 2-2 ページの「WebLogic Server [コンフィグレーションのアップグレード](#page-53-0) : 主 [な手順」](#page-53-0)
- 2-4 ページの「WebLogic Server ライセンス [ファイルのアップグレード」](#page-55-0)
- 2-6 ページの「[weblogic.properties](#page-57-0) ファイルから XML ファイルへの変換」
- 2-9 ページの「[WebLogic Server 7.0](#page-60-0) でのクラスのロード」
- 2-9 [ページの「起動スクリプトの修正」](#page-60-1)
- 2-10 ページの「[WebLogic Server 7.0](#page-61-0) の J2EE アプリケーション タイプ」
- 2-10 [ページの「既存のアプリケーションの](#page-61-1) Web アプリケーションへの変換 [と移植」](#page-61-1)
- 2-18 ページの「エンタープライズ JavaBean [アプリケーションの移植と変換」](#page-69-0)
- 2-26 [ページの「エンタープライズ](#page-77-0) アプリケーションの作成」
- 2-27 ページの「J2EE クライアント [アプリケーションについて」](#page-78-0)
- 2-28 ページの「JMS [のアップグレード」](#page-79-0)
- 2-29 ページの「Oracle [のアップグレード」](#page-80-0)
- 2-29 [ページの「移植とデプロイメントに関するその他の考慮事項」](#page-80-1)
- 注意 **:** このマニュアル全体を通して、「アップグレード」という用語は、 WebLogic Server のより新しいバージョンへのアップグレードを指しま す。また「移植」という用語は、アプリケーションを WebLogic Server の 古いバージョンからより新しいバージョンに移動することを指します。

## <span id="page-53-0"></span>**WebLogic Server** コンフィグレーションの アップグレード **:** 主な手順

WebLogic Server 4.5 または 5.1 から WebLogic Server 7.0 にアップグレードする には、次の手順に従います。

- 1. アップグレードの手順を開始する前に、バージョン 4.5 または 5.1 のドメイン のバックアップ コピーを作成します。WebLogic Server 7.0 クラスを使用して サーバを起動した後で、前のバージョンにダウングレードすることはできません。
- 2. WebLogic Server 7.0 をインストールします。『インストール ガイド』を参照 してください。

WebLogic Server 6.0 よりも前のバージョンでは、56 ビット暗号ではなく 128 ビット暗号を使用する場合に別途のダウンロードが必要でした。 WebLogic Server 7.0 では、56 ビット暗号と 128 ビット暗号の両方に対応し た単一のダウンロードが用意されています。128 ビット暗号を有効にする方 法については、『インストール ガイド』の「128 [ビット暗号の有効化」](http://edocs.beasys.co.jp/e-docs/wls/docs70/install/instlic.html#128bit)を参 照してください。

注意 **:** 古いバージョンと同じ場所に新しいバージョンをインストールしよう とすると、インストーラにより警告が出されます。

- コ**ンフィグ[レーションのアップグレード](#page-57-0):主な手順**<br>スファイルをアップグレードします。ライセンスを新しい<br>おについては、2-4 ページの「WebLogic Server ライセンス<br>がレード」を参照してください。<br>.ies ファイルを変換します。weblogic.properties ファ<br>おについては、2-6 ページの「weblogic.properties ファイル 3. サーバのライセンス ファイルをアップグレードします。ライセンスを新しい 形式に変換する方法については、2-4 ページの「[WebLogic Server](#page-55-0) ライセンス [ファイルのアップグレード」](#page-55-0)を参照してください。
- 4. weblogic.properties ファイルを変換します。weblogic.properties ファ イルを変換する方法については、2-6 ページの「weblogic.properties ファイル から XML [ファイルへの変換」お](#page-57-0)よび [Administration Console](http://edocs.beasys.co.jp/e-docs/wls/docs70/ConsoleHelp/conversion.html) オンライン ヘ [ルプを](http://edocs.beasys.co.jp/e-docs/wls/docs70/ConsoleHelp/conversion.html)参照してください。
- 5. コンソールに表示されたウィンドウで、新しい管理サーバの名前を入力しま す。この名前は、管理サーバのサーバ名として使われます。指定しない場 合、名前はデフォルトの myserver になります。
- 6. 変換結果の出力が生成されるディレクトリを入力します。元のドメインを変 換した結果として作成されるすべてのファイルおよびサブディレクトリは、 ここで指定するディレクトリ内に配置されます。
- 7. Java システム CLASSPATH にクラスを追加します。詳細については、2-9 [ペー](#page-60-0) ジの「WebLogic Server 7.0 [でのクラスのロード」](#page-60-0)を参照してください。
- 8. WebLogic Server 7.0 で動作するように既存の起動スクリプトを修正します。 2-9 [ページの「起動スクリプトの修正」を](#page-60-1)参照してください。
- 9. WebLogic サーバサイド ビジネス オブジェクト実装 (WebLogic Server 6.0 以 降 Web アプリケーションと呼ばれる ) を、WebLogic 7.0 上で実行するため にパッケージ化し、移植します。2-10 [ページの「既存のアプリケーションの](#page-61-1) Web [アプリケーションへの変換と移植」](#page-61-1)を参照してください。
- 10. EJB の移植が必要な場合は、2-18 [ページの「エンタープライズ](#page-69-0) JavaBean ア [プリケーションの移植と変換」を](#page-69-0)参照してください。
- 11. JMS をアップグレードします。WebLogic Server 4.5 以降、多くの新しいコン フィグレーション属性が JMS に追加されています。詳細については、[2-28](#page-79-0)  ページの「JMS [のアップグレード」を](#page-79-0)参照してください。

サーバのクラスタをアップグレードするには、それぞれのサーバについて上記の 手順に従い、その後、『WebLogic Server クラスタ ユーザーズ ガイド』の 「WebLogic [クラスタのセットアップ](http://edocs.beasys.co.jp/e-docs/wls/docs70/cluster/setup.html)」で説明されている手順に従います。バー ジョン 4.5 と 7.0、または 5.1 と 7.0 の間では相互運用性がないため、クラスタを 構成するすべてのサーバでバージョン 7.0 を実行していることが推奨されます。

および 5.1 からバージョン 7.0 へのアップグレード<br>rver 7.0 から WebLogic Server 7.0.0.1 にアップグレード<br>ル ガイド』の「WebLogic Server 7.0 GA (7.0.0.0) から 7.0<br>、」を参照してください。<br>Logic Server 7.0 のディレクトリ構造は、4.5 および 5.1 の<br>す。新しくなったディレクトリ構造の詳細については、『 WebLogic Server 7.0 から WebLogic Server 7.0.0.1 にアップグレードするには、 『インストール ガイド』の「W[e](http://edocs.beasys.co.jp/e-docs/wls/docs70/install/instsp.html#7001)bLogic Server 7.0 GA (7.0.0.0) から 7.0.0.1 への アップデート」を参照してください。

注意 **:** WebLogic Server 7.0 のディレクトリ構造は、4.5 および 5.1 のものと異な ります。新しくなったディレクトリ構造の詳細については、『インストー ル ガイド』の「WebLogic Server [のディレクトリ構造について](http://edocs.beasys.co.jp/e-docs/wls/docs70/install/instpos.html)」を参照 してください。

# <span id="page-55-0"></span>**WebLogic Server** ライセンス ファイルの アップグレード

Java 形式のライセンス ファイル (WebLogicLicense.class) および XML 形式の ライセンス ファイル (WebLogicLicense.XML) は、現在はサポートされていませ ん。これらのファイルは以前のバージョンの WebLogic Server で使われていたも ので、新しい形式に変換する必要があります。新しいライセンス ファイルは license.bea です。

#### ライセンス・アップグレードに際してのご注意

ライセンス・アップグレードは、お客様が製品を購入された販売元にご依頼くだ さい。

お客様が「日本 **BEA** システムズ販売パートナ」から **WebLogic Server** をご購 入された場合は、販売パートナへお問い合わせ、ご依頼ください。弊社販売パー トナがライセンスのアップグレードを行い、新しいライセンスファイルをお届け いたします。

お客様が日本 **BEA** システムズ **(** <sup>株</sup> **)** から直接 **WebLogic Server** をご購入された 場合は、日本 BEA システムズの営業担当者へご依頼ください。日本 BEA システ ムズよりアップグレードされたライセンスファイルをお届けいたします。

# **WebLogicLicense.class** ライセンスの変換

イセンスの変換<br>VでWebLogicLicense.class ファイルを使<br>·7.x をインストールする前に以下のタスク 既存の WebLogic Server インストールで WebLogicLicense.class ファイルを使 用していた場合は、WebLogic Server 7.x をインストールする前に以下のタスク を実行します。

- 1. [licenseConverter](http://www.weblogic.com/docs51/techstart/utils.html#licenseConverter) ユーティリティを使用して、WebLogicLicense.class ライセンス ファイルを WebLogicLicense.XML ファイルに変換します。
- 2. [WebLogicLicense.XML](#page-56-0) ライセンスの変換で説明するように、 WebLogicLicense.XML ファイルを変換します。

#### <span id="page-56-0"></span>**WebLogicLicense.XML** ライセンスの変換

WebLogicLicense.XML ファイルを、WebLogic Server 6.x および 7.x と互換性の ある license.bea ファイルに変換するには、以下の手順を実行します。この手 順を実行するマシンで、WebLogicLicense.XML ライセンス ファイルが使用でき ることを確認してください。

- 1. BEA カスタマ サポートの Web サイト (<http://websupport.beasys.com/custsupp>) にログインします。
- 2. WebLogic Server ライセンスを更新するためのリンクをクリックします。リ ンクを表示するために下の方にスクロールした方がよいこともあります。
- 3. 変換するライセンス ファイルの入ったディレクトリのパス名を参照して選択 するか、表示されるボックスにパス名を入力します。[Submit License] をク リックします。
- 4. 変換済みの license\_wlsxx.bea ファイルが電子メールで返送されます。シ ステムにある license.bea ファイルを更新するには、『インストール ガイ ド』の「license.bea [ファイルの更新」](http://edocs.beasys.co.jp/e-docs/wls/docs70/install/instlic.html#update_license)を参照してください。

# <span id="page-57-0"></span><sub>および 5.1 からバージョン 7.0へのアップグレード<br>)<br><br>変換</sub> **weblogic.properties** ファイルから **XML**  ファイルへの変換

注意 **:** このマニュアル全体を通して、ユーザが作成する WebLogic Server 7.0 <sup>の</sup> ディレクトリ ドメインを domain と表記します。

WebLogic Server 6.0 以前のリリースでは、アプリケーションのコンフィグレー ションに weblogic.properties ファイルを使用していました。WebLogic Server 7.0 では、アプリケーションのコンフィグレーションは XML 記述子ファ イルと Administration Console を使用して処理します。weblogic.properties ファイルを config.xml ファイルに変換すると、アプリケーションの新しいドメ インが作成され、アプリケーションのセットアップ内容を定義する XML ファイ ルが追加されます。変換の間に作成されるデフォルトのドメイン名は、アプリ ケーションの内容に関連性のある名前に変更することをお勧めします。

config.xml ファイルは、WebLogic Server ドメイン全体のコンフィグレーショ ンを記述した XML ドキュメントです。config.xml ファイルは XML 要素群で 構成されています。domain 要素はトップレベルの要素であり、domain 内のすべ ての要素は domain 要素の子です。domain 要素には server、cluster、 application などの子要素が含まれます。これらの子要素の中にさらに子要素 がある場合もあります。各要素には、コンフィグレーション可能な 1 つ以上の属 性があります。

weblogic.xml ファイルには、Web アプリケーションで使われる WebLogic 固有 の属性が格納されます。このファイルでは HTTP セッション パラメータ、HTTP クッキー パラメータ、JSP パラメータ、リソース参照、セキュリティ ロールの 割り当て、文字セット マッピング、およびコンテナ属性の各属性を定義します。

デプロイメント記述子の web.xml ファイルは、Sun Microsystems のサーブレッ ト 2.3 仕様で定義されています。web.xml ファイルは個々のサーブレットおよび JSP ページを定義し、Web アプリケーションで参照されるエンタープライズ Bean を列挙します。このデプロイメント記述子を使用して、J2EE 準拠のアプリ ケーション サーバに Web アプリケーションをデプロイできます。

既存の weblogic.properties ファイルを適切な XML ファイルに変換するには、 次の手順に従います。

- **ファイルから XML ファイルへの変換**<br>ーバを起動します。WebLogic Server 7.0 の<br>ついては、「インストール後の作業の実行」<br>ーバ、および Workshop サンプル サーバの 1. WebLogic Server 7.0 のサンプル サーバを起動します。WebLogic Server 7.0 の サンプル サーバを起動する方法については、「インストール後の作業の実行」 の「[サン](http://edocs.beasys.co.jp/e-docs/wls/docs70/install/instpos.html)プル サーバ、Pet Store サーバ、および Workshop サンプル サーバの 起動」を参照してください。 ユーザ名とパスワードの入力を求められます。
- 2. WebLogic Administration Console のホーム ページ (http://localhost:7001/console/index.jsp など ) で、[ ツール ] の見出 しの下にある [weblogic.properties をコンバート ] リンクをクリックします。
- 3. コンソールのリンクを使用して、サーバのファイル システム内を移動し、以 前のバージョンの WebLogic Server のルート ディレクトリ (C:\weblogic な ど ) を見つけます。ルート ディレクトリが見つかったら、その隣にあるアイ コンをクリックして選択します。
- 4. それ以外に、サーバ別の weblogic.properties ファイルやクラスタ化 weblogic.properties ファイルがほかのディレクトリにある場合は、表示 されているウィンドウを使用してそれらのファイルを選択します。以前の バージョンの **WebLogic Server** のルート ディレクトリが正しく選択されて いれば、選択した追加の **properties** ファイルに関係なく、グローバルの weblogic.properties ファイルが変換されます。
- 5. コンソールに表示されたウィンドウで、新しいドメインの名前を入力しま す。[ コンバート ] をクリックします。

properties ファイルを変換するとき、デフォルト Web アプリケーション用の web.xml および weblogic.xml ファイルが自動的に作成され、 domain\applications\DefaultWebApp\_myserver\WEB-INF ディレクトリの内 部に配置されます。weblogic.properties ファイルを変換する過程では、 domain ディレクトリに配置される config.xml ファイルも作成されます。この ファイルには、ドメインに固有のコンフィグレーション情報が格納されます。

- 注意 **:** ここまでに説明した変換ユーティリティでは、weblogic.xml ファイル で Java ホームの場所を指定します。変換ユーティリティは System.getProperty(java.home) を使用してこの場所を読み取ります。 つまり、変換のために WebLogic Server が起動された Java ホームの場所 が指定されます。
- config.xml ファイルは直接編集しないことを強くお勧めします。コンフィ グレーションの参照および編集は、Administration Console またはコマンドラ イン ユーティリティを使用して、あるいはコンフィグレーション API を通

**および 5.1 からバージョン 7.0 へのアップグレード**<br>グラムから行うようにします。WebLogic Server Web コ:<br>フィグレーションの詳細については、『管理者ガイド』の<br>jic Server Web コンポーネントのコンフィグレーション」<br>い。<br>ティ プロパティは domain ディレクトリに位置する じてプログラムから行うようにします。WebLogic Server Web コンポーネン トのコンフィグレーションの詳細については、『管理者ガイド』の 「WebLogic Server Web [コンポーネントのコンフィグレーション」](http://edocs.beasys.co.jp/e-docs/wls/docs70/adminguide/web_server.html)を参照し てください。

- セキュリティプロパティは domain ディレクトリに位置する fileRealm.properties ファイルに格納されます。WebLogic Server 7.0 で のセキュリティ レルムの使い方については、「デフォルト [セキュリティ](http://edocs.beasys.co.jp/e-docs/wls/docs70/secmanage/realm.html) コン [フィグレーションのカスタマイズ](http://edocs.beasys.co.jp/e-docs/wls/docs70/secmanage/realm.html)」を参照してください。
- weblogic.properties ファイルからプロパティを取得するためのメソッド を提供していた weblogic.common.ConfigServicesDef API は、このバー ジョンから削除されています。

weblogic.properties ファイルを変換する手順については、[Administration](http://edocs.beasys.co.jp/e-docs/wls/docs70/ConsoleHelp/conversion.html)  Console [オンライン](http://edocs.beasys.co.jp/e-docs/wls/docs70/ConsoleHelp/conversion.html) ヘルプを参照してください。

以前に weblogic.properties のプロパティによって実行されていた機能を、 config.xml、web.xml、または weblogic.xml のどの属性で処理するのかのリス トについては、「[weblogic.properties](#page-94-0) のマッピング表」を参照してください。

weblogic.properties ファイルの変換時に生成される起動スクリプトの名前は 次のとおりです。

- startdomainName.cmd (Windows ユーザの場合)
- startdomainName.sh(UNIXユーザの場合)

domainName は domain ディレクトリの名前です。

これらのスクリプトは、WebLogic Server 7.0 配布キットの domain ディレクトリ に収められており、新しいドメインで管理サーバを起動します。

スクリプトとサーバの起動の詳細については、『管理者ガイド』の「[WebLogic](http://edocs.beasys.co.jp/e-docs/wls/docs70/adminguide/startstop.html)  Servers [の起動と停止」](http://edocs.beasys.co.jp/e-docs/wls/docs70/adminguide/startstop.html)を参照してください。

# <span id="page-60-0"></span>のロード<br>  $\omega$ <br>  $\sum_{\substack{\text{AZ--KéRgict5}\\\text{AZ--KéRBKdS}}}\n\begin{picture}(2,0) \put(0,0) \put(0,0) \put(0,0) \put(0,0) \put(0,0) \put(0,0) \put(0,0) \put(0,0) \put(0,0) \put(0,0) \put(0,0) \put(0,0) \put(0,0) \put(0,0) \put(0,0) \put(0,0) \put(0,0) \put(0,0) \put(0,0) \put(0,0) \put(0,0) \put(0,0) \put(0,0) \put$ **WebLogic Server 7.0** でのクラスのロード

WebLogic Server の以前のバージョンでは、クラスの動的なロードを容易にする ために WebLogic クラスパス プロパティ (weblogic.class.path) が使用されて いました。WebLogic 6.0 以降のバージョンでは、weblogic.class.path は必要 ありません。現在は、Java システム クラスパスからクラスをロードできます。

以前に weblogic.class.path で指定していたクラスを標準の Java システム ク ラスパスに含めるには、CLASSPATH 環境変数を設定するか、または次の例のよ うにコマンドライン上で -classpath オプションを使用します。

java -classpath %CLASSPATH%;%MyOldClassspath% weblogic.Server %*MyOldClasspath*% には、古いアプリケーションを指し示すディレクトリだけを 指定します。

### <span id="page-60-1"></span>起動スクリプトの修正

以前のバージョンで WebLogic Server 起動スクリプトを使用していた場合は、 バージョン 7.0 で利用できるようにスクリプトを変更する必要があります。

- 『管理者ガイド』の「クラスパスの設定」の説明のとおりに、起動スクリプ トを変更します。WebLogic クラスパスは使用されなくなりました。前の節 の 2-9 ページの「[WebLogic Server 7.0](#page-60-0) でのクラスのロード」で説明したよう に、Java システム クラスパスを使用してください。
- WebLogic Server 7.0 はドメイン ディレクトリから起動します。起動スクリ プトがドメイン ディレクトリからサーバを起動することを確認してくださ い。
- クラスパスにライセンス ファイルを含める必要はなくなりました。
- 新しい管理システムでは、管理サーバと管理対象サーバが区別されます。そ のため、サーバを起動するスクリプトは、ユーザが予定するサーバの管理方 法に従って、記述し直す必要があります。新しいコマンドと必要な引数につ いては、『管理者ガイド』の「WebLogic Server の起動と停止」を参照してく ださい。

# <span id="page-61-0"></span>および 5.1 からバージョン 7.0へのアップグレード<br>B**rver 7.0 の J2EE アプリ**<br><sub>p</sub>g **WebLogic Server 7.0** の **J2EE** アプリケー ション タイプ

WebLogic Server 7.0 などの J2EE 準拠のサーバ上で動作するアプリケーション は、 Web アプリケーション、エンタープライズ JavaBean、エンタープライズ アーカイブ、およびクライアント アプリケーションの 4 つのタイプのいずれか として作成およびデプロイされます。既存のコンポーネントを WebLogic Server 7.0 に移植するには、適切な J2EE デプロイメント ユニットを作成します。J2EE デプロイメント ユニットの詳細については、『Web アプリケーションのアセンブ ルとコンフィグレーション』の「エンタープライズ [アプリケーションの一部と](http://edocs.beasys.co.jp/e-docs/wls/docs70/webapp/deployment.html) しての Web [アプリケーションのデプロイ](http://edocs.beasys.co.jp/e-docs/wls/docs70/webapp/deployment.html)」を参照してください。Web アプリ ケーションは通常はサーブレット、JSP、および HTML ファイルの集合であり、 WAR ファイルとしてパッケージ化されます。(JAR ファイルとしてパッケージ 化される ) エンタープライズ JavaBean は、EJB 仕様に従って記述されるサーバ サイド Java コンポーネントです。エンタープライズ アーカイブ (EAR ファイル ) には、アプリケーションのすべての JAR および WAR コンポーネント アーカイ ブ ファイルと、ひとまとめにされるコンポーネント群を記述する XML 記述子が 格納されます。クライアント アプリケーションは、Remote Method Invocation (RMI) を使用して WebLogic Server に接続する Java クラスです。前述の J2EE デ プロイメント ユニットについては、後の節で詳しく説明します。

## <span id="page-61-1"></span>既存のアプリケーションの **Web** アプリケー ションへの変換と移植

アプリケーションを Web アプリケーションに変換し、WebLogic Server 7.0 上に デプロイされる Web アプリケーションに移植するためには、特定のパターンに 従うディレクトリ構造の内部にアプリケーションの構成ファイル群を配置する必 要があります。開発段階では、これらのファイルはどのようなディレクトリ形式 で配置しておいてもかまいません。ただし、プロダクション段階では、アプリ ケーションを WAR ファイルに 1 つの Web アプリケーションとしてまとめるこ とを強くお勧めします。Web アプリケーションの詳細については、『WebLogic

**既存のアプリケーションの Web アプリケーションへの変換と移植**<br>rアプリケーションの開発』の「WebLogic Server J2EE アプリケーションに<br>て」および『Web アプリケーションのアセンブルとコンフィグレーション』<br>照してください。<br>の節では、WebLogic Server 5.1 から WebLogic Server 7.0 に単純なサーブ<br>トを移植する手順など、Web アプリケーションの移植およびデプロイメン Server アプリケーションの開発』の「[WebLogic Server J2EE](http://edocs.beasys.co.jp/e-docs/wls/docs70/programming/concepts.html) アプリケーションに [ついて」](http://edocs.beasys.co.jp/e-docs/wls/docs70/programming/concepts.html)および『Web [アプリケーションのアセンブルとコンフィグレーション](http://edocs.beasys.co.jp/e-docs/wls/docs70/webapp/index.html)』 を参照してください。

以下の節では、WebLogic Server 5.1 から WebLogic Server 7.0 に単純なサーブ レットを移植する手順など、Web アプリケーションの移植およびデプロイメン トについて知っておく必要がある情報を示します。

- 2-11 ページの「Web [アプリケーションのディレクトリ構造」](#page-62-0)
- 2-12 ページの「XML [デプロイメント記述子」](#page-63-0)
- 2-13 [ページの「](#page-64-0)WAR ファイル」
- 2-14 ページの「Web [アプリケーションのデプロイメント」](#page-65-0)
- 2-15 [ページの「セッションの移植」](#page-66-0)
- 2-15 ページの「[JavaServer Pages \(JSP\)](#page-66-1) とサーブレット」
- 2-16 ページの「WebLogic Server 5.1 から [WebLogic Server 7.0](#page-67-0) への単純な [サーブレットの移植」](#page-67-0)

#### <span id="page-62-0"></span>**Web** アプリケーションのディレクトリ構造

Web アプリケーションは、アーカイブ化して WebLogic Server 上にデプロイでき るように、あらかじめ定められたディレクトリ構造に整理されます。Web アプ リケーションに属するすべてのサーブレット、クラス、静的ファイル、およびそ の他のリソースはディレクトリ階層の下に整理されます。この階層構造のルート は、Web アプリケーションのドキュメント ルートを定義します。このルート ディレクトリの下に置かれたファイルは、ルート ディレクトリ内の WEB-INF お よび META-INF という特別なディレクトリの下にあるファイルを除いて、すべて クライアントに対して何らかの働きをします。ルート ディレクトリの名前は Web アプリケーションと同じにすることが推奨されます。

次の図は、Web アプリケーションのディレクトリ構造を示したものです。

```
WebApplicationRoot\(.jsp、.html、.jpg、.gif などの
              |公開されるファイル )
 | 
            +WEB-INF\ - + |
                    + classes\(Web アプリケーションによって
```
および 5.1 からバージョン 7.0 へのアップグレード <sup>|</sup>使われるサーブレットなどの | Java クラスを格納する 格納するディレクトリ) + lib\(Web アプリケーションによって <sup>|</sup>使われる JAR ファイルを 格納するディレクトリ) + web.xml + weblogic.xml

weblogic.properties ファイルを変換すると、

|

|

|

domain\applications\DefaultWebApp\_myserver\WEB-INF ディレクトリの下 に、適切な weblogic.xml ファイルと weblogic.xml ファイルが自動的に作成さ れます。上記のディレクトリ構造に従って、ユーザが作成するdomain\applications\webAppName\WEB-INF ディレクトリに XML ファイルを 配置します。Web アプリケーションのデプロイメントの詳細については、 『WebLogic Server [アプリケーションの開発』](http://edocs.beasys.co.jp/e-docs/wls/docs70/programming/index.html)を参照してください。

#### <span id="page-63-0"></span>**XML** デプロイメント記述子

Web アプリケーションのデプロイメント記述子 (web.xml) ファイルは標準の J2EE 記述子であり、サーブレットの登録、サーブレット初期化パラメータの定 義、JSP タグ ライブラリの登録、セキュリティ制約の定義、およびその他の Web アプリケーション パラメータの定義に使用されます。デプロイメント記述 子を作成する手順については、『Web アプリケーションのアセンブルとコンフィ グレーション』の「web.xml [デプロイメント記述子の記述](http://edocs.beasys.co.jp/e-docs/wls/docs70/webapp/webappdeployment.html#web-xml)」を参照してくださ い。

WebLogic 固有のデプロイメント記述子 (weblogic.xml) もあります。このファ イルでは、JSP プロパティ、JNDI のマッピング、セキュリティ ロールのマッピ ング、および HTTP セッション パラメータを定義します。WebLogic 固有のデプ ロイメント記述子では、web.xml ファイルで指定されたリソースが WebLogic Server のどのリソースにどのようにマップされるのかも定義します。WebLogic 固有のデプロイメント記述子を作成する手順については、「[WebLogic](http://edocs.beasys.co.jp/e-docs/wls/docs70/webapp/webappdeployment.html#weblogic-xml) 固有のデ [プロイメント記述子の記述](http://edocs.beasys.co.jp/e-docs/wls/docs70/webapp/webappdeployment.html#weblogic-xml)」を参照してください。前述のプロパティ、マッピン グ、またはパラメータが不要な場合には、このファイルが必要でない場合があり ます。

**既存のアプリケーションの Web アプリケーションへの変換と移植**<br>xml ファイルと weblogic.xml ファイルは、アプリケーションをコンフィグ<br>ションするために Administration Console と組み合わせて使用します。XML<br>イルの内容は任意のテキスト エディタで表示できます。ファイルの内容を<br>するには、必要な変更を行ってから、2-11 ページの「Web アプリケーショ<br>ディレクトリ構造」に示したディレクト web.xml ファイルと weblogic.xml ファイルは、アプリケーションをコンフィグ レーションするために Administration Console と組み合わせて使用します。XML ファイルの内容は任意のテキスト エディタで表示できます。ファイルの内容を 編集するには、必要な変更を行ってから、2-11 ページの「Web [アプリケーショ](#page-62-0) [ンのディレクトリ構造」](#page-62-0)に示したディレクトリ構造によって規定される適切なパ スに web.xml または weblogic.xml の名前でファイルを保存します。詳細につ いては、『Web [アプリケーションのアセンブルとコンフィグレーション](http://edocs.beasys.co.jp/e-docs/wls/docs70/webapp/index.html)』を参照 してください。アプリケーション群を 1 つの Web アプリケーションとしてまと めてデプロイしない場合は、自動的に作成された XML ファイルを分割し、各 Web アプリケーションに固有の適切な XML ファイルを作成する必要がありま す。各 Web アプリケーションには、アプリケーションで使用するように選択し たファイルに加えて、weblogic.xml ファイルと web.xml ファイルが必要です。

#### <span id="page-64-0"></span>**WAR** ファイル

WAR ファイルは Web アプリケーションのアーカイブです。前に説明した Web アプリケーションのディレクトリ構造に正しく従っており、適切な web.xml ファイルと weblogic.xml ファイルが作成済みである場合、プロダクション環境 ではできる限り、アプリケーション群を WAR ファイルとしてデプロイされる 1 つのアプリケーションにまとめるようにしてください。アプリケーションをWAR ファイルにまとめた後は、WebLogic Server 上の各アプリケーションのイ ンスタンスが 1 つだけになるように、以前のディレクトリ構造を削除することが 重要です。

WAR ファイルを作成するには、Web アプリケーションのあるルート ディレク トリで次のコマンドラインを使用します。「*webAppName*」の部分は、Web アプ リケーションに対して設定した独自の名前に置き換えてください。

jar cvf webAppName.war \*

これにより、Web アプリケーションのすべてのファイルおよびコンフィグレー ション情報を格納した WAR ファイルが作成されます。

# <span id="page-65-0"></span>**Web** アプリケーションのデプロイメント

および 5.1 からバージョン 7.0 へのアップグレード<br>- ショ ンのデプロイメント<br>erver Administration Console を使用して Web アプリケー<br>-ションおよびデプロイするには、次の操作を行います。 WebLogic Server Administration Console を使用して Web アプリケーションをコ ンフィグレーションおよびデプロイするには、次の操作を行います。

- 1. WebLogic Server Administration Console を起動します。
- 2. 作業を行うドメインを選択します。
- 3. Administration Console の左ペインで、[ デプロイメント ] をクリックします。
- 4. Administration Console の左ペインで [ アプリケーション ] をクリックしま す。Administration Console の右ペインに、すべてのデプロイメント済みアプ リケーションを示すテーブルが表示されます。
- 5. [ 新しい Application のコンフィグレーション ] オプションを選択します。
- 6. アプリケーション アーカイブ、または展開されたアプリケーションが格納さ れたディレクトリの場所を確認します。WebLogic Sever は、指定したディレ クトリおよびその下位ディレクトリで見つかった全コンポーネントをデプロ イします。
- 7. ディレクトリまたはファイルの左のアイコンをクリックして選択し、次の操 作に進みます。
- 8. 表示されたフィールドにアプリケーションまたはコンポーネントの名前を入 力して、[ 作成 ] をクリックします。
- 9. 以下の情報を入力します。

[ ステージング モード ] — ステージング モードを指定します。

[デプロイ ] — 表示されているチェックボックスを使用して、作成時に.ear、 .war、.jar、または .rar ファイルをデプロイするかどうかを示します。

- 10. アプリケーションのコンポーネントをコンフィグレーションするために、[ このアプリケーションのコンポーネントをコンフィグレーション ] をクリッ クします。
- 11. [ コンポーネント ] テーブルが表示されます。コンフィグレーションするコン ポーネントをクリックします。
- 12. 使用できるタブで、以下の情報を入力します。

[ コンフィグレーション ] — ステージング モードを編集し、デプロイメント 順を入力します。

**既存のアプリケーションの Web アプリケーションへの変換と移植**<br>コンフィグレーション ] — ステージング モードを編集し、デプロイメント<br>[を入力します。<br>対象 ] — アプリケーションを [ 選択可 ] リストから [ 選択済み ] リストに移<br>|することによって、このコンフィグレーション対象のアプリケーションの<br>|象サーバを指定します。 [ 対象 ] — アプリケーションを [ 選択可 ] リストから [ 選択済み ] リストに移 動することによって、このコンフィグレーション対象のアプリケーションの 対象サーバを指定します。

[ デプロイ ] — 選択したすべての対象にアプリケーションをデプロイするか、 またはすべての対象からアプリケーションをアンデプロイします。

[ モニタ ] — アプリケーションに関連するモニタ情報を表示します。

「メモ 1– アプリケーションについての注記事項を入力します。

13. [ 適用 ] をクリックします。

コンソールでの属性の設定については、[Administration Console](http://edocs.beasys.co.jp/e-docs/wls/docs70/ConsoleHelp/web_applications.html) オンライン ヘル [プの](http://edocs.beasys.co.jp/e-docs/wls/docs70/ConsoleHelp/web_applications.html)「Web アプリケーション」の節を参照してください。

## <span id="page-66-0"></span>セッションの移植

WebLogic Server 6.0 でクッキーの形式が変更されたため、WebLogic Server 7.0 では、バージョン 6.0 以前のクッキーが認識されません。古い形式のクッキーは 無視され、新しいセッションが作成されます。新しいセッションは自動的に作成 される点に注意してください。

クッキーのデフォルト名はバージョン 5.1 から変更されています ( 以前の名前は WebLogicSession)。WebLogic Server 7.0 では、クッキーのデフォルト名は JSESSIONID です。

詳細については、『Web アプリケーションのアセンブルとコンフィグレーショ ン』の「weblogic.xml [デプロイメント記述子の要素」](http://edocs.beasys.co.jp/e-docs/wls/docs70/webapp/weblogic_xml.html)を参照してください。

#### <span id="page-66-1"></span>**JavaServer Pages (JSP)** とサーブレット

この節では、アプリケーションで使用できる JSP およびサーブレットに固有の情 報を示します。

■ サーブレットおよび JSP がデフォルト Web アプリケーション以外の Web ア プリケーションにデプロイされるとき、Java コードおよび HTML コードの

**および 5.1 からバージョン 7.0 へのアップグレード**<br>されている URL に多少の変更が必要になる場合がありま<br>は、『WebLogic HTTP サーブレット プログラマーズ ガイ<br>コンフィグレーション」を参照してください。コード内で<br>ており、すべてのコンポーネントが同じ Web アプリケー<br>る場合には、URL の変更は不要です。 中で記述されている URL に多少の変更が必要になる場合があります。詳細 については、『WebLogic HTTP サーブレット プログラマーズ ガイド』の 「[管理](http://edocs.beasys.co.jp/e-docs/wls/docs70/servlet/admin.html)とコンフィグレーション」を参照してください。コード内で相対 URL を使用しており、すべてのコンポーネントが同じ Web アプリケーションに 格納される場合には、URL の変更は不要です。

- アプリケーションで分散型の構成を想定している場合、シリアライズ可能な オブジェクトだけをセッションに格納できます。
- weblogic.properties ファイル内のプロパティを、web.xml または weblogic.xml ファイル内の XML 形式の属性に変換する必要があります。こ のプロセスの詳細については、[Administration Console](http://edocs.beasys.co.jp/e-docs/wls/docs70/ConsoleHelp/conversion.html) オンライン ヘルプの 変換に関する節を参照してください。
- ACLによるアクセス制御は、Web アプリケーションのデプロイメント記述 子に定義されたアクセス制御に基づくセキュリティ制約に置き換えられてい ます。
- サーバサイドインクルードはサポートされていません。この機能は JSP を使 用して実現する必要があります。
- WebLogic Server 7.0 は、サーブレット 2.3 仕様に完全に準拠しています。
- 次の新しいクラスを使用するように、web.xml ファイルを更新してください。

weblogic.servlet.proxy.HttpClusterServlet 以前のクラス weblogic.servlet.internal.HttpClusterServlet およびweblogic.servlet.proxy.HttpProxyServlet 以前のクラス weblogic.t3.srvr.HttpProxyServlet

## <span id="page-67-0"></span>**WebLogic Server 5.1** から **WebLogic Server 7.0**   $\frac{1}{2}$

次の手順では、WebLogic Server 5.1 で提供されていた単純な Hello World サーブ レットを WebLogic Server 7.0 に移植します。

- 既存のアプリケーションの Web アプリケーションへの変換と移植<br>/ebLogic Server 7.0 で、『WebLogic HTTP サーブレット プログラマーズ ガイ<br>'』の「管理とコンフィグレーション」での説明に従って正しいディレクト<br>構造を作成します。この作業ではルート アプリケーション ディレクトリ<br>::\hello など ) を作成し、その下に c:\hello\wEB-INF ディレクトリと<br>:\hello\wEB-I 1. WebLogic Server 7.0 で、『WebLogic HTTP サーブレット プログラマーズ ガイ ド』の「[管理](http://edocs.beasys.co.jp/e-docs/wls/docs70/servlet/admin.html)とコンフィグレーション」での説明に従って正しいディレクト リ構造を作成します。この作業ではルート アプリケーション ディレクトリ (C:\hello など ) を作成し、その下に C:\hello\WEB-INF ディレクトリと C:\hello\WEB-INF\classes ディレクトリを作成します。 HelloWorld.Servlet.java ファイルを C:\hello\WEB-INF\classes ディレ クトリに配置します。
- 2. このサーブレットの web.xml ファイルを作成します。

weblogic.properties ファイルを変換した場合、web.xml ファイルは既に 自動的に作成されています。weblogic.properties ファイルを変換する前 にこのファイルに HelloWorldServlet を登録した場合、サーブレットは新し い web.xml ファイル内で適切にコンフィグレーションされます。XML ファ イルは任意のテキスト エディタを使って作成できます。HelloWorldServlet で使用できる基本的な web.xml ファイルの例を次に示します。

```
<!DOCTYPE web-app ( 完全な DOCTYPE 宣言についてはソースを参照 ...)> 
- <web-app> 
- <servlet> 
<servlet-name>HelloWorldServlet</servlet-name> 
<servlet-class>examples.servlets.HelloWorldServlet</servlet-cla
ss> 
</servlet> 
- <servlet-mapping> 
<servlet-name>HelloWorldServlet</servlet-name> 
<url-pattern>/hello/*</url-pattern> 
</servlet-mapping> 
</web-app>
```
web.xml ファイルの詳細については、『Web アプリケーションのアセンブル とコンフィグレーション』の「Web [アプリケーションのデプロイメント記述](http://edocs.beasys.co.jp/e-docs/wls/docs70/webapp/webappdeployment.html) [子の記述」](http://edocs.beasys.co.jp/e-docs/wls/docs70/webapp/webappdeployment.html)を参照してください。weblogic.xml ファイルは、HelloWorld の ようなスタンドアロンの単純なサーブレットでは必要ありません。

weblogic.xml ファイルの詳細については、『Web アプリケーションのアセ ンブルとコンフィグレーション』の「WebLogic [固有のデプロイメント記述](http://edocs.beasys.co.jp/e-docs/wls/docs70/webapp/webappdeployment.html#1006657) [子の記述」](http://edocs.beasys.co.jp/e-docs/wls/docs70/webapp/webappdeployment.html#1006657)を参照してください。

3. web.xml ファイルを、

domain\applications\DefaultWebApp\_myserver\WEB-INF ディレクトリ から C:\hello\WEB-INF\ ディレクトリに移動します。

および 5.1 からバージョン 7.0 へのアップグレード<br>をセットアップし (『WebLogic Server アプリケーション<br>《の構築」を参照)、次のようなコマンドを使用して<br>·ldServlet をコンパイルします。<br><br>>\wEB-INF\classes>javac\_-d\_\_\_HelloWorldServlet<br>り、ファイルがコンパイルされ、正しいパッケージ構造; 4. 開発環境をセットアップし (『WebLogic Server アプリケーションの開発』の 「[開発環境の構築](http://edocs.beasys.co.jp/e-docs/wls/docs70/programming/environment.html#devenv)」を参照 )、次のようなコマンドを使用して HelloWorldServlet をコンパイルします。

C:\hello\WEB-INF\classes>javac -d . HelloWorldServlet.java これにより、ファイルがコンパイルされ、正しいパッケージ構造が作成され ます。

5. この時点で、次のコマンドを使用してサーブレットをアーカイブの WAR ファイルにまとめることができます。

jar cvf hello.war \*

これにより、hello.war ファイルが作成されて C:\hello ディレクトリ内に 配置されます。

6. この Web アプリケーションをインストールするには、サーバを起動して Administration Console を開きます。[ はじめに ] メニューの下にある [ アプ リケーションのインストール ] を選択します。新しく作成した WAR ファイ ルを選択して [Upload] をクリックします。

サーブレットがデプロイされ、コンソールの左ペインにある [ デプロイメン ト ] の下の [Web アプリケーション ] ノードの下に表示されます。

7. サーブレットを呼び出すには、Web ブラウザのアドレス欄に http://localhost:7001/hello/hello と入力します。

この場合、/hello/ はサーブレットのコンテキスト パスです。このパスは WAR ファイルの名前に基づいて決定され、この場合は hello.war です。2 番目の /hello は、web.xml ファイル内のサーブレット マッピング タグにマップされて います。

## <span id="page-69-0"></span>エンタープライズ **JavaBean** アプリケー ションの移植と変換

以降の節では、エンタープライズ JavaBean の移植および変換の手順について説 明します。

#### **EJB** の移植に関する考慮事項

エンタープライズ JavaBean アプリケーションの移植と変換<br>-<br>- The Maya Times<br>ライズ JavaBean を WebLogic Server 7.0 に移植するときは、以下の事<br>てください。 エンタープライズ JavaBean を WebLogic Server 7.0 に移植するときは、以下の事 項を考慮してください。

- WebLogic Server バージョン 7.0 ではエンタープライズ JavaBean 1.1 と 2.0 の仕様がサポートされています。
- WebLogic 7.0 では WebLogic 5.1 に比べて、XML パーサによる XML デプロ イメント記述子の解析がより厳格になっています。以前のバージョンでは問 題にされなかったいくつかのエラーが許可されなくなっています。これにつ いては、「WebLogic Server [エンタープライズ](http://edocs.beasys.co.jp/e-docs/wls/docs70/ejb/EJB_whatsnew.html) Java Bean の概要」で説明され ています。
- EJB 1.1 Bean は WebLogic Server 7.0 でデプロイできます。ただし、新しい Bean を作成する場合は、EJB 2.0 の仕様に従うことをお勧めします。EJB 1.1 Bean は、DDConverter ユーティリティを使用して EJB 2.0 Bean に変換でき ます。詳細については、『WebLogic エンタープライズ JavaBean プログラ マーズ ガイド』の「[DDConverter](http://edocs.beasys.co.jp/e-docs/wls/docs70/ejb/EJB_utilities.html)」を参照してください。
- EJB 1.0 のデプロイメント記述子は DDConverter ユーティリティを使用して EJB 2.0 形式にアップグレードできますが、その前にそれらの記述子をまず 1.1 形式にアップグレードする必要があります。WebLogic Server 5.1 のデプ ロイメント記述子を 7.0 形式にアップグレードすると、WebLogic Server 7.0 の新しい機能を利用できるようになります。DDConverter ユーティリティの 詳細については、『WebLogic エンタープライズ JavaBean プログラマーズ ガ イド』の「[WebLogic Server EJB](http://edocs.beasys.co.jp/e-docs/wls/docs70/ejb/EJB_utilities.html) のユーティリティ」の節を参照してくださ い。
- EJB 1.1 のファインダ式機能は現在はサポートされていません。EJB 1.1 の機 能でサポートされていないのはこの機能だけです。
- Bean のデプロイメントについては、『WebLogic エンタープライズ JavaBeans プログラマーズ ガイド』の「[WebLogic Server](http://edocs.beasys.co.jp/e-docs/wls/docs70/ejb/EJB_packaging.html) コンテナ用の EJB のパッケー [ジ化」](http://edocs.beasys.co.jp/e-docs/wls/docs70/ejb/EJB_packaging.html)の節で説明されています。
- EJB に対して ejbc コマンドがまだ実行されていない場合、Bean のデプロイ 時に WebLogic Server 7.0 によって ejbc が自動的に実行されます。デプロイ メントの前に ejbc コマンドで Bean をコンパイルする必要はありません。 必要な場合は、起動時に ejbc を実行することもできます。詳細については、

『WebLogic エンタープライズ JavaBeans プログラマーズ ガイド』の 「We[bL](http://edocs.beasys.co.jp/e-docs/wls/docs70/ejb/EJB_packaging.html)ogic Server コンテナ用の EJB のパッケージ化」を参照してください。

- **および 5.1 からバージョン 7.0 へのアップグレード**<br>jic エンタープライズ JavaBeans プログラマーズ ガイド』<br>jic Server コンテナ用の EJB のパッケージ化」を参照して<br>プロイメントでは、ejb-jar.xml ファイルに標準のデプ<br>含まれます。ejb-jar.xml は、EJB 1.1 DTD ( 文書型定ま<br>OTD に準拠している必要があります。 ■ EJB のデプロイメントでは、ejb-jar.xml ファイルに標準のデプロイメント 記述子が含まれます。ejb-jar.xml は、EJB 1.1 DTD ( 文書型定義 ) または EJB 2.0 DTD に準拠している必要があります。
- EJB のデプロイメントでは、weblogic-ejb-jar.xml ファイルが必要です。 このファイルは、WebLogic Server EJB コンテナのコンフィグレーション情 報が含まれる WebLogic Server 固有のデプロイメント記述子です。このファ イルは、WebLogic Server 5.1 DTD または WebLogic Server 7.0 DTD に準拠 している必要があります。
- コンテナ管理による永続性を使用するエンティティ Bean には、データベー スへのマッピングを指定するために、WebLogic Server 5.1 CMP DTD、 WebLogic Server 7.0 EJB 1.1 DTD、または WebLogic Server 7.0 EJB 2.0 DTD のいずれかに準拠した CMP デプロイメント記述子が必要です。
- WebLogic Server 7.0 <sup>の</sup> max-beans-in-cache パラメータは、データベース の同時実行性を高めるためにキャッシュに格納される Bean の最大数を制御 します。以前のバージョンの WebLogic Server では、max-beans-in-cache は無視され、キャッシュのサイズは無制限でした。このパラメータの値をよ り大きく調整しなければならない場合があります。

#### **EJB** の移植に関する推奨事項

■ TxDataSource を使用する。

EJB では、常に TxDataSource からデータベース接続を取得することが推奨 されます。それにより、EJB コンテナのトランザクション管理は JDBC 接続 と連携でき、XA トランザクションをサポートすることもできます。

WebLogic Server 7.0.x CMP デプロイメント記述子は TxDataSource をサ ポートするので、接続プールだけを指定する WebLogic Server 5.1 CMP デプ ロイメント記述子の代わりに使用することが推奨されます。

■ 高速なコンパイラ ejbc を使用する。

WebLogic Server の EJB コンパイラ (weblogic.ejbc) は Java コードを生成 し、その後、このコードが Java コンパイラによってコンパイルされます。デ フォルトでは、WebLogic Server は付属の JDK に含まれている javac コン
エンタープライズ JavaBean アプリケーションの移植と変換<br>2使用します。より高速な Java コンパイラを使用すると、EJB コンパ<br>h作がずっと高速になります。-compiler オプションを使って、代わ<br>引するコンパイラを次のように指定できます。<br>eblogic.ejbc -compiler sj pre\_AccountEJB.jar<br>EJB.jar パイラを使用します。より高速な Java コンパイラを使用すると、EJB コンパ イラの動作がずっと高速になります。-compiler オプションを使って、代わ りに使用するコンパイラを次のように指定できます。

```
java weblogic.ejbc -compiler sj pre_AccountEJB.jar 
AccountEJB.jar
```
■ EJB を WebLogic Server 7.0 にデプロイする前にエラーを修正する。

WebLogic Server 7.0 EJB コンパイラ (ejbc) には、以前のリリースの WebLogic Server にはなかった検証機能が追加されています。このため、以 前のバージョンの WebLogic Server でエラーなくデプロイされた EJB でも、 WebLogic Server 7.0 ではエラーが報告される可能性があります。それらのエ ラーは、EJB を WebLogic Server 7.0 にデプロイする前に修正する必要があ ります。

たとえば、WebLogic Server 7.0 では、あるメソッド名に対してトランザク ション属性が設定されている場合に、そのメソッドが存在することを保証し ます。このことは、存在しないメソッドに対してトランザクション属性が 誤って設定されている、などのよくあるエラーを識別するために役立ちま す。

■ WebLogic Server 7.0 のサンプルを参照する。

WebLogic Server の配布キットには、デプロイメント記述子を含むいくつか の EJB サンプルが収録されています。EJB のサンプルは、WebLogic Server 7.0 配布キットの samples\server\src\examples\ejb11 および samples\server\src\examples\ejb20 ディレクトリにあります。

次の表は、WebLogic Server 7.0 でサポートされている記述子の組み合わせを 示しています。

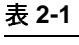

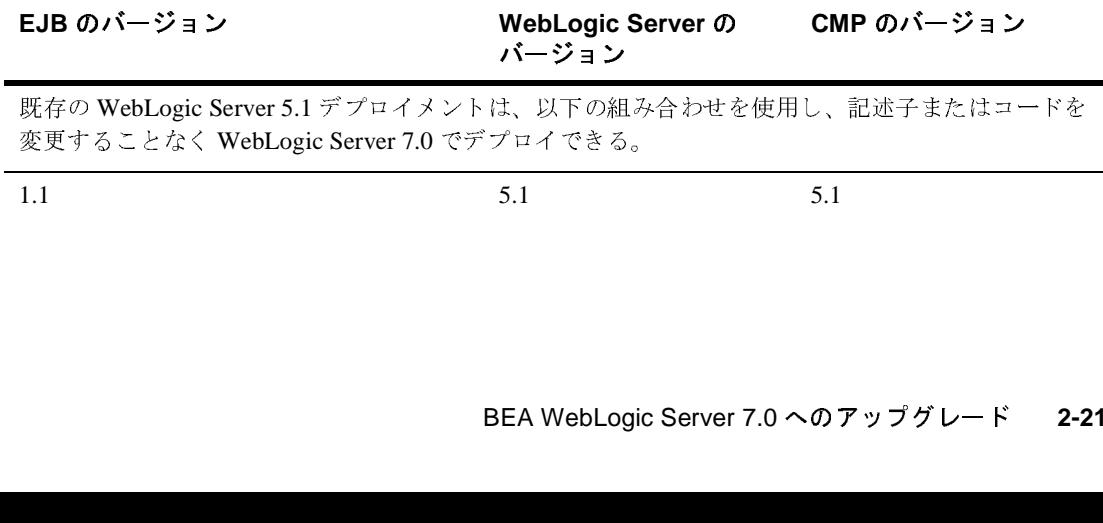

<sup>表</sup> **2-1** 

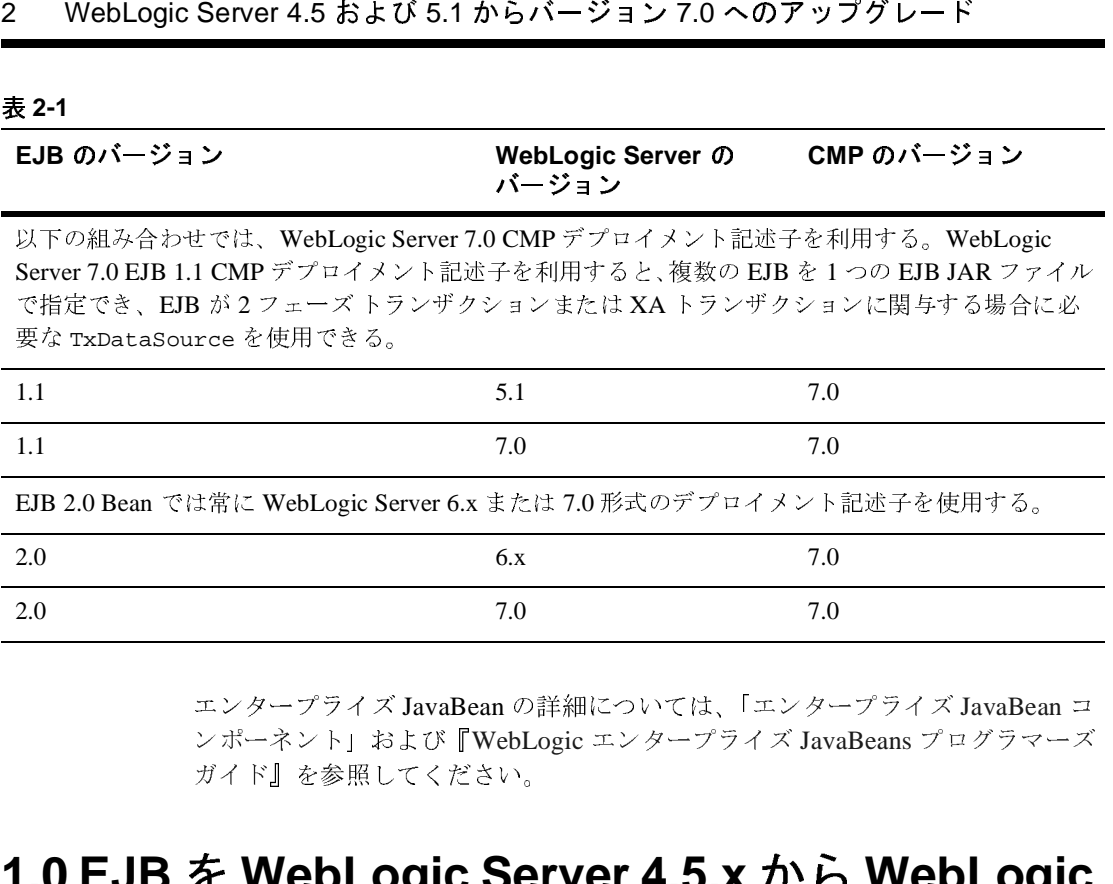

エンタープライズ JavaBean の詳細については、「[エンタープライズ](http://edocs.beasys.co.jp/e-docs/wls/docs70/programming/concepts.html#1029491) JavaBean コ [ンポーネント](http://edocs.beasys.co.jp/e-docs/wls/docs70/programming/concepts.html#1029491)」および『WebLogic [エンタープライズ](http://edocs.beasys.co.jp/e-docs/wls/docs70/ejb/index.html) JavaBeans プログラマーズ [ガイド](http://edocs.beasys.co.jp/e-docs/wls/docs70/ejb/index.html)』を参照してください。

### **1.0 EJB** を **WebLogic Server 4.5.x** から **WebLogic Server 7.0** に移植する手順

WebLogic Server 3.1.x、4.0.x、および 4.5.x では、EJB 1.0 仕様がサポートされて いました。WebLogic Server 4.5 から WebLogic Server 7.0 へ 1.0 形式の EJB を移 植するには、次の手順に従います。

- 1. EJB 1.0 デプロイメント記述子を EJB 1.1 または EJB 2.0 XML デプロイメント 記述子に変換します。この変換は、[DDConverter](http://www.weblogic.com/docs45/classdocs/API_ejb.html#ddcreator) ツールを使用して自動的に 行うことができます。
- 2. 1 つ前の手順でのデプロイメント記述子の出力と、Bean のクラスを格納する JAR ファイルにデプロイメント記述子をパッケージ化します。
- エンタープライズ JavaBean アプリケーションの移植と変換 3. WebLogic Server EJB コンパイラ (ejbc) を実行して JAR ファイルをコンパイ ルします。ejbc ツールを使用してコンパイルされる EJB は、EJB 1.1 または EJB 2.0 仕様に準拠することが保証されます。
- 4. EJB コンテナに EJB をデプロイする前に準拠エラーを修正します。

```
EJB 1.1 または 2.0 に確実に準拠させるために、EJB 1.0 Bean に対して次の変更を
行います。
```
■ EJB 1.0 Bean では、SessionContext または EntityContext が一時的なも のとして参照されていました。EJB 1.1 または 2.0 Bean をデプロイする場合、 参照は一時的にはなりません。次に例を示します。

private transient SessionContext ctx;

これは次のように修正する必要があります。

private SessionContext ctx;

■ EJB 1.0 CMP エンティティ Bean の ejbCreate メソッドには、void 型の戻 り値がありました。EJB 1.1 または 2.0 Bean をデプロイするとき、戻り値は 主キー クラスでなければなりません。これにより、Bean 管理による永続性 を使用する エンティティ Bean を記述し、その Bean を CMP 実装によって サブクラス化することが可能になります。次に例を示します。

```
public void ejbCreate (String name) {
firstName = name;
}
これは次のように修正する必要があります。
public AccountPK ejbCreate (String name) {
firstName = name;return null; // EJB 仕様により必須
}
```
■ EJB 1.1 または 2.0 では、エンティティ Bean で Bean 管理のトランザクショ ンを使用できません。代わりに、コンテナ管理のトランザクション属性 (Required、Mandatory など ) を指定して Bean を実行する必要があります。

# および 5.1 からバージョン 7.0 へのアップグレード<br>**DLogic Server 5.1 から WebL**<br>・植する手順 **1.1 EJB** を **WebLogic Server 5.1** から **WebLogic Server 7.0** に移植する手順

WebLogic Server 5.1 デプロイメント記述子では、排他的または読み込み専用の 同時実行性オプションだけを使用できます。データベース同時実行性オプション は、WebLogic Server 7.0 の weblogic-ejb-jar.xml ファイルにアップグレード すると指定できるようになります。このオプションの詳細については、 『WebLogic エンタープライズ JavaBeans プログラマーズ ガイド』の 「[we](http://edocs.beasys.co.jp/e-docs/wls/docs70/ejb/reference.html)blogic-ejb-jar.xml 文書型定義」にあるデータベース同時実行性に関する情報 を参照してください。

WebLogic Server 7.0 CMP デプロイメント記述子では複数の EJB を指定でき、接 続プールの代わりに TxDataSource を使用できます。EJB 1.1 CMP で XA が使わ れているときは、TxDataSource を使用する必要があります。

WebLogic Server 5.1 から WebLogic Server 7.0 へ 1.1 形式の EJB を移植するには、 次の手順に従います。

- 1. Administration Console を起動します。ホーム ページの [ はじめに ] メニュー から [ アプリケーションのインストール ] をクリックします。
- 2. [参照] ボタンをクリックして移植する JAR ファイルを選択し、[開く]、 [Upload] の順にクリックします。これで、Bean が WebLogic Server 7.0 に自 動的にデプロイされます。
- 3. クライアント ウィンドウで setEnv スクリプトを実行し、開発環境を設定し ます ( 詳細については、『WebLogic Server アプリケーションの開発』の「[開](http://edocs.beasys.co.jp/e-docs/wls/docs70/programming/environment.html#devenv) [発環境の構築」](http://edocs.beasys.co.jp/e-docs/wls/docs70/programming/environment.html#devenv)を参照)。
- 4. 必要なすべてのクライアント クラスをコンパイルします。たとえば、 WebLogic Server 7.0 で提供されているサンプルのステートレス セッション Bean の場合は、次のコマンドを使用します。

javac -d %CLIENTCLASSES% Trader.java TraderHome.java TradeResult.java Client.java

5. クライアントを実行するには、次のコマンドを入力します。

java -classpath %CLIENTCLASSES%;%CLASSPATH% examples.ejb.basic.statelessSession.Client

エンタープライズ JavaBean アプリケーションの移植と変換<br><sub>・ンドでは、EJBインタフェースがクライアントのクラスパスで参照<br>:とが保証されます。<br>**32.0 に変換する手順**</sub> このコマンドでは、EJB インタフェースがクライアントのクラスパスで参照 されることが保証されます。

#### **EJB 1.1** を **EJB 2.0** に変換する手順

EJB 1.1 Bean を EJB 2.0 Bean に変換するために、WebLogic Server の DDConverter ユーティリティを使用できます。

WebLogic Server 7.0 では、EJB 2.0 Bean を開発することをお勧めします。既にプ ロダクション環境で使用されている EJB 1.1 Bean については、2.0 Bean に変換す る必要はありません。EJB 1.1 Bean は、WebLogic Server 7.0 でデプロイできま す。EJB 1.1 Bean を 2.0 Bean に変換する場合、『WebLogic エンタープライズ JavaBeans プログラマーズ ガイド』の「[DDConverter](http://edocs.beasys.co.jp/e-docs/wls/docs70/ejb/EJB_utilities.html)」を参照して、この変換を 行う方法についての情報を確認してください。

単純な CMP 1.1 Bean を 2.0 Bean に変換するための基本手順を以下に示します。

- 1. Bean クラスを抽象クラスにします。EJB 1.1 Bean を Bean の CMP フィールド で宣言します。CMP 2.0 Bean は、各フィールドに対応する抽象メソッドの getXXX および setXXX を使用します。たとえば、EJB 1.1 Bean は public String name を使用します。EJB 2.0 Bean は、public abstract String getName() と public abstract void setName(String n) を使用します。 この変更を行うと、Bean クラスでのコンテナ管理フィールドの読み込みに getName メソッドが、またコンテナ管理フィールドの更新に setName メ ソッドが使用されるようになります。
- 2. java.util.Enumeration を使用していたすべての CMP 1.1 ファインダは、 java.util.Collection を使用する必要があります。CMP 2.0 ファインダは java.util.Enumeration を返すことができません。このことを反映して、 コードを変更してください。

```
public Enumeration findAllBeans()
     Throws FinderException, RemoteException;
```
このコードを次のように変更します。

public Collection findAllBeans() Throws FinderException, RemoteException;

# および 5.1 からバージョン 7.0 へのアップグレード ${\overline{\bf y}}$ ププリケーションサーバから その他の **J2EE** アプリケーション サーバからの **EJB** の移植

WebLogic Server 7.0 EJB コンテナには、EJB 1.1 仕様または EJB 2.0 仕様に準拠 したすべての EJB をデプロイできます。各 EJB の JAR ファイルには、 ejb-jar.xml ファイル、weblogic-ejb-jar.xml デプロイメント記述子、およ び CMP デプロイメント記述子 (CMP エンティティ Bean を使用する場合 ) が必要 です。WebLogic Server 配布キットの samples\examples\ejb11 および samples\examples\ejb20 ディレクトリにある WebLogic Server EJB サンプルに は、サンプルの weblogic デプロイメント記述子が含まれています。

# エンタープライズ アプリケーションの作成

エンタープライズ アプリケーションは、拡張子が EAR の JAR ファイルです。 EAR ファイルには、アプリケーションのすべての JAR および WAR コンポーネ ント アーカイブ ファイルと、ひとまとめにされるコンポーネント群を記述する XML 記述子が格納されます。META-INF\application.xml デプロイメント記述 子には、個々の Web モジュールおよび EJB モジュールのエントリのほか、セ キュリティ ロールや、データベースなどのアプリケーション リソースを定義す る補助エントリがあります。

EnterpriseApplicationStagingDirectory\

 | + .jar ファイル | + .war ファイル |  $+$ META-INF $\$  | + application.xml

EAR ファイルを作成するには、次の手順に従います。

1. アプリケーションを構成するすべての WAR ファイルと JAR ファイルをアセ ンブルします。

・・・・・・・・・・・・・・・・・・<br>"イルをステージング ディレクトリにコピー<br>-INF\application.xml デプロイメント記述<br>:の図に示したディレクトリ構造に従います。<br>は、Sun Microsystems が提供する DTD を使用 2. WAR ファイルと EJB JAR ファイルをステージング ディレクトリにコピー し、アプリケーションの META-INF\application.xml デプロイメント記述 子を作成します。このとき、上の図に示したディレクトリ構造に従います。

application.xml ファイルには、Sun Microsystems が提供する DTD を使用 して、アプリケーションの各コンポーネント用の記述子が定義されます。 application.xml ファイルの詳細については、『WebLogic Server アプリケー ションの開発』の「アプリケーション [デプロイメント記述子の要素](http://edocs.beasys.co.jp/e-docs/wls/docs70/programming/app_xml.html)」を参照 してください。JSP を使用していて、JSP を実行時にコンパイルする場合、 WAR ファイルの classes ディレクトリにある Bean のホーム インタフェース とリモート インタフェースが必要です。

3. ステージング ディレクトリで次のような jar コマンドを実行して、エンター プライズ アーカイブを作成します。

jar cvf myApp.ear \*

4. コンソールのホーム ページの [ はじめに ] という見出しの下にある [ アプリ ケーションのインストール ] リンクをクリックし、EAR ファイルを domain\applications ディレクトリに配置します。エンタープライズ アプ リケーションの詳細については、『WebLogic Server アプリケーションの開 発』の「エンタープライズ [アプリケーションのパッケージ化」](http://edocs.beasys.co.jp/e-docs/wls/docs70/programming/packaging.html)を参照してく ださい。

# **J2EE** クライアント アプリケーションにつ いて

WebLogic Server では、標準の XML デプロイメント記述子を使用して JAR ファ イルにパッケージ化された J2EE クライアント アプリケーションがサポートされ ています。このコンテキストのクライアント アプリケーションは、Web ブラウ ザではないクライアントです。それらのクライアント アプリケーションは、 Remote Method Invocation (RMI) を使用して WebLogic Server に接続する Java ク ラスです。Java クライアントからは、エンタープライズ JavaBean、JDBC 接続、 メッセージングなどのサービスに RMI を使用してアクセスできます。クライア

**および 5.1 からバージョン 7.0 へのアップグレード**<br>ケーションの種類は、標準入出力を使用する単純なコマン<br><sup>5.</sup>ィから、Java Swing/AWT クラスを使用して構築される<br>アプリケーションまでさまざまです。<br>rver Java クライアントを実行するには、クライアント コ<br>'アント アプリケーション クラスだけでなく、weblogic ント アプリケーションの種類は、標準入出力を使用する単純なコマンドライン ユーティリティから、Java Swing/AWT クラスを使用して構築される、対話型の 高度な GUI アプリケーションまでさまざまです。

WebLogic Server Java クライアントを実行するには、クライアント コンピュータ の側にクライアント アプリケーション クラスだけでなく、weblogic\_sp.jar ファイル、weblogic.jar ファイル、および WebLogic Server 上のすべての RMI クラスとエンタープライズ Bean に対するリモート インタフェースが必要になり ます。保守とデプロイメントを簡略化するために、クライアントサイド アプリ ケーションは、クライアントのクラスパスに追加できる JAR ファイルに weblogic.jar および weblogic\_sp.jar ファイルとともにパッケージ化したほ うがよいでしょう。weblogic.ClientDeployer コマンドライン ユーティリティ は、この仕様に基づいてパッケージ化されたクライアント アプリケーションを 実行するためにクライアント コンピュータ上で実行されます。J2EE クライアン トアプリケーションの詳細については、『WebLogic Server アプリケーションの 開発』の「[クラ](http://edocs.beasys.co.jp/e-docs/wls/docs70/programming/packaging.html)イアント アプリケーションのパッケージ化」を参照してくださ い。

## **JMS** のアップグレード

WebLogic Server 7.0 は、JavaSoft の JMS [仕様バージョン](message URL http://www.javasoft.com/products/jms/docs.html) 1.0.2 をサポートしてい ます。

- WebLogic Server 4.5.1 移植は SP15 だけを対象にサポートされています。 すべてのサービス パックを適用している場合は、BEA カスタマ サポートま でお問い合わせください。
- WebLogic Server 5.1 SP07 または SP08 を適用している場合、既存の JDBC ストアをバージョン 7.0 に移植する前に BEA カスタマ サポートに連 <sup>絡</sup>する必要があります。
	- オブジェクト メッセージを移植するには、オブジェクト クラスが WebLogic Server 7.0 のサーバ クラスパスに登録されている必要がありま す。
	- WebLogic Server 7.0 でコンフィグレーションされていない送り先につい ては、移植されたメッセージは削除され、イベントがログに記録されま す。

'WebLogic JMS プロ<br>移植」を参照してく<br>NOWLEDGE または<br>ッセージで置き換え<br>gic JMS プログラ WebLogic JMS アプリケーションの移植の詳細については、『WebLogic JMS プロ グラマーズ ガイド』の「WebLogic JMS [アプリケーションの移植](http://edocs.beasys.co.jp/e-docs/wls/docs70/jms/migrat.html)」を参照してく ださい。WebLogic Event は非推奨となっており、NO\_ACKNOWLEDGE または MULTICAST\_NO\_ACKNOWLEDGE 配信モードの JMS メッセージで置き換え られています。それぞれの配信モードについては、『WebLogic JMS プログラ マーズ ガイド』の「[WebLogic JMS](http://edocs.beasys.co.jp/e-docs/wls/docs70/jms/fund.html) の基礎」で説明されています。

## **Oracle** のアップグレード

BEA Systems では Oracle のサポート方針に従い、「動作確認状況」ページの 「WebLogic jDriver JDBC [ドライバのプラットフォーム](http://edocs.beasys.co.jp/e-docs/wls/certifications/certifications/overview.html) サポート」に示されてい る Oracle のリリースをサポートしています。BEA では現在、バージョン 7.3.4、 8.0.4、8.0.5、および 8.1.5 の Oracle Client をサポートしていません。

バージョン 7.3.4 の Oracle Client を使用するには、後方互換性のある oci816\_7 共 有ライブラリを使用します。既に述べているように、BEA では現在このコン フィグレーションをサポートしていません。

Oracle Client バージョン 9i にアップグレードする方法については、WebLogic jDriver および Oracle データベースのマニュアル、または『WebLogic jDriver for Oracle のインストールと使い方』の「W[e](http://edocs.beasys.co.jp/e-docs/wls/docs70/oracle/index.html)bLogic jDriver for Oracle のコンフィグ レーション」を参照してください。

サポート対象のプラットフォーム、DBMS、およびクライアント ライブラリに ついては、BEA の「動[作](http://edocs.beasys.co.jp/e-docs/wls/certifications/certifications/index.html)確認状況」ページを参照してください。「動作確認状 況」ページでは、常に最新の動作確認情報を公開しています。

# 移植とデプロイメントに関するその他の考<br>盧事項  $\frac{1}{2}$

以下の節では、WebLogic Server 7.0 でアプリケーションをデプロイする際に役 立つ補足情報を示します。WebLogic Server 7.0 で非推奨となった機能、アップ グレード、および重要な変更点を示しています。

- **および 5.1 からバージョン 7.0 へのアップグレード**<br>Logic Server 7.0 ではサンプルデータベースとして PointB<br>ており、Cloudscape データベースは同梱されていません。<br>ジの「アプリケーションと管理対象サーバ」<br>ジの「デプロイメント」 注意 **:** WebLogic Server 7.0 ではサンプル データベースとして PointBase 4.2 を使 用しており、Cloudscape データベースは同梱されていません。
- 2-30 [ページの「アプリケーションと管理対象サーバ」](#page-81-0)
- 2-31 [ページの「デプロイメント」](#page-82-0)
- 2-31 [ページの「プラグイン」](#page-82-1)
- 2-32 [ページの「インターナショナライゼーション](#page-83-0) (I18N)」
- 2-32 ページの「[Java Transaction API \(JTA\)](#page-83-1)」
- 2-33 ページの「[Java Database Connectivity \(JDBC\)](#page-84-0)
- 2-33 [ページの「](#page-84-1)JSP」
- 2-34 [ページの「](#page-85-0)JVM」
- 2-34 [ページの「](#page-85-1)RMI」
- 2-35 [ページの「セキュリティ」](#page-86-0)
- 2-37 [ページの「セッションの移植」](#page-88-0)
- 2-37 [ページの「スタンドアロンの](#page-88-1) HTML と JSP」
- 2-38 ページの「Web [コンポーネント」](#page-89-0)
- 2-39 ページの「WAP [アプリケーション」](#page-90-0)
- **2-40 [ページの「書き込み可能な](#page-91-0) config.xml ファイル」**
- 2-40 ページの「XML 7.0 [パーサおよびトランスフォーマ」](#page-91-1)
- 2-41 [ページの「非推奨となった](#page-92-0) API と機能」
- 2-42 [ページの「削除された](#page-93-0) API と機能」

# <span id="page-81-0"></span>*アプリケーション*と自社対象サーバン

デフォルトでは、アプリケーションは管理サーバにデプロイされます。ただし、 これはほとんどの場合適切な形態ではありません。管理サーバは管理目的にのみ 使用することをお勧めします。Administration Console を使用して新しい管理対

移植とデプロイメントに関するその他の考慮事項 象サーバを定義し、それらのサーバにアプリケーションを関連付けてください。 詳細については、『WebLogic Server クラスタ ユーザーズ ガイド』および『管理 者ガイド』の「[We](http://edocs.beasys.co.jp/e-docs/wls/docs70/adminguide/overview.html)bLogic システム管理の概要」を参照してください。

# <span id="page-82-0"></span>デプロイメント

デフォルトでは、WebLogic Server バージョン 7.0 は 2 フェーズ デプロイメント モデルを使用します。このデプロイメント モデル、およびバージョン 7.0 のその 他のデプロイメント機能の詳細については、『WebLogic Server アプリケーショ ンの開発』の「[WebLogic Server](http://edocs.beasys.co.jp/e-docs/wls/docs70/programming/deploying.html) デプロイメント」を参照してください。7.0 の サーバに 4.5 または 5.1 のアプリケーションをデプロイする場合、デプロイメン ト モデルが指定されていないため、2 フェーズ デプロイメントを使用します。 詳細については、[『リリース](http://edocs.beasys.co.jp/e-docs/wls/docs70/notes/issues.html) ノート』を参照してください。

## <span id="page-82-1"></span>プラグイン

プラグインと WebLogic Server 4.5 および 5.1 の間の通信はクリア テキストです。 WebLogic Server 7.0 のプラグインは、プラグインとバックエンドの WebLogic Server の間での SSL 通信をサポートしています。

プラグインをアップグレードするには、新しいプラグインを古いプラグインの上 に上書きコピーし、IIS、Apache、または iPlanet Web サーバを再起動します。

#### **FileServlet**

WebLogic Server 6.1 のサービス パック 2 以降では、FileServlet (Web アプリケー ションのデフォルト サーブレット ) の動作が変更されています。現在の FileServlet では、ソース ファイル名を指定する際に SERVLET\_PATH も指定で きます。この設定によって、FileServlet を /dir/\* などにマップすることで、特 定のディレクトリからのファイルのみを明示的に提供できるようになりました。

「デフォルト [サーブレットの設定」](http://edocs.beasys.co.jp/e-docs/wls/docs70/webapp/components.html#209976)を参照してください。

# <span id="page-83-0"></span>インターナショナライゼーション **(I18N)**

および 5.1 からバージョン 7.0 へのアップグレード<br>ナライゼーション (I18N)<br><sub>リンでは、インターナショナライゼーションとローカライ<br>ハくつかの変更が行われています。</sub> このバージョンでは、インターナショナライゼーションとローカライゼーション に関連するいくつかの変更が行われています。

- ログ ファイル形式の変更は、メッセージのローカライズ方法に影響します。 また新しいメッセージ形式では、最初の行に begin marker、machine name、 *server name*、*thread id*、*user id*、*tran id*、および *message id* の各エントリが 追加されています。
- インターナショナライズされた新しいログ API により、サーバおよびクライ アントでメッセージをログに記録できるようになりました。
- クライアントはクライアントのログ ファイルにログを記録します。 このファ イルは、*servername* フィールドと *threadid* フィールドを除いて、サーバのロ グ ファイルと同じ形式です。
- LogServicesDef は非推奨になりました。代わりに、インターナショナライ ズされた API または weblogic.logging.NonCatalogLogger ( インターナ ショナライゼーションが不要な場合 ) を使用してください。

このバージョンでの[イン](http://edocs.beasys.co.jp/e-docs/wls/docs70/i18n/index.html)ターナショナライゼーションの詳細については、『イン ターナショナライゼーション ガイド』を参照してください。

### <span id="page-83-1"></span>**Java Transaction API (JTA)**

JTA の変更点は以下のとおりです。

- WebLogic Server 7.0 では、JTA 1.0.1 仕様がサポートされています。 『[WebLogic JTA](http://edocs.beasys.co.jp/e-docs/wls/docs70/jta/index.html) プログラマーズ ガイド』で、JTA に関連する記述が更新さ れています。
- JTA のサポートの追加のため、JTS JDBC ドライバ (プロパティは weblogic.its.\* 内、URL は jdbc:weblogic:jts:..) が JTA JDBC/XA ドラ イバに置き換えられています。下位互換性のために既存のプロパティを使用 できますが、JTS から JTA に名前が変更されたことに合わせてクラス名とプ ロパティを変更する必要があります。

### <span id="page-84-0"></span>**Java Database Connectivity (JDBC)**

JDBC の変更点は以下のとおりです。

- **ectivity (JDBC)**<br>とおりです。<br>WebLogic Server 6.1 で非推奨となっています。代わり ■ WebLogic T3 API は WebLogic Server 6.1 で非推奨となっています。 代わり に RMI JDBC ドライバを使用します。この注意は、WebLogic Server 4.5.x からの移植の場合にも当てはまります。
- weblogic.jdbc20.\* パッケージは、weblogic.jdbc.\* パッケージへの置き 換えが進んでいます。すべての WebLogic JDBC ドライバが JDBC 2.0 準拠 になりました。
- アクティブな接続上で preparedStatement を使用していて、ストアドプロ シージャが DBMS で削除された場合、ストアド プロシージャを作成するに は新しい名前を使用します。同じ名前でストアド プロシージャを作成し直す と、preparedStatement は新しく作成されたストアド プロシージャにアク セスできません。新しく作成されたプロシージャは基本的に、同じ名前を持 つ別のオブジェクトであるためです。

### <span id="page-84-1"></span>**JSP**

## エラー処理

WebLogic Server 5.1 から現在のバージョンに至るまでの間に、JSP include ディ レクティブの動作が変更されています。 WebLogic Server 5.1 までのバージョンで は JSP include ディレクティブに存在しないページが含まれる場合、警告レベル のメッセージがログに記録されました。 WebLogic Server 6.0 以降のバージョンで は、そうした場合に「500 Internal Server Error」が報告され、参照先となる場所 に空のファイルを置くことでエラーを回避できます。

#### **null** の属性

JSP 仕様の変更により、null のリクエスト属性は空の文字列の代わりに文字列 「null」を返すようになりました。バージョン 6.1 以降の WebLogic Server では、 weblogic.xml に printNulls と呼ばれる新しいフラグがあります。デフォルト 2 WebLogic Server 4.5 および 5.1 からバージョン 7.0 へのアップグレード<br>
ではこのフラグは true、すなわち「null」を返す設定になっています。<br>
printNulls を false に設定すると、式の結果が「null」になる場合に<br>「null」ではなく空の文字列が出力されます。<br>
weblogic .xml における printNulls 要素のコンフィグレーションの<br>します。 ではこのフラグは true、すなわち「null」を返す設定になっています。 printNulls を false に設定すると、式の結果が「null」になる場合に文字列 「null」ではなく空の文字列が出力されます。

weblogic.xml における printNulls 要素のコンフィグレーションの例を次に示 します。

<weblogic-web-app>

<jsp-param>

<param-name>printNulls</param-name>

<param-value>false</param-value>

</jsp-param>

</weblogic-web-app>

#### <span id="page-85-0"></span>**JVM**

WebLogic Server 7.0 では、サーバのインストール時に JDK 1.3.1\_02 の Java 仮<sup>想</sup> マシン (JVM) がインストールされます。サーバに付属する setenv.sh スクリプ トはすべてこの JVM を指しています。動作確認された JVM についての最新情報 は、[「動作確認状況](http://edocs.beasys.co.jp/e-docs/wls/certifications/certifications/index.html)」ページで公開されています。

#### <span id="page-85-1"></span>**RMI**

以下のヒントは、以前のバージョンの WebLogic Server で RMI を使用していた ユーザが WebLogic Server 7.0 に移植する際のものです。

- 既存のコードで WebLogic RMI コンパイラ (weblogic.rmic) を再実行して、 WebLogic Server 7.0 と互換性を持つようにラッパー クラスを再生成してく ださい。
- java.rmi.Remote を使用して、インタフェースをリモートとしてタグ付けし ます。weblogic.rmi.Remote は使用しないでください。
- java.rmi.\*Exception(import java.rmi.RemoteException;など)を使用 します。weblogic.rmi.\*Exception は使用しないでください。
- \*.rmi.Naming の代わりに JNDI を使用します。
- ルエー・・・・・・・・・・ル・・・・・・・・・・・・<br>用して、動的なプロキシとバイトコードを生成します。<br>き、スタブ クラスとスケルトン クラスは生成されなく<br>『WebLogic RMI プログラマーズ ガイド』の ■ weblogic.rmicを使用して、動的なプロキシとバイトコードを生成します。 RMI IIOP の場合を除き、スタブ クラスとスケルトン クラスは生成されなく なりました。
- 注意 **:** 詳細については、『WebLogic RMI プログラマーズ ガイド』の 「WebLogic RMI [の機能とガイドライン」](http://edocs.beasys.co.jp/e-docs/wls/docs70/rmi/rmi_program.html)を参照してください。
- weblogic.rmi.server.UnicastRemoteObject.exportObject() を使用し てスタブのインスタンスを取得します。
- 現時点では、RMI のサンプルは、java.rmi.\* と JNDI を使用するように更新 されていません。将来のリリースで java.rmi.\* と JNDI を反映するように 見直される予定です。

# <span id="page-86-0"></span>セキュリティ

# 初しい ヒュー・ファー ファック・マック ファッショー

WebLogic Server 7.0 は新しいセキュリティ アーキテクチャを備えています。 WebLogic Server 4.5 または 5.1 から WebLogic Server 7.0 のセキュリティ機能へ のアップグレードは、以下の 2 つの手順で行います。

1. セキュリティ コンフィグレーションを WebLogic Server 6.x にアップグレード します。

セキュリティ コンフィグレーションを WebLogic Server 4.5 または 5.1 から WebLogic Server 6.x にアップグレードする方法については、「WebLogic Server 4.5 および 5.1 アプリケーションのバージョン 6.x への移行」の「移行 およびデプロイメントの補足事項」の「[セキュリティ](http://e-docs.bea.com/wls/docs61/notes/migrate.html)」を参照してくださ い。

2. 6.x セキュリティ コンフィグレーションを WebLogic Server 7.0 にアップグ レードします。

詳細については、「WebLogic Server 6.x からバージョン 7.0 へのアップグ レード」の「[セキュリティのアップグレード」](http://e-docs.bea.com/wls/docs70/upgrade/upgrade6xto70.html#security)を参照してください。

WebLogic Server 7.0 の新しいセキュリティ アーキテクチャの詳細については、 WebLogic Server 7.0 ドキュメントの「[セキュリティ](http://edocs.beasys.co.jp/e-docs/wls/docs70/security.html)」を参照してください。

## 証明書サーブレットによって生成されるデジタル証明書

および 5.1 からバージョン 7.0 へのアップグレード<br>トによって生成されるデジタル証明書<br>erver 5.1 の Certificate Request Generator にょって作成され<br>たデジタル証明書は、このリリースの WebLogic Server WebLogic Server 5.1 の Certificate Request Generator によって作成される CSR を 通じて取得したデジタル証明書は、このリリースの WebLogic Server では使用で きません。

WebLogic Server 5.1 の Certificate Request Generator を使用して CSR を作成した 場合、サーブレットはプライベート キーのパスワードの指定を要求しません。 プライベート キーおよび関連のデジタル証明書をこのリリースの WebLogic Server で使用するには、パスワードが必要です。

デジタル証明書のプライベート キー用パスワードを定義するには、JDK keytool を使用します。これで、このリリースの WebLogic Server でデジタル証明書を使 えるようになります。keytool を使用してプライベート キーのパスワードを定義 する前に、プライベート キーの各行末にある余分な文字を削除することが必要<br>か担へびたりさす な場合があります。

## プライベート キーとデジタル証明書

このリリースの WebLogic Server では、プライベート キーとデジタル証明書でよ り厳密なチェックが行われます。既存のプライベート キーとデジタル証明書を使 用するためには、次のアップグレード手順を行う必要があります。

1. プライベート キーが暗号化されている場合は、java utils der2pem コマン ドを使用して PEM フォーマットに変換し、ヘッダを次のように修正します。

----------BEGIN ENCRYPTED PRIVATE KEY----------

... -----------END RSA PRIVATE KEY--------------------

プライベート キーが PEM フォーマットでない場合は、次の例外が送出され ます。

java.lang.Exception:Cannot read private key from file C:\bea700sp5\user\_proects\mydomain\privatkey.der Make sure password specified in environnment property weblogic.management.pkpassword is valid.

プライベート キーが暗号化されていない場合は、java utils der.2pem コ マンドを使用し、ヘッダを次のように修正します。

----------BEGIN RSA PRIVATE KEY----------

----------END RSA PRIVATE KEY----------

...

ルエー・・・・・・・・・・ルファントにコントに<br>rイルの最後に余分な行があるか確認します。証明書<br>t、次のようでなければなりません。<br>RIFICATE----------2. デジタル証明書のファイルの最後に余分な行があるか確認します。証明書 ファイルの最後の行は、次のようでなければなりません。

----------END CERTIFICATE----------

余分な行はすべて削除します。

既存のプライベート キーがパスワードで保護されていない場合は、サーバの起 動時に weblogic.management.pkpassword 引数を指定する必要はありません。

WebLogic Server Administration Console で SSL プロトコルをコンフィグレーショ ンする際には、[ 暗号化キーを使用 ] 属性を使用してプライベート キーがパス ワードで暗号化されるかどうかを指定しないことに注意してください。パスワー ドがプライベート キーのパスフレーズとして使用されない場合は、この属性は 関係ありません。

変換したプライベート キーとデジタル証明書をキー ストアにインポートする場 合は、 java utils.ImportPrivateKey を使用します。

# <span id="page-88-0"></span>セッションの移植

バージョン 6.0 でクッキーの形式が変更されたため、WebLogic Server 6.0 以降で は、以前のバージョンのクッキーが認識されません。WebLogic Server では、古 い形式のクッキーは無視され、新しいセッションが作成されます。

クッキーのデフォルト名はバージョン 5.1 から変更されています ( 以前の名前は WebLogicSession)。WebLogic 6.0 以降は、クッキーのデフォルト名は JSESSIONID です。

詳細については、『Web アプリケーションのアセンブルとコンフィグレーショ ン』の「weblogic.xml [デプロイメント記述子の要素」](http://edocs.beasys.co.jp/e-docs/wls/docs70/webapp/weblogic_xml.html)を参照してください。

### <span id="page-88-1"></span>スタンドアロンの **HTML** と **JSP**

WebLogic Server 7.0 で用意されているオリジナルのドメインと、 weblogic.properties ファイル コンバータを使用して作成されたすべてのドメ インでは、domain\applications\DefaultWebApp\_myserver ディレクトリが 作成されます。このディレクトリには、Web サーバが公開するファイルが格納 されます。HTML ファイルと JSP ファイルは、インストールしたアプリケー

および 5.1 からバージョン 7.0 へのアップグレード<br>|にこの場所に配置して公開できます。必要な場合は、画<br>|ンクを処理するために、DefaultWebApp\_myserver ディ<br>|ディレクトリを作成できます。<br> ションとは別にこの場所に配置して公開できます。必要な場合は、画像ファイル などの相対リンクを処理するために、DefaultWebApp\_myserver ディレクトリ の内部にサブディレクトリを作成できます。

### <span id="page-89-0"></span>**Web** コンポーネント

以下のヒントは、以前のバージョンの WebLogic Server で Web コンポーネント を使用していて、WebLogic Server 7.0 に移植するユーザを対象としています。

- WebLogic Server のすべての Web コンポーネントで、WebLogic Server によ <sup>る</sup> JSP、サーブレット、および静的 HTML ページの公開形態を定義するメカ ニズムとして Web アプリケーションが使用されるようになりました。 WebLogic Server の新規インストールでは、サーバでデフォルトの Web アプ リケーションがコンフィグレーションされます。WebLogic Server 7.0 にアッ プグレードする場合、以前のバージョンで weblogic.properties ファイル を使用して行っていたドキュメント ルート、JSPServlet、およびサーブレッ トの登録に相当する処理をこのデフォルトの Web アプリケーションが行う ため、改めて登録を行う必要はありません。
- Administration Console を使用して、既存の weblogic.properties ファイル を XML ファイルに変換します。詳細については、[Administration Console](http://edocs.beasys.co.jp/e-docs/wls/docs70/ConsoleHelp/conversion.html) オ [ンライン](http://edocs.beasys.co.jp/e-docs/wls/docs70/ConsoleHelp/conversion.html) ヘルプを参照してください。
- SSIは現在ではサポートされていません。
- URL ACL は非推奨です。代わりにサーブレット 2.3 の機能を使用してくだ さい。
- 一部の情報が web.xml から weblogic.xml に移動されました。この再編成 により、サーブレット 2.3 仕様に厳密に準拠するサード パーティの Web <sup>ア</sup> プリケーションを、そのアプリケーションの J2EE 標準デプロイメント記述 子 (web.xml) を修正することなくデプロイできるようになりました。下位互 換性のために、<context-param> 要素を使用して web.xml ファイルで行わ れる WebLogic Server 5.1 スタイルの設定がサポートされていますが、デプ ロイメントは新しい方式で行うことが推奨されます。以前に web.xml で定義 されていた以下のパラメータは、weblogic.xml で定義されるようになりま した。

**JSP Parameters** (keepgenerated、precompile compileCommand、

verbose、packagePrefix、pageCheckSeconds、encoding)

THE CONTINUITY OF PRINCIP CONSIDERT<br>
THE CONSIDERT (CookieDomain, CookieComment,<br>
CookieName, CookiePath, CookieSEnabled,<br>
ValSecs, PersistentStoreDir,<br>
DJ, PersistentStoreType, SwapIntervalSecs, **HTTP sessionParameters** (CookieDomain、CookieComment、 CookieMaxAgeSecs、CookieName、CookiePath、CookiesEnabled、 InvalidationIntervalSecs、PersistentStoreDir、 PersistentStorePool、PersistentStoreType、SwapIntervalSecs、 IDLength、CacheSize、TimeoutSecs、JDBConnectionTimeoutSecs、 URLRewritingEnabled)

■ 詳細については、『Web アプリケーションのアセンブルとコンフィグレー ション』の「Web [アプリケーションのデプロイメント記述子の記述](http://edocs.beasys.co.jp/e-docs/wls/docs70/webapp/webappdeployment.html)」を参照 してください。

### <span id="page-90-0"></span>**WAP** アプリケーション

WebLogic Server 7.0 上で WAP (Wireless Application Protocol) アプリケーション を実行するには、Web アプリケーションの web.xml ファイルで、WAP と関連付 けられている MIME タイプを指定しなければならなくなりました。 WebLogic Server 5.1 では、デフォルトの MIME タイプは weblogic.properties の weblogic.httpd.defaultMimeType を使用して設定できます ( デフォルト値は 「text/plain」)。 WebLogic Server 6.0、WebLogic Server 6.1、および WebLogic Server 7.0 には、デフォルトの mime-type はありません。 web.xml ファイルで拡 張子ごとに明示的に mime-type を指定する必要があります。必要な MIME タイ プの詳細については、『[WebLogic Server Wireless Application](http://edocs.beasys.co.jp/e-docs/wls/docs70/wireless/index.html) 開発プログラマー ズ [ガイド』](http://edocs.beasys.co.jp/e-docs/wls/docs70/wireless/index.html)を参照してください。web.xml ファイルの作成および編集について は、『Web アプリケーションのアセンブルとコンフィグレーション』の「[Web](http://edocs.beasys.co.jp/e-docs/wls/docs70/webapp/webappdeployment.html) ア [プリケーションのデプロイメント記述子の記述](http://edocs.beasys.co.jp/e-docs/wls/docs70/webapp/webappdeployment.html)」を参照してください。

web.xml ファイルでの mime-types のコンフィグレーション例を以下に示しま す。

<web-app>

<mime-mapping>

<extension>tiff</extension>

<mime-type>image/tiff</extension>

</mime-mapping>

<mime-mapping>

```
および 5.1 からバージョン 7.0 へのアップグレード<br>sion>tif</extension><br>type>image/tiff</extension><br>apping>
      <extension>tif</extension>
      <mime-type>image/tiff</extension>
   </mime-mapping>
</web-app>
```
### <span id="page-91-0"></span>書き込み可能な **config.xml** ファイル

WebLogic Server 7.0 では、バージョン 6.x の config.xml ファイルから読み取ら れたコンフィグレーション情報が、バージョン 7.0 の情報を取り込んで自動的に 更新されます。サーバの複数回の起動の間にこれらの変更を保持するためには、 config.xml ファイルを書き込み可能に設定する必要があります。ファイルを書 き込み可能にするには、バージョン 6.0 のコンフィグレーションから config.xml ファイルのバックアップ コピーを作成し、ファイル属性を変更しま す。

### <span id="page-91-1"></span>**XML 7.0** パーサおよびトランスフォーマ

WebLogic Server 7.0 の組み込みのパーサおよびトランスフォーマは、それぞれ Xerces 1.4.4 および Xalan 2.2 に更新されています。以前のバージョンの WebLogic Server に付属していた古いパーサおよびトランスフォーマに対応する API を使用していた場合や、非推奨となったクラス、インタフェース、またはメ ソッドを使用していた場合、非推奨であることを示すメッセージがアプリケー ションで表示されることがあります。

WebLogic Server 7.0 には、WebLogic FastParser も付属します。これは、 WebLogic Web サービスに関連付けられた SOAP および WSDL ファイルなど、 中小規模のドキュメントを処理するために特別に設計された高性能の XML パー サです。アプリケーションで中小規模 ( 要素数が 10,000 個程度まで ) の XML ド キュメントを処理することがほとんどの場合、FastParser を使用するように WebLogic Server をコンフィグレーションします。

WebLogic Server 7.0 の配布キットで、未修正版の Xerces パーサおよび Xalan ト ランスフォーマが WL\_HOME\server\ext\xmlx.zip ファイルに含まれなくなり ました。

### <span id="page-92-0"></span>非推奨となった **API** と機能

アニコ・アントントントントントントロンス<sub>品・1.2</sub><br>- 横能<br>-<br>F来的に製品から削除される予定なので使用しないでく 以下の API と機能は、将来的に製品から削除される予定なので使用しないでく ださい。

**WebLogic Event** 

WebLogic Event は非推奨であり、NO\_ACKNOWLEDGE または MULTICAST\_NO\_ACKNOWLEDGE 配信モードの JMS メッセージで置き 換えることをお勧めします。詳細については、『WebLogic JMS プログラマー ズ ガイド』の「[非トランザクション](http://edocs.beasys.co.jp/e-docs/wls/docs70/jms/fund.html#nontransacted) セッション」を参照してください。

- **WebLogic HTMLKona**
- WebLogic JDBC t3 ドライバ。「[WebLogic File](http://edocs.beasys.co.jp/e-docs/wls/docs70/file/filesrvc.html#1028649) サービス ( 非推奨 )」を参照し てください。
- WebLogic Enterprise Connectivity
- WebLogic Time サービスは非推奨であり、JMX Timer サービスで置き換える ことをお勧めします。JMX Timer サービスについては、「[Interface](http://ioctl.org/doc/jmx/javax/management/timer/TimerMBean.html)  [TimerMBean](http://ioctl.org/doc/jmx/javax/management/timer/TimerMBean.html)」および「[Class Timer](http://ioctl.org/doc/jmx/javax/management/timer/Timer.html)」を参照してください。
- WebLogic ワークスペース
- Zero Administration Client (ZAC) は非推奨であり、JavaWebStart で置き換え ることをお勧めします。
- **D** -Dweblogic.management.host
- weblogic.deploy は WebLogic Server 7.0 のこのリリースでは非推奨であ り、weblogic.Deployer に置き換えられています。詳細については、 『WebLogic Server アプリケーションの開発』の「[デプ](http://edocs.beasys.co.jp/e-docs/wls/docs70/programming/deploying.html)ロイメント ツールお よび手順」を参照してください。
- weblogic.management.tools.WebAppComponentRefreshTool および weblogic.refresh はともに、WebLogic Server 7.0 のこのリリースでは非推 奨となっています。これらは weblogic.Deployer に置き換えられています。

### <span id="page-93-0"></span>削除された **API** と機能

以下の API と機能は削除されています。

- 旧式の管理コンソール GUI
- デプロイヤ ツール
- **WebLogic Bean**
- WebLogic jHTML
- WebLogic Remote
- ワークスペース
- **WebLogic Server Tour**
- T3Client
- Jview サポート
- **SSI**
- Weblogic Bean  $\check{\wedge}$  —
- RemoteT3
- Jview サポート
- Weblogic COM

この機能では、現在はサポートされていない Microsoft JVM (Jview) を使用 していました。

# **A weblogic.properties** のマッピン グ表

weblogic.properties のマッピング表では、以前は weblogic.properties ファイ ルのプロパティで処理されていた機能を、config.xml、web.xml、または weblogic.xml ファイルのどの属性で処理するのかを示します。

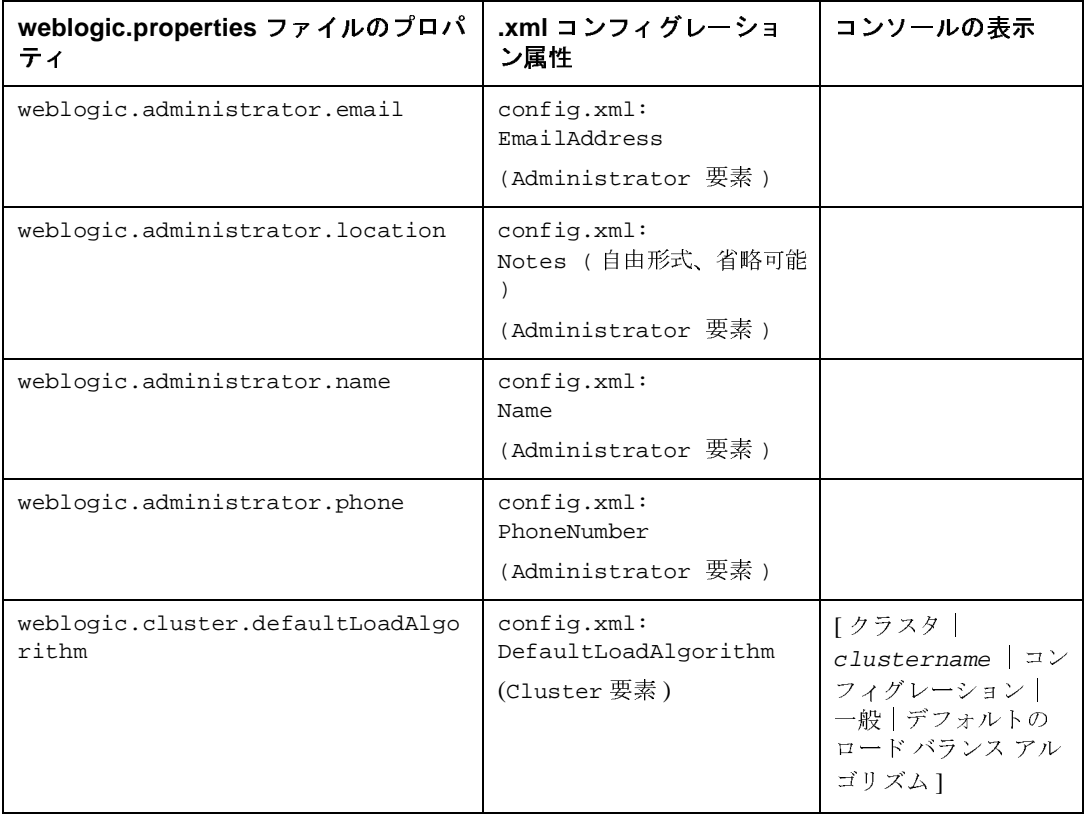

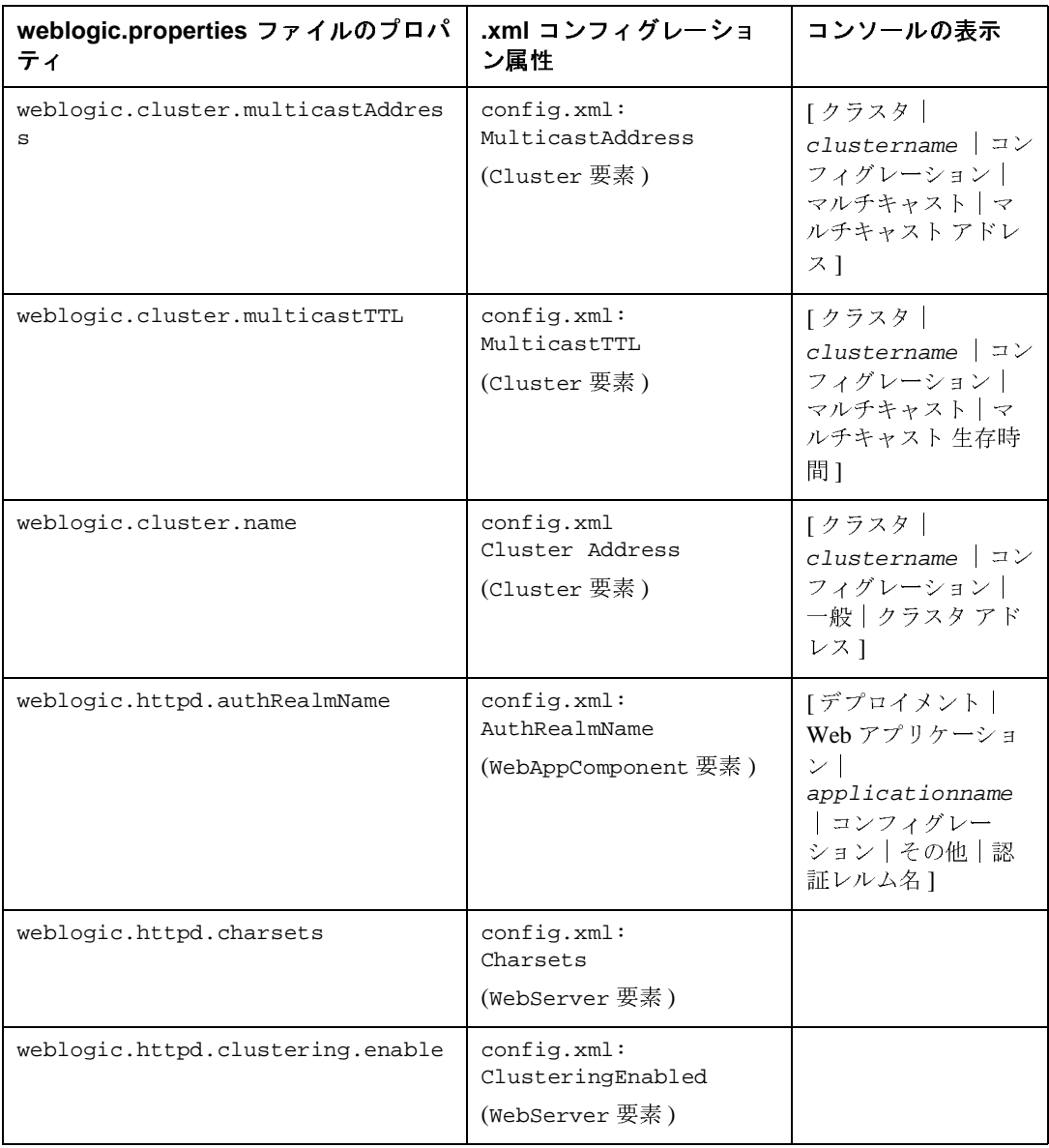

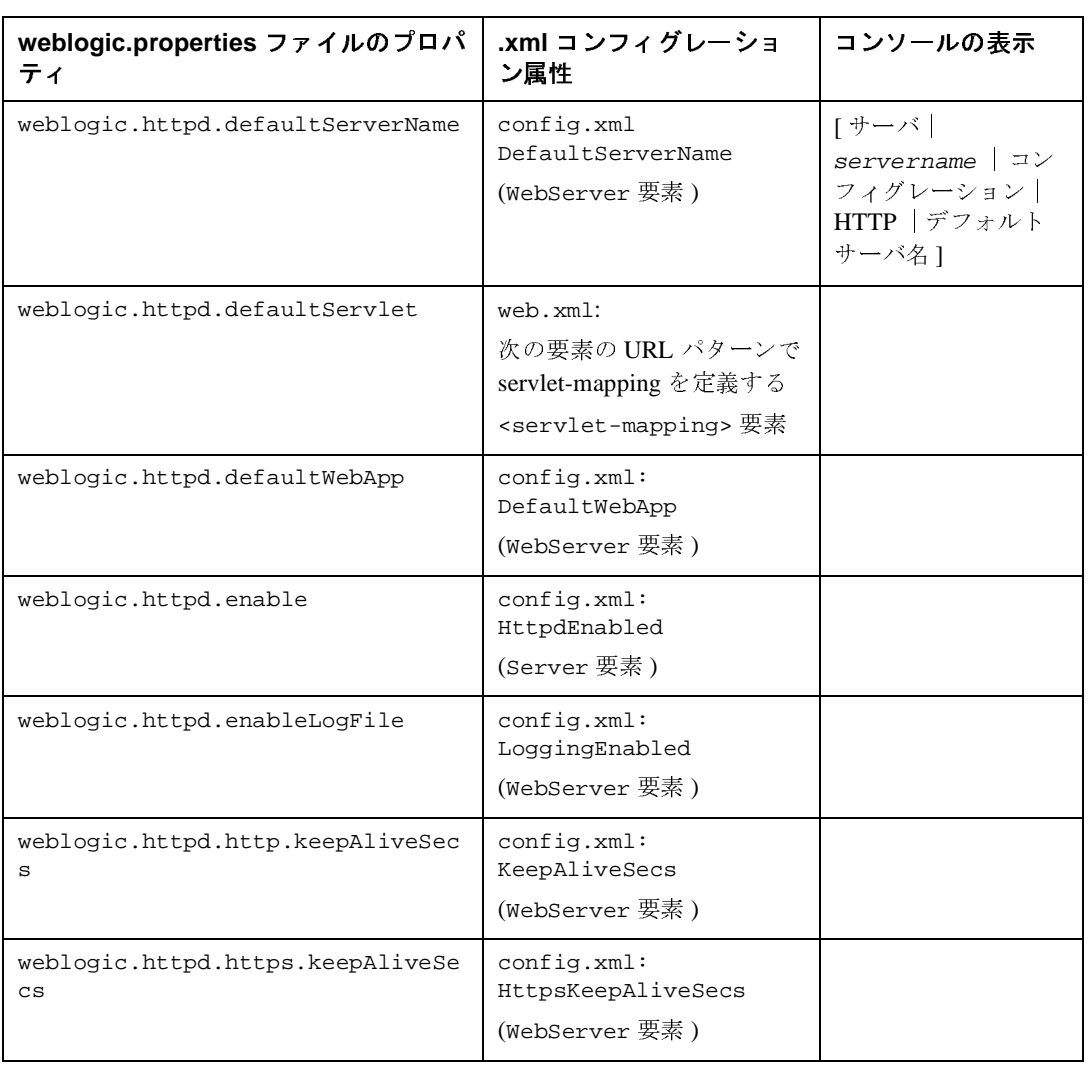

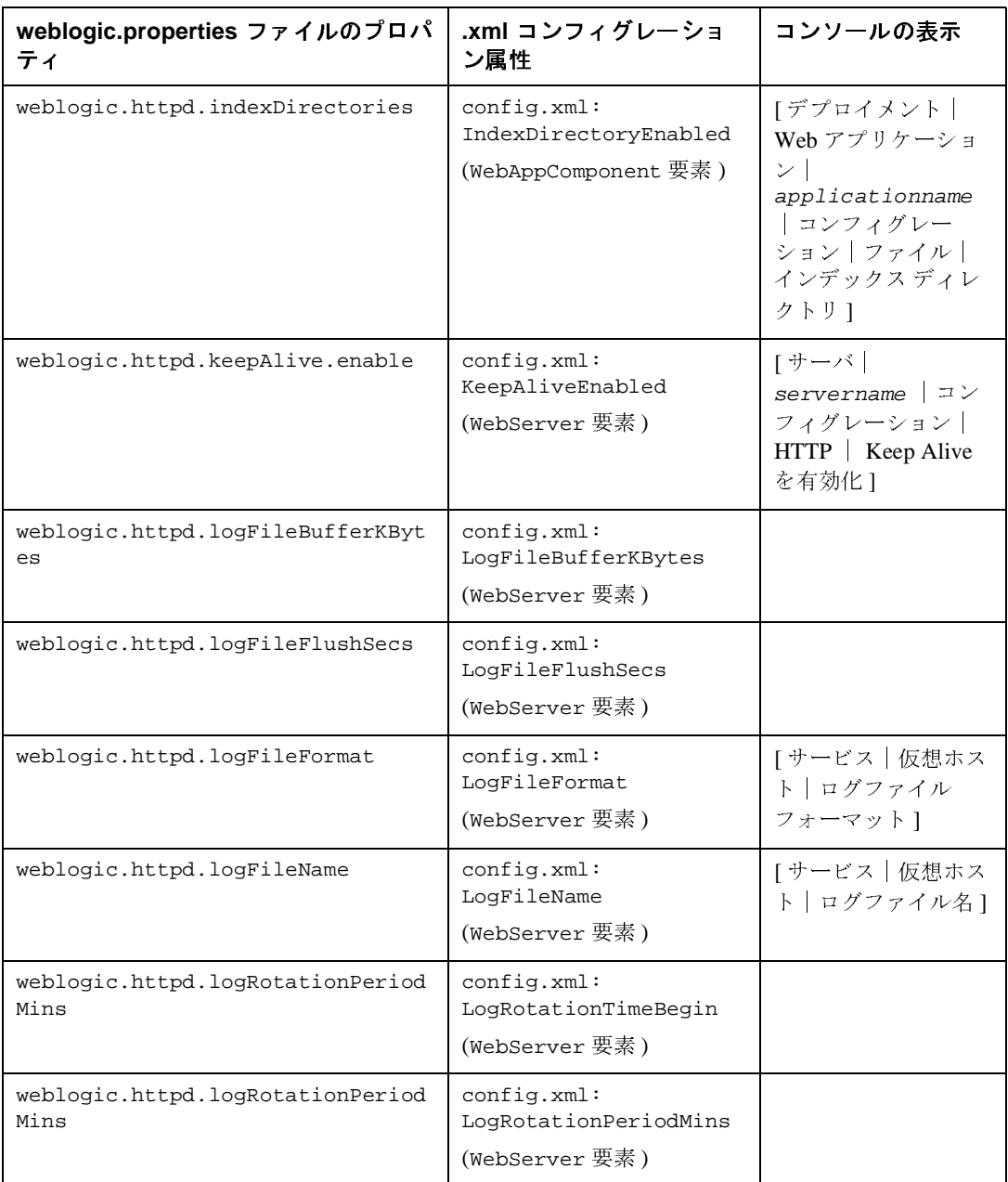

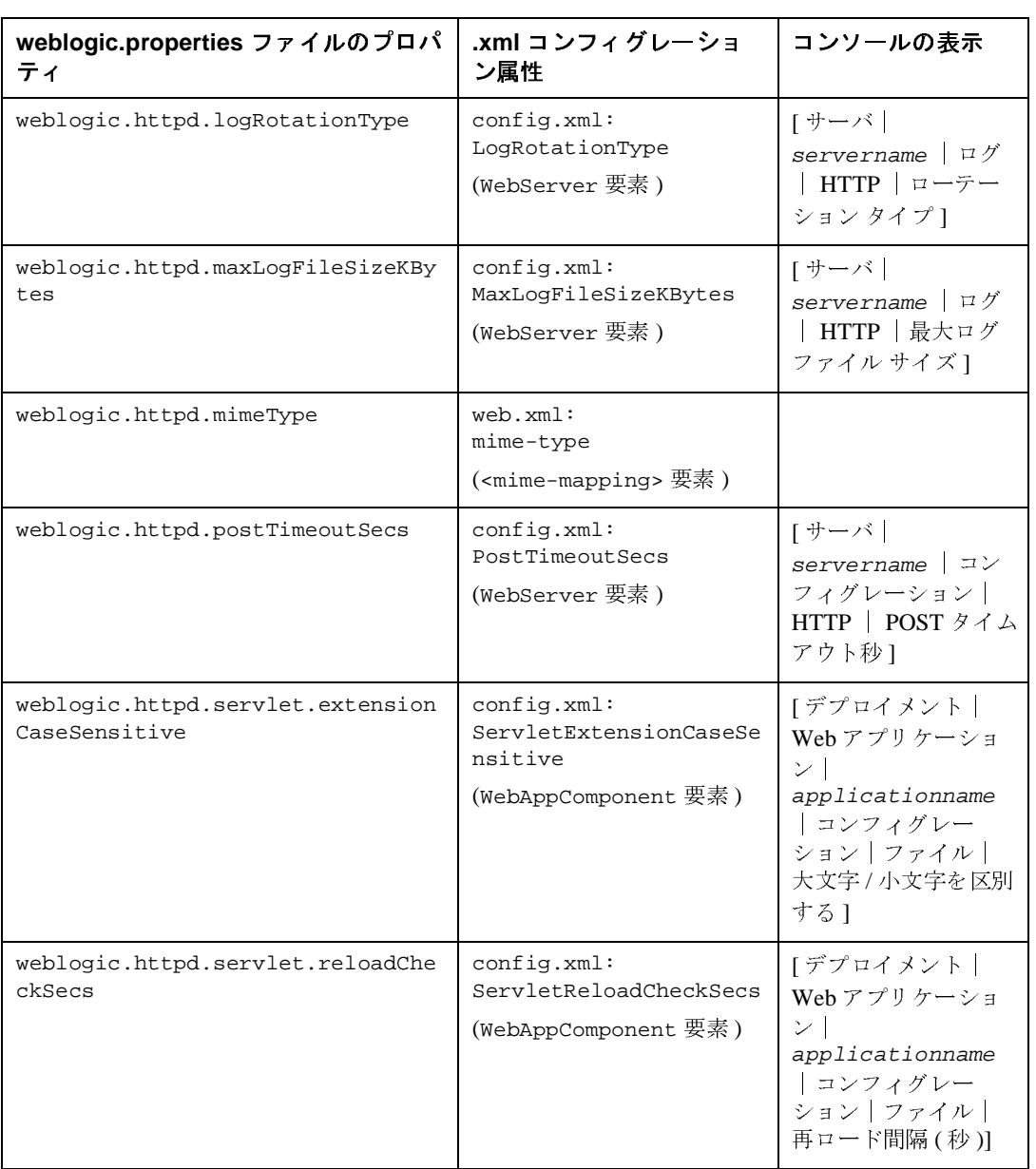

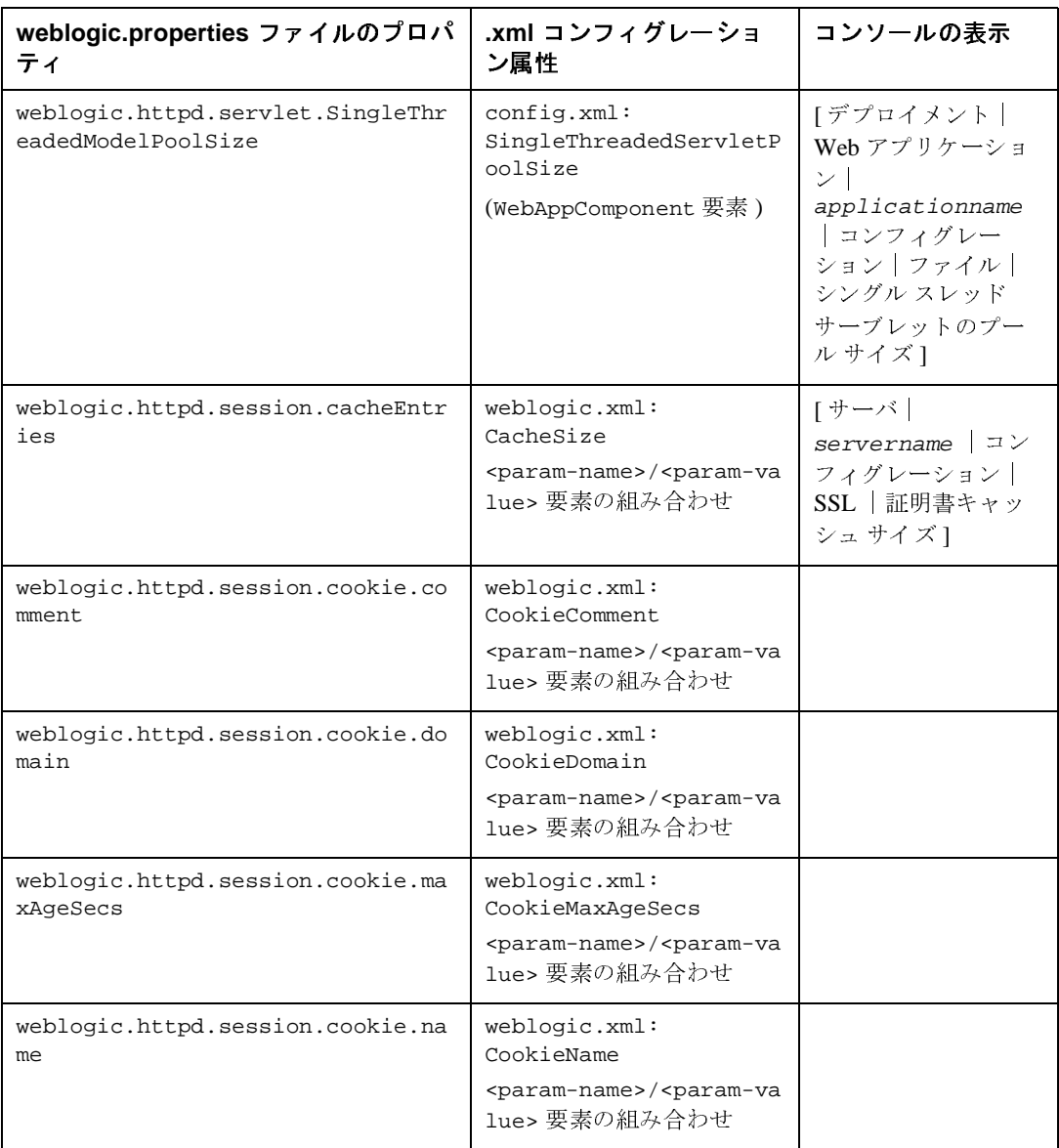

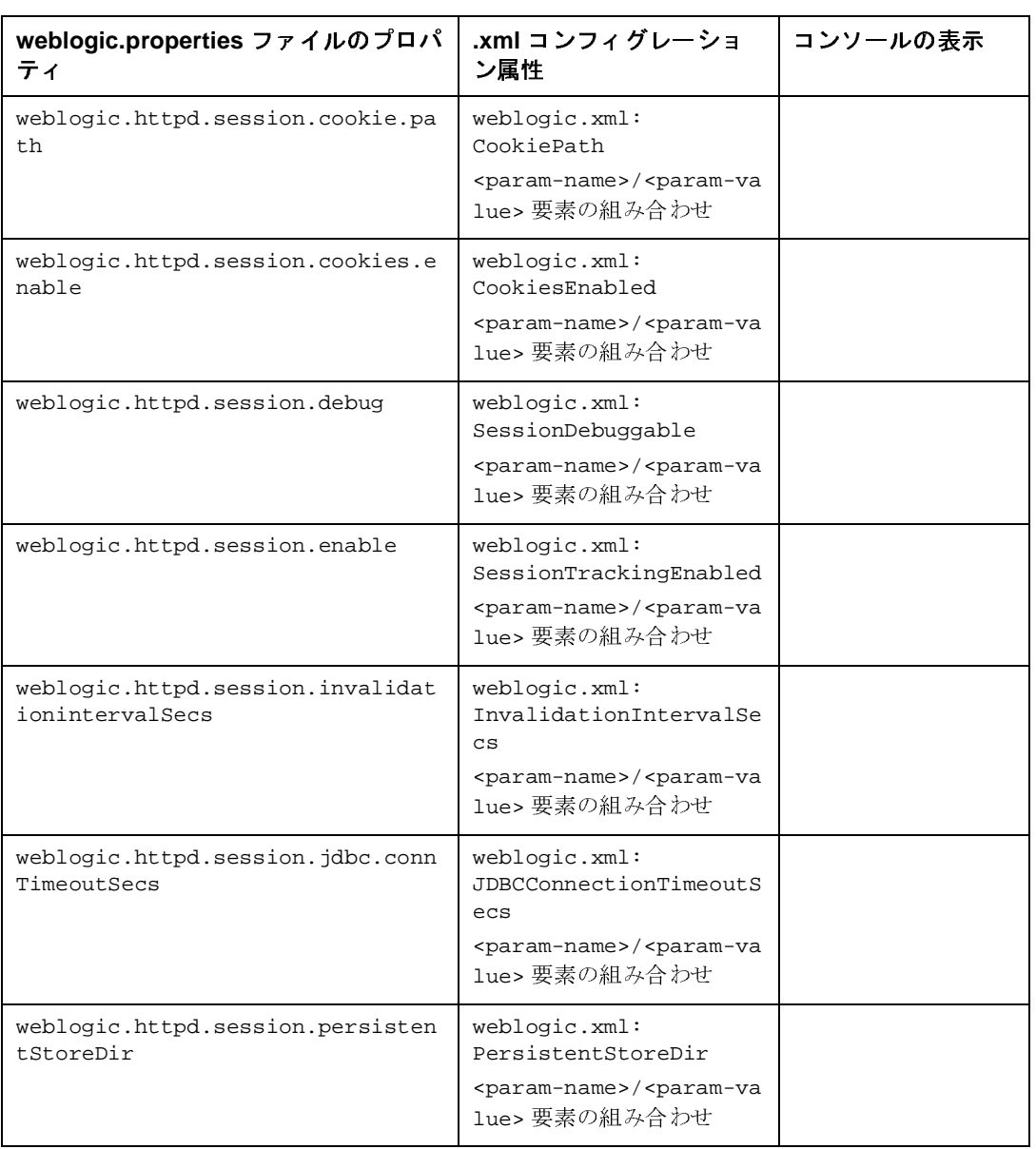

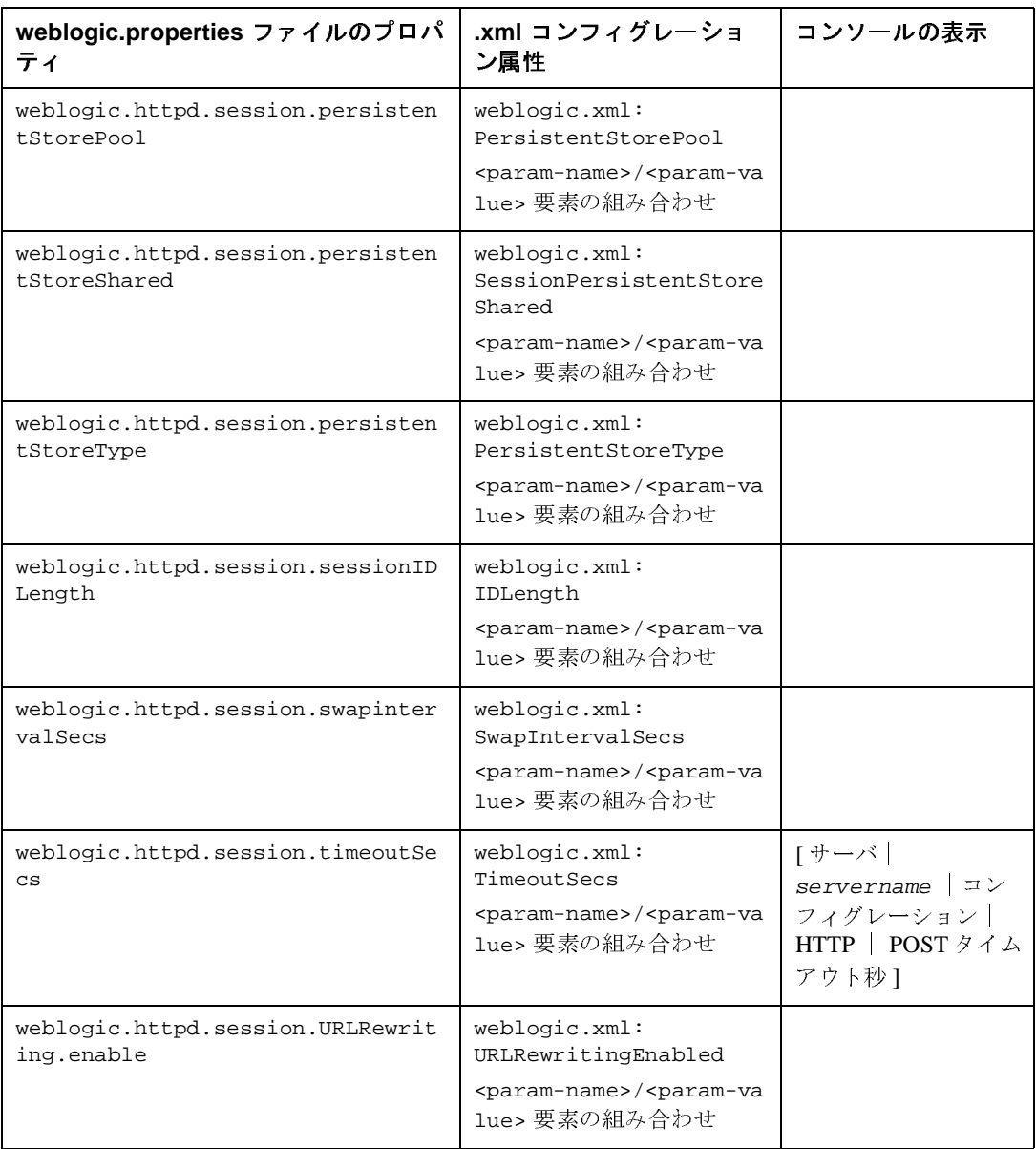

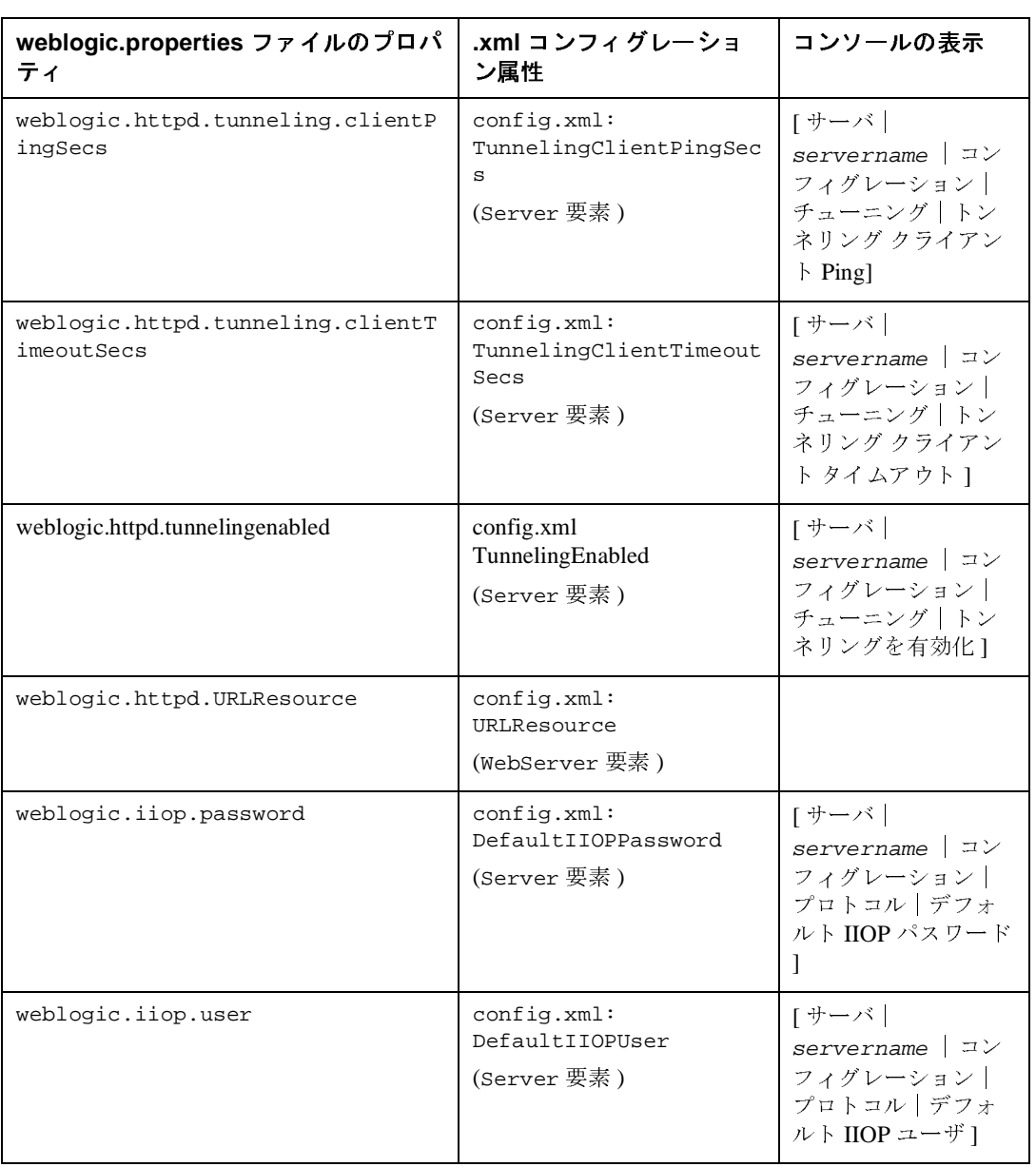

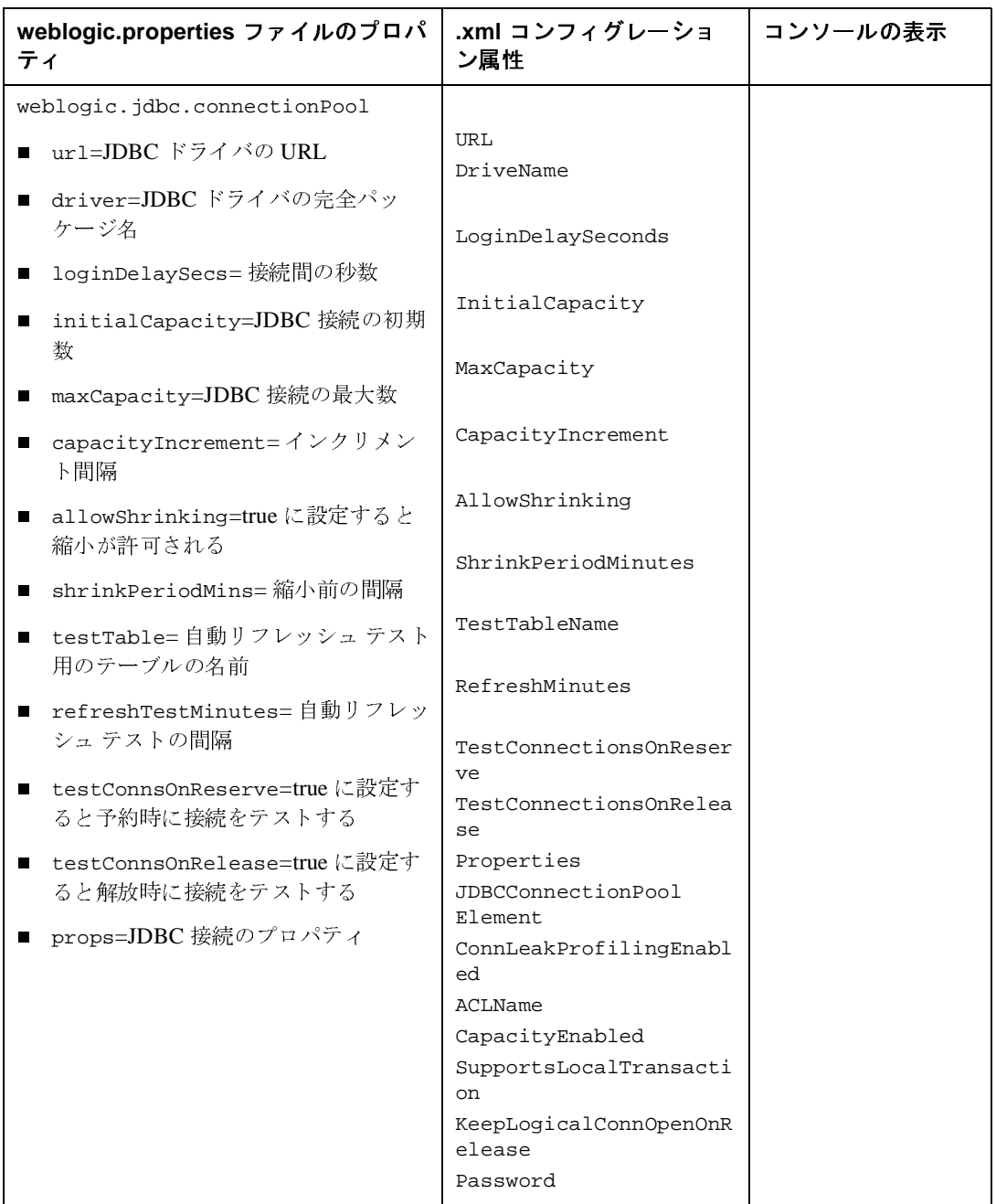

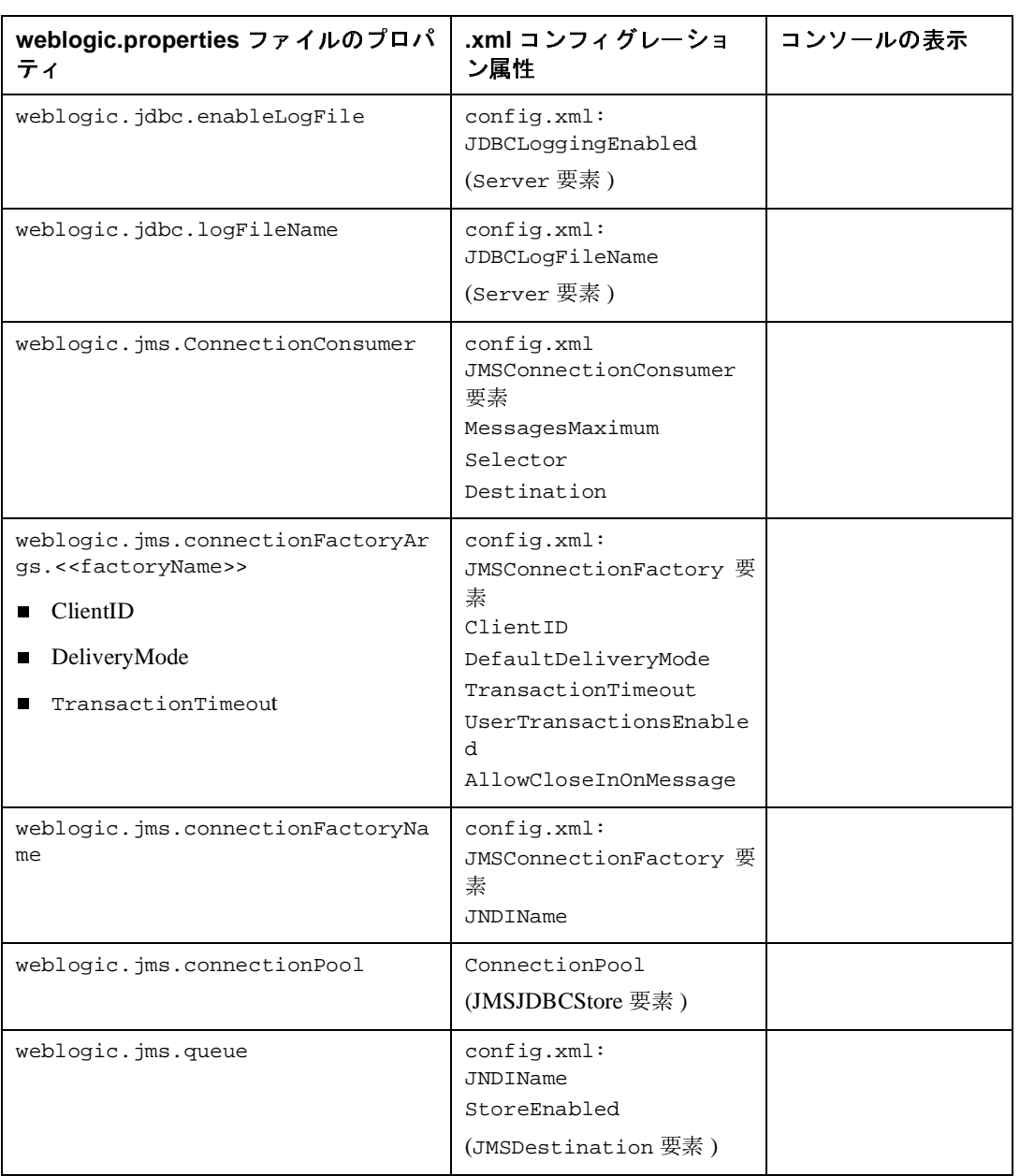

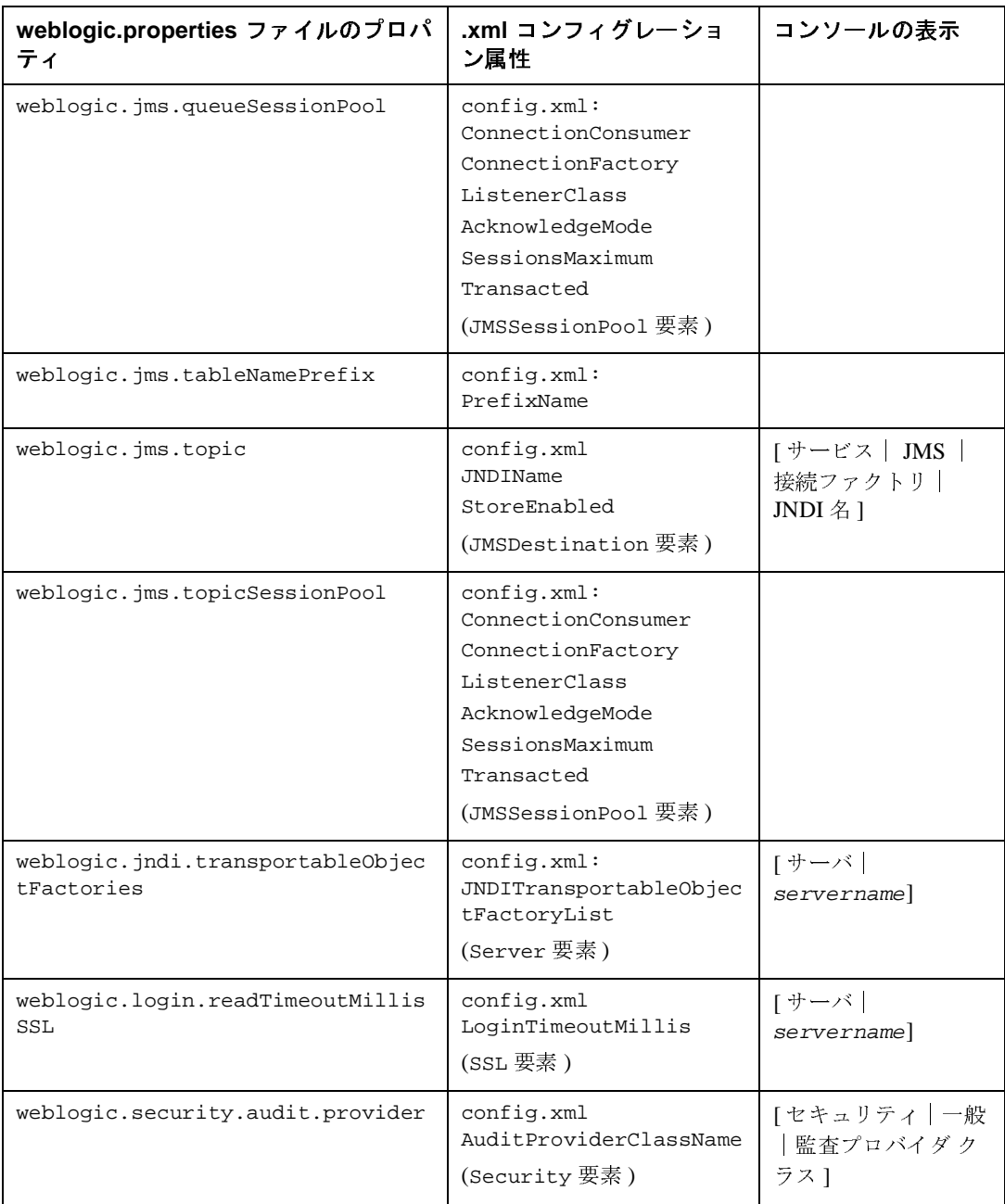

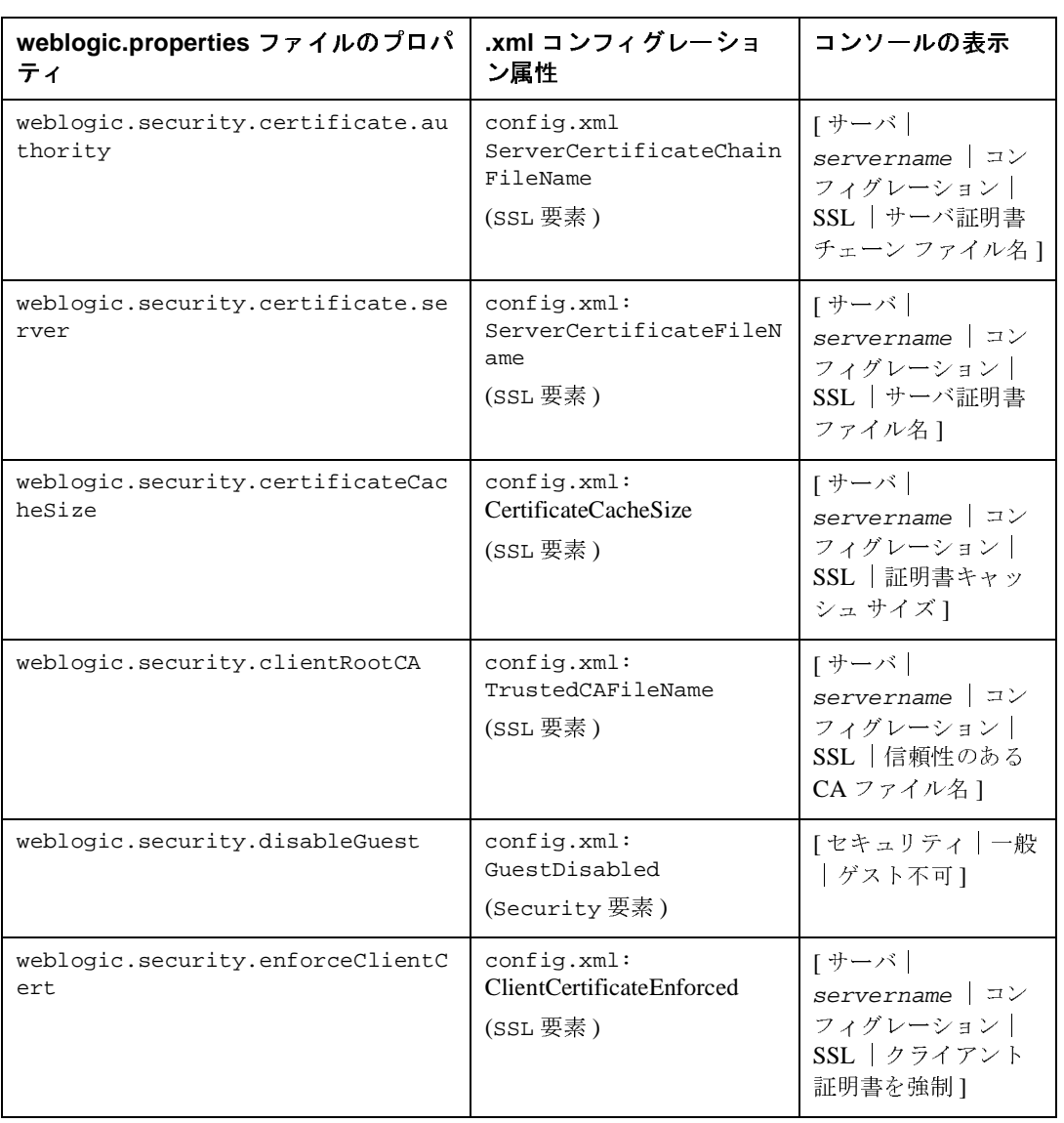

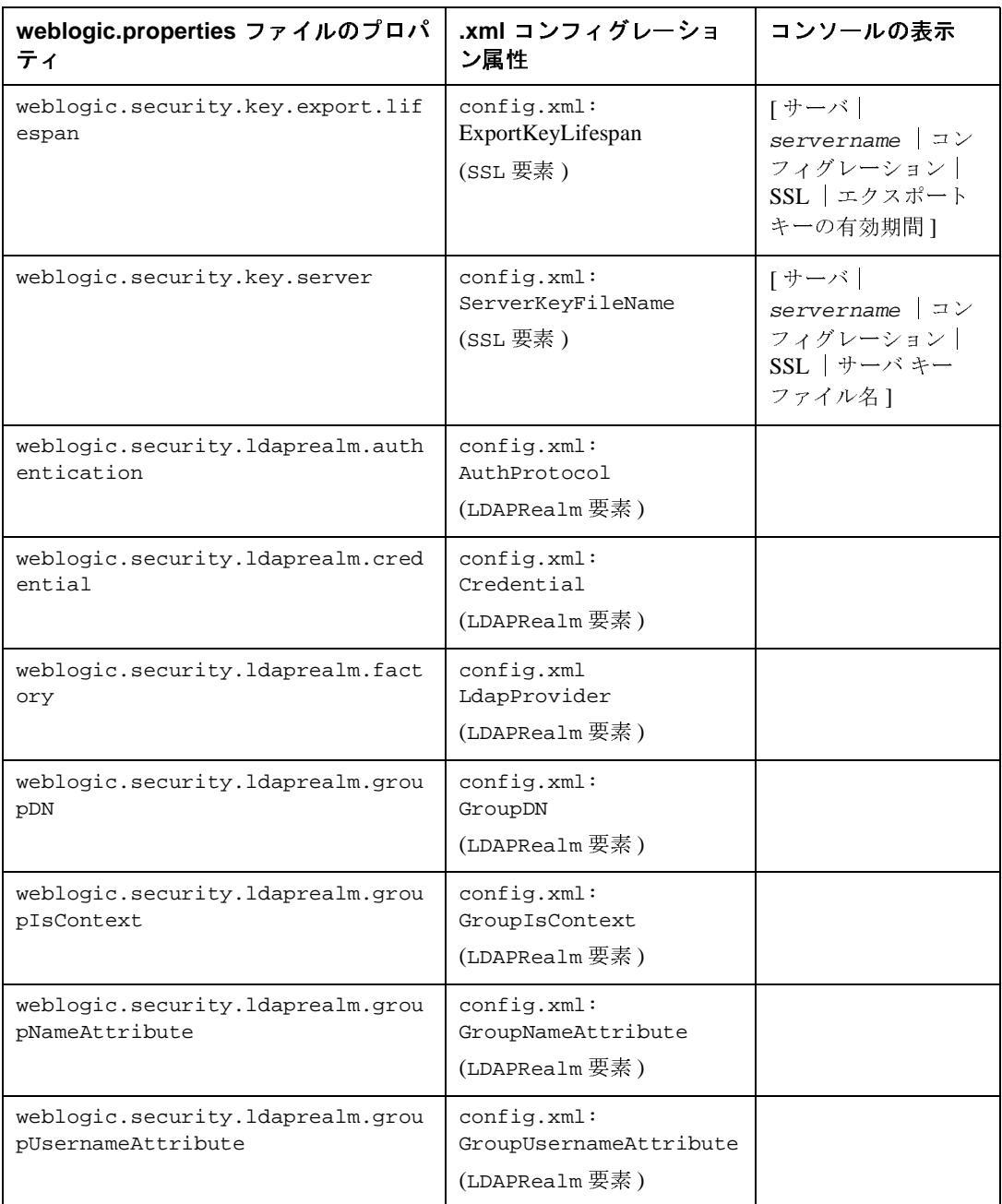
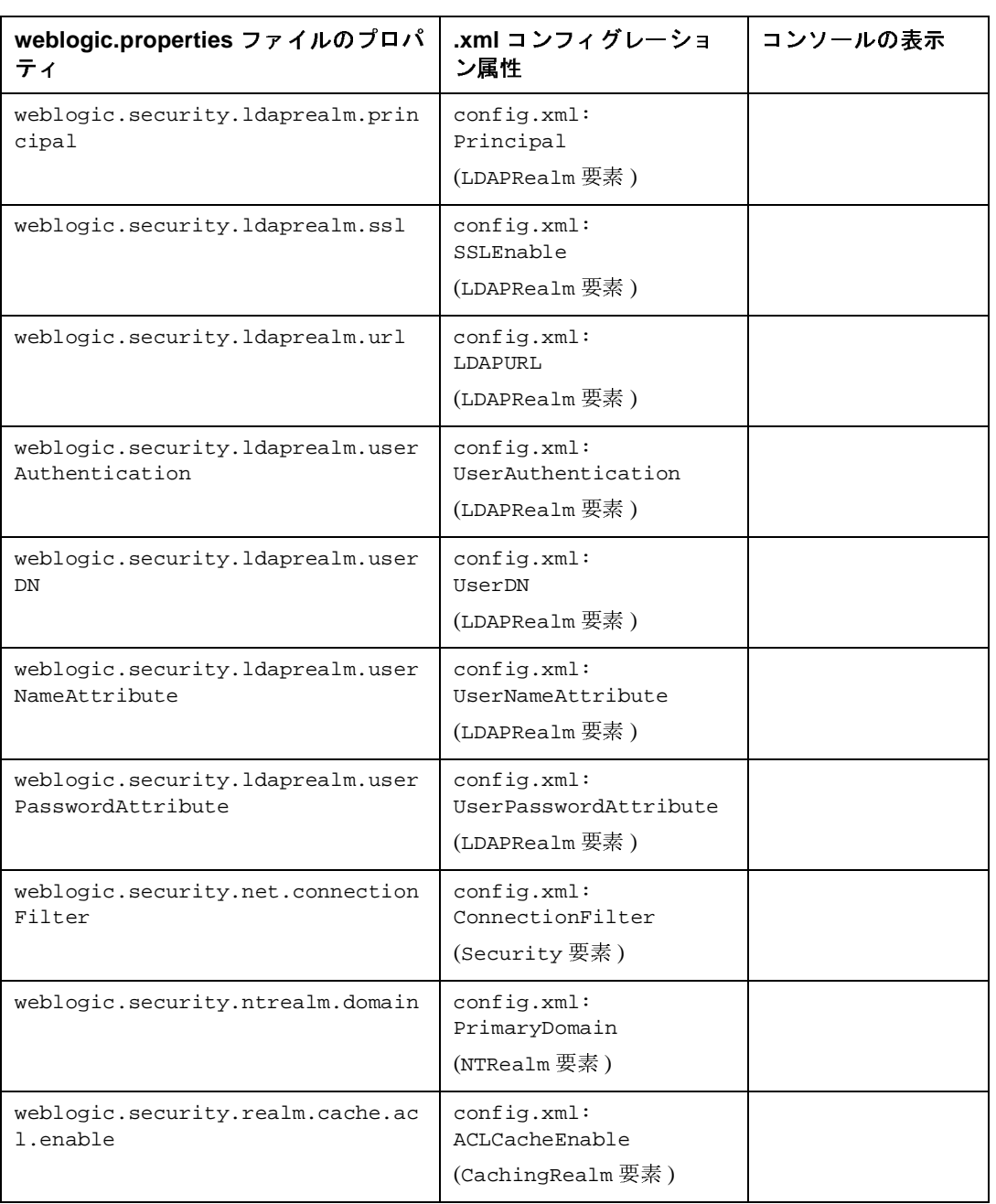

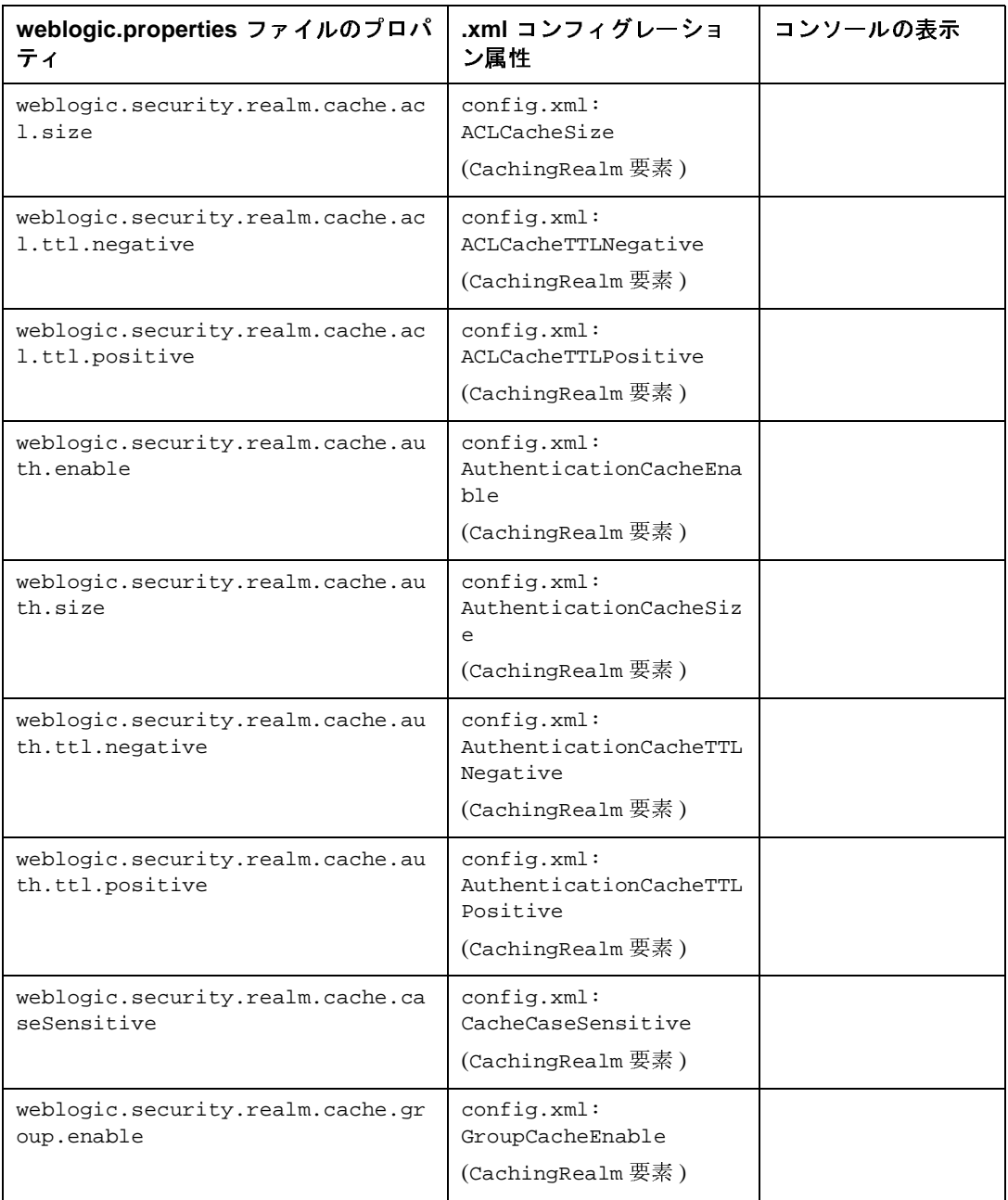

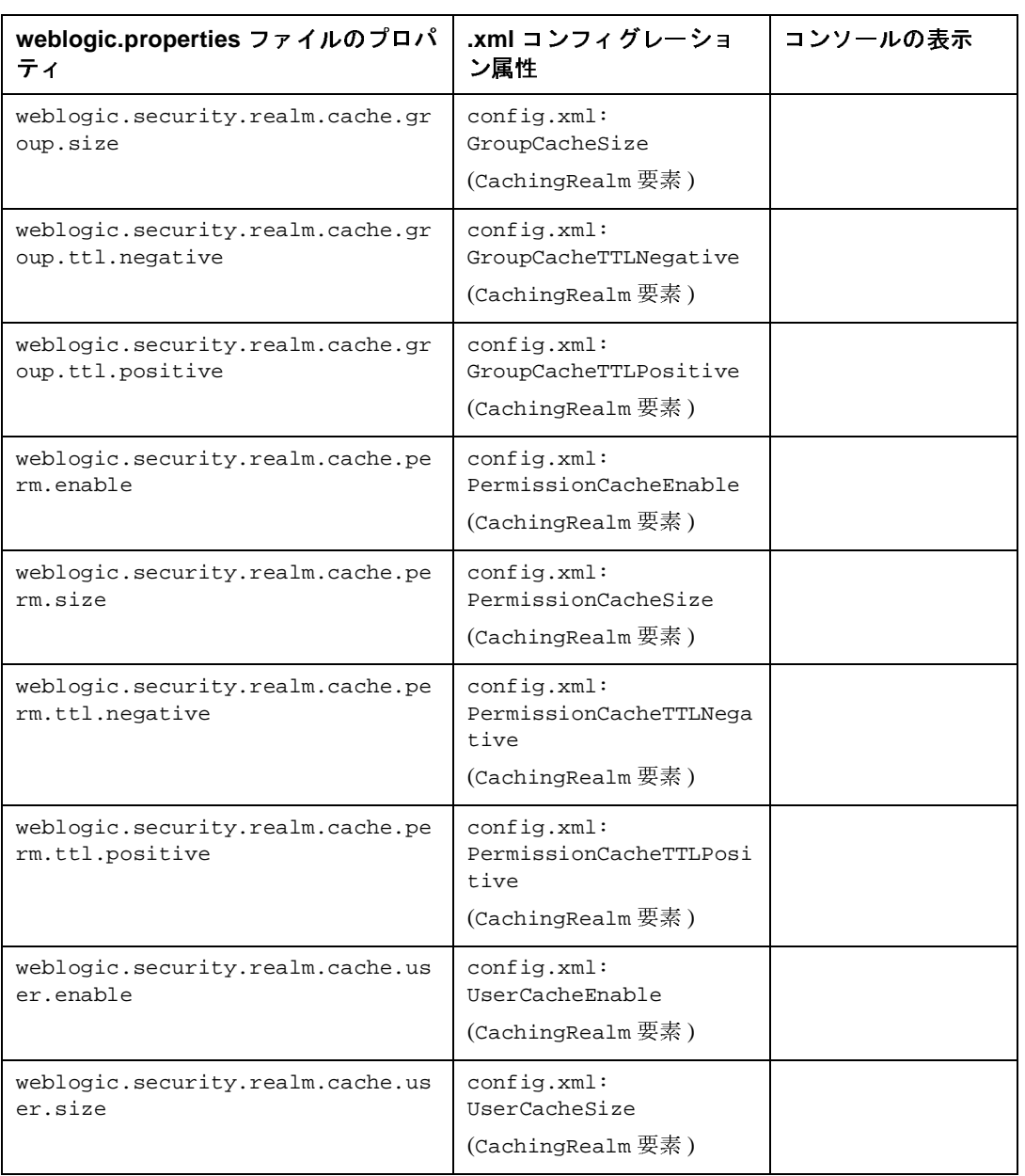

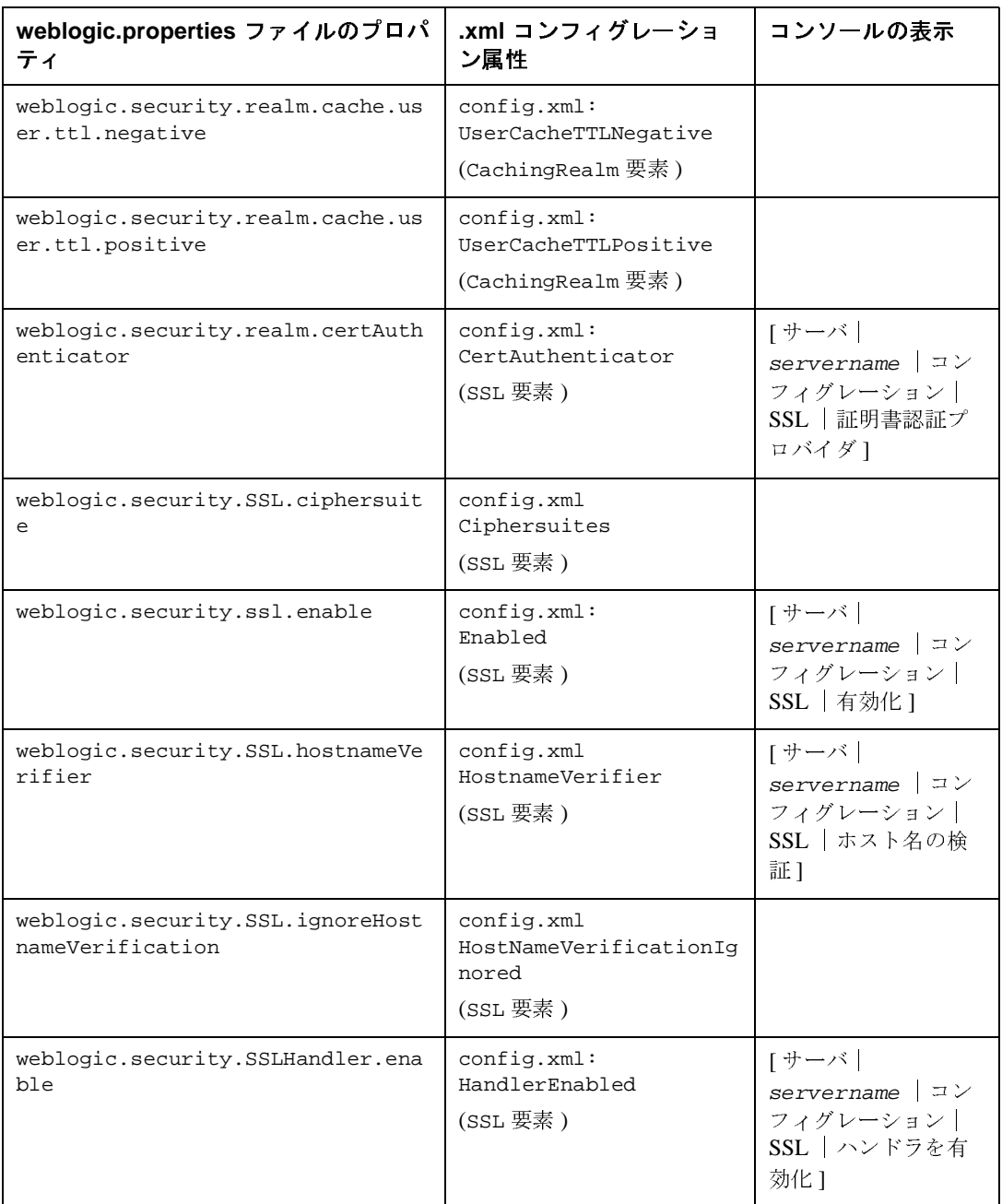

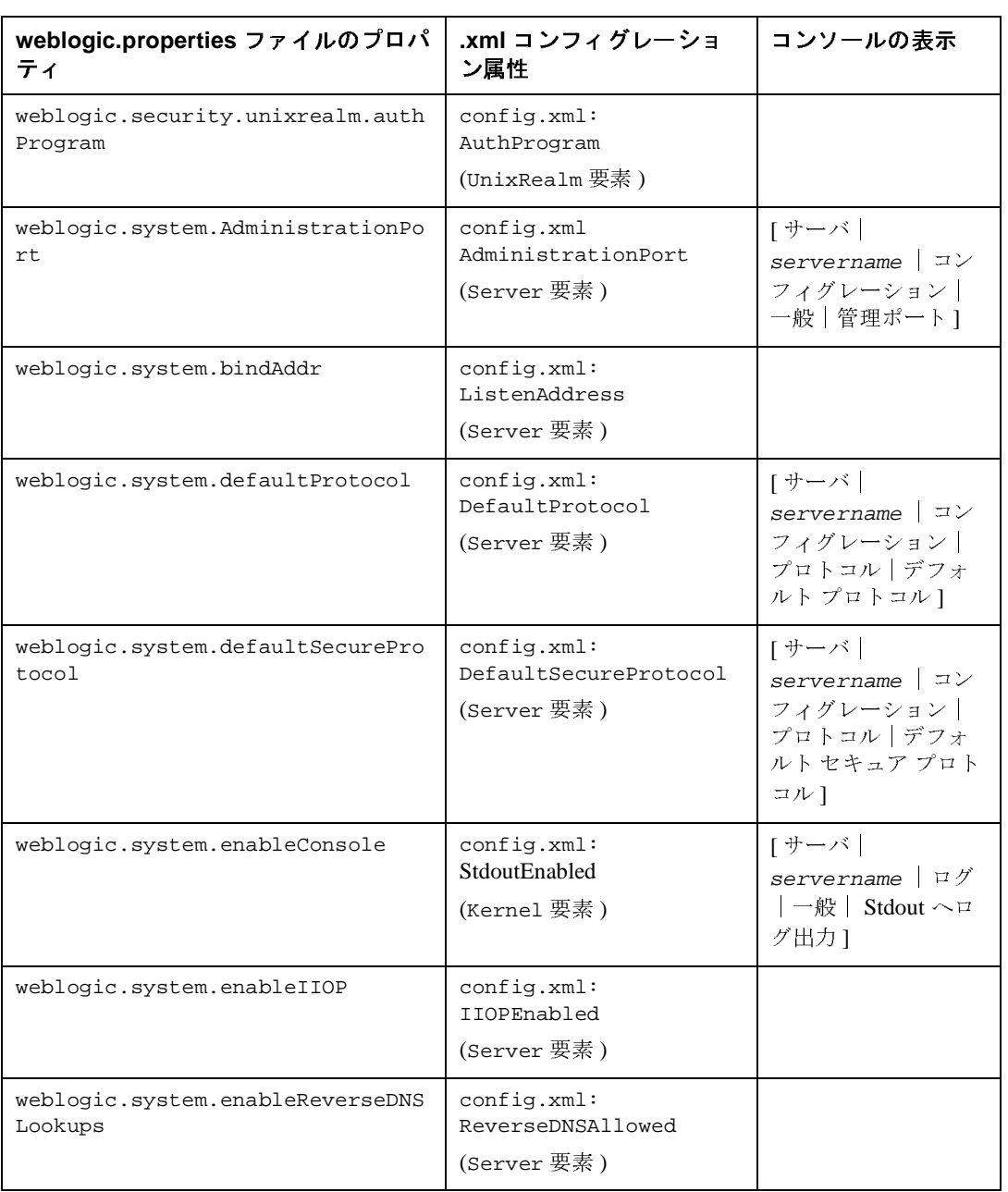

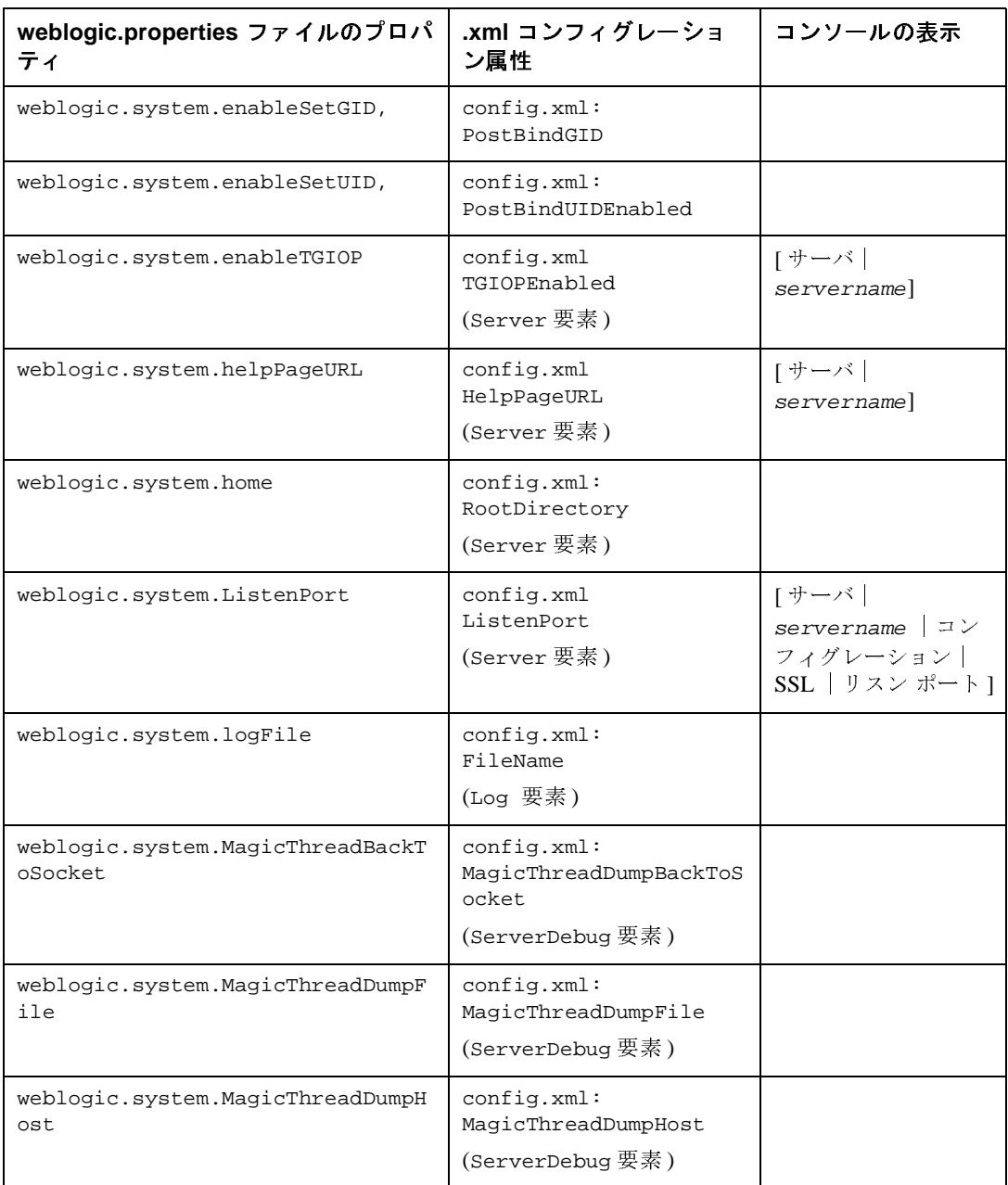

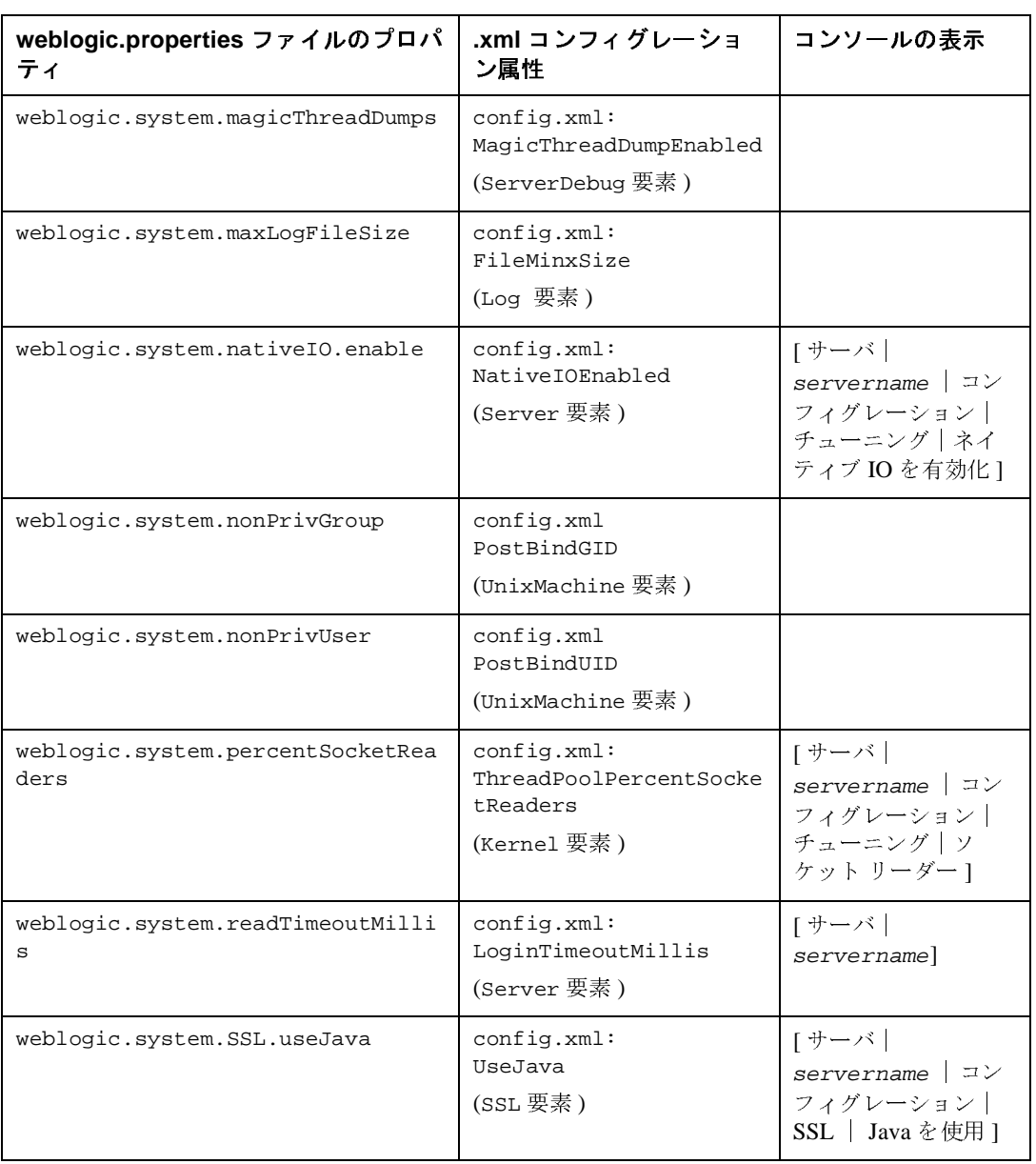

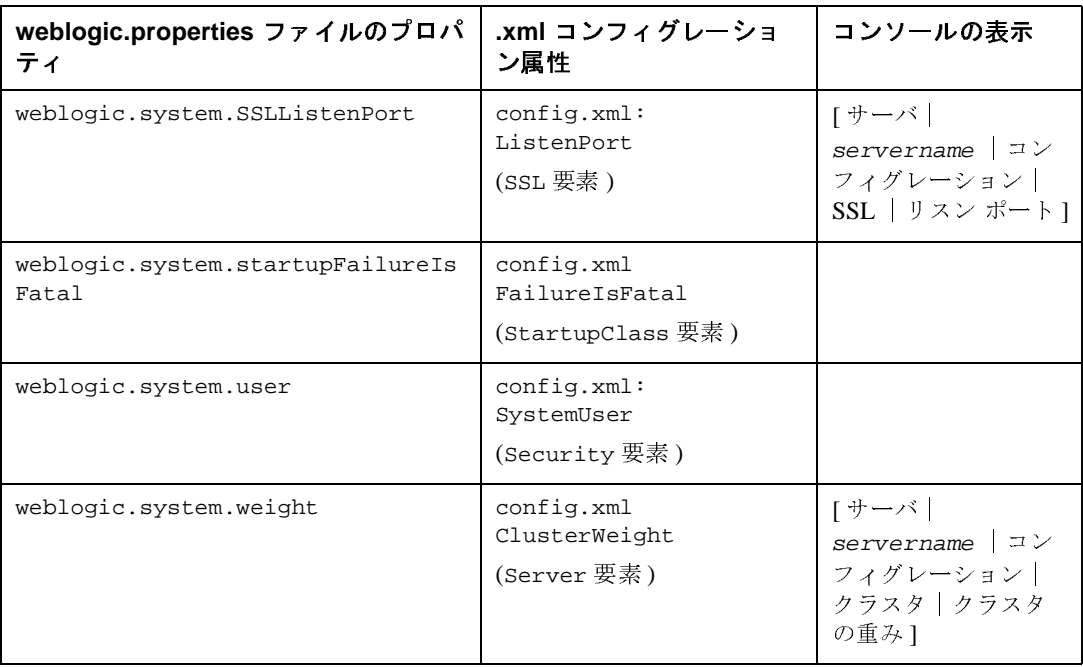

# **B Pet Store** アプリケーションおよ びサンプル サーバのアップグレー ド

この付録では、以下のプロセスの例を示します。

- Pet Store [アプリケーションの](#page-117-0) WebLogic 6.1 サービス パック 3 から [WebLogic Server 7.0](#page-117-0) へのアップグレード
- WebLogic 6.0 サービス パック 2 サンプル サーバの [WebLogic Server 7.0](#page-134-0) へ [のアップグレード](#page-134-0)
- WebLogic 6.1 サービス パック 2 サンプル サーバの [WebLogic Server 7.0](#page-145-0) へ [のアップグレード](#page-145-0)
- 注意 **:** WebLogic Server 7.0 のサンプルと Pet Store は、デフォルトのセキュリ ティ コンフィグレーションを使用するようにコンフィグレーションされ ています。WebLogic Server 7.0 のサンプルと Pet Store を互換性セキュリ ティで実行することはできません。

# このドキュメントで使用する用語

説明に 3 つのバージョンがすべて登場する場合は、WebLogic ホーム ディレクト リに対してバージョンごとに個別の用語を使用します。この規則は、ドメイン コンフィグレーションの移植方法の説明をわかりやすくするために、このドキュ メントで使用します。

このドキュメントでは、WL\_HOME を WebLogic Server 6.x および 7.0 のホームとし て定義します。

 $6.0$  の場合 WL\_HOME=D:\WLS\_6.0\wlserver6.0

6.1 の場合 WL\_HOME=D:\WLS\_6.1\wlserver6.1

7.0 の場合 WL\_HOME=D:\WLS\_7.0\weblogic700

# <span id="page-117-0"></span>**Pet Store** アプリケーションの **WebLogic 6.1** サービス パック **3** から **WebLogic Server 7.0** へのアップグレード

WebLogic 6.1 サービス パック 3 から Pet Store アプリケーションを WebLogic Server 7.0 にアップグレードする必要はありません。この節では、アプリケー ションを 6.1 から 7.0 へアップグレードする方法の例として、その手順を説明し ます。WebLogic 6.1 サービス パック 3 Pet Store アプリケーションを WebLogic Server 7.0 で使用するためにアップグレードするには、以下の作業を行います。

- 1. [WebLogic Server 7.0](#page-117-1) をインストールする .
- 2. 6.1 サービス パック 3 のドメイン [コンフィグレーションで](#page-118-0) WebLogic Server 7.0 [の環境を設定する](#page-118-0) .
- 3. WebLogic Server 7.0 で Pet Store [アプリケーションを起動する](#page-134-1) .

## <span id="page-117-1"></span>**WebLogic Server 7.0** をインストールする

WebLogic Server 7.0 をインストールします。『イ[ン](http://edocs.beasys.co.jp/e-docs/wls/docs70/install/index.html)ストール ガイド』を参照して ください。

注意 **:** 古いバージョンと同じ場所に新しいバージョンをインストールしよう とすると、インストーラにより警告が出されます。

# <span id="page-118-0"></span>**6.1** サービス パック **3** のドメイン コンフィグレー ションで **WebLogic Server 7.0** の環境を設定する

WebLogic 6.1 サービス パック 3 の Pet Store アプリケーションを WebLogic Server 7.0 にアップグレードするには、以下の作業を行います。

- 1. WebLogic Server 6.x では受け入れられていたが WebLogic Server 7.0 のパーサ では拒否される Pet Store のタグ ライブラリ エラーを修正します。
- 2. WL\_HOME/config/petstore ディレクトリを、WebLogic Server 6.1 から、イ ンストールされている WebLogic Server 7.0 内の場所にコピーします。次回 のアップグレードの際にドメインを移動しなくても済むように、ディレクト リを WL\_HOME にコピーしないことをお勧めします。
- 注意 **:** Pet Store をコピーする WebLogic Server 7.0 のディレクトリが、Pet Store の WebLogic Server 6.1 でのディレクトリの位置と同じ場合は、新しい ディレクトリ位置を反映するために config.xml ファイルを編集する必 要はありません。異なるディレクトリ位置に Pet Store をコピーする場合 は、config.xml ファイルですべてのファイルおよびディレクトリの絶 対パスを見つけて、相対パスに変更する必要があります。
- 3. startPetstore.cmd スクリプトを編集して、新しい WebLogic Server 7.0 の インストールと、新しいディレクトリ位置 ( 存在する場合 ) を反映します。
- 4. config.xml ファイルを編集して、新しい WebLogic Server 7.0 のインストー ルと、新しいディレクトリ位置 ( 存在する場合 ) を反映します。
- この節には以下のものが含まれています。
- Pet Store エラーを修正する手順 : B-4 ページの「JSP [解析エラーの修正」](#page-119-0)
- B-7ページの「[WebLogic Server 6.1](#page-122-0) サービス パック 3 の起動に使用する [startPetstore.cmd](#page-122-0) スクリプト」のサンプル。
- B-9ページの「WebLogic Server 7.0 [を起動するために変更された上記の](#page-124-0) [startPetstore.cmd](#page-124-0) スクリプト」のサンプル。
- B-12 ページの「[WebLogic Server 6.1](#page-127-0) サービス パック 3 で使用する [config.xml](#page-127-0) ファイル」のサンプル。
- [WebLogic Server 7.0](#page-130-0) で使用する上記の config.xml ファイルのサンプル。サ ンプル サーバを WebLogic Server 7.0 にアップグレードするために、このス クリプトを変更する方法の説明が含まれています。
- 注意 **:** Pet Store アプリケーションを WebLogic Server 7.0 にアップグレードする ために、weblogic.xml および web.xml ファイルの DTD を更新する必要は ありません。WebLogic Server 7.0 の DTD については、『WebLogic エン タープライズ JavaBeans プログラマーズ ガイド』の 「[weblogic-ejb-jar.xml](http://edocs.beasys.co.jp/e-docs/wls/docs70/ejb/reference.html) 文書型定義」を参照してください。

#### <span id="page-119-0"></span>**JSP** 解析エラーの修正

以前のバージョンの WebLogic Server で解析可能だった軽微なエラーは、JDK 1.4 では受け入れられないため、WebLogic Server 8.1 においてはエラーの原因と なります。この節で修正されるエラーは、メソッドとセッターのプロパティが一 致しないプロパティ設定です。

エラーの修正には、次のソース ファイルに対する変更が必要となります。

ListTag.java CartListTag.java MyListTag.java ProductItemListTag.java ProductListTag.java SearchListTag.java

これらのファイルはすべて、

WL\_HOME\samples\petStore\src\petstore\src\com\sun\j2ee\blueprints \petstore\taglib\list ディレクトリ (WL\_HOME は WebLogic Server のインス トール ディレクトリ ) に置かれています。

ListTag.java で置換を行うには、次の手順を使用します。

1. コマンド コンソールで、

WL\_HOME\samples\petStore\src\petstore\src\com\sun\j2ee\blueprin ts\petstore\taglib\list に移動します。次に例を示します。

 $C:\rangle > cd$ 

WL\_HOME\samples\petStore\src\petstore\src\com\sun\j2ee\blueprin ts\petstore\taglib\list

2. テキスト エディタで ListTag.java を開きます。次に例を示します。

WL\_HOME\samples\petStore\src\petstore\src\com\sun\j2ee\blueprin ts\petstore\taglib\list>notepad ListTag.java.

3. 次の箇所を変更します。

```
public void setNumItems(String numItemsStr) {
  numItems = Integer.parseInt(numItemsStr);
  }
この行を次のように変更します。
public void setNumItems(int numItemsIn) {
  numItems = numItemsIn;
  }
```
4. 次の箇所を変更します。

```
public void setStartIndex(String startIndexStr) {
  startIndex = Integer.parseInt(startIndexStr);
  }
この行を次のように変更します。
public void setStartIndex(int startIndexIn) {
  startIndex = startIndexIn;
  }
```
5. ListTag.java を保存して閉じます。

その他のファイルでの置換を、次のように行います。

1. コマンド コンソールで、 WL\_HOME\samples\petStore\src\petstore\src\com\sun\j2ee\blueprin ts\petstore\taglib\list に移動します。次に例を示します。 C:\>cd

```
WL_HOME\samples\petStore\src\petstore\src\com\sun\j2ee\blueprin
ts\petstore\taglib\list
```
2. テキスト エディタで CartListTag.java を開きます。次に例を示します。

```
WL_HOME\samples\petStore\src\petstore\src\com\sun\j2ee\blueprin
ts\petstore\taglib\list>notepad CartListTag.java.
```
3. CartListTag.java から、次の行を削除します。

```
public void setNumItems(String numItemsStr) {
     super.setNumItems(numItemsStr);
     }
     public void setStartIndex(String startIndexStr) {
     super.setNumItems(startIndexStr);
     }
4. 次の行と置き換えます。
  public void setNumItems(int numItems) {
     super.setNumItems(numItems);
     }
  public void setStartIndex(int startIndex) {
     super.setNumItems(startIndex);
     }
5. ProductListTag.java を保存して閉じます。
6. 残りのファイルについても、手順 1 から 5 を繰り返します。
     MyListTag.java
     ProductItemListTag.java
     ProductListTag.java
     SearchListTag.java
```
#### **Pet Store** の再構築

Pet Store に対する修正を行った後、アプリケーションを再構築します。

1. コマンド コンソールで、WebLogic Server 6.x の WL\_HOME\config\examples ディレクトリに移動し、環境を設定します。 WL\_HOME\config\examples> setexamplesenv.cmd (or .sh)

```
2. 同じコンソール内で、WL_HOME\samples\petStore\src\petstore\src
  ディレクトリに移動して、次のように再構築を行います。
```
WL\_HOME\samples\petStore\src\petstore\src> build

スクリプトにより、petstore.ear が WL\_HOME\samples\petStore\src\petstore\build に構築されます。

## <span id="page-122-0"></span>**WebLogic Server 6.1** サービス パック **3** の起動に使用する **startPetstore.cmd** スクリプト

@echo off

@rem This script can be used to start WebLogic Server for the purpose @rem of running the PetStore application. This script ensures that the server is started @rem using the config.xml file found in this directory and that the CLASSPATH @rem is set appropriately. This script contains the following variables: @rem @rem JAVA\_HOME - Determines the version of Java used to start @rem WebLogic Server. This variable must point to the @rem root directory of a JDK installation. and will be set @rem for you by the WebLogic Server installer. Note that @rem this script uses the hotspot VM to run WebLogic Server. @rem If you choose to use a JDK other than the one @rem included in the disribution, make sure that the JDK @rem includes the hotspot VM. See the WebLogic platform @rem support page (http://e-docs.bea.com/wls/platforms/index.html) @rem for an up-to-date list of supported JVMs on Windows NT. @rem @rem When setting these variables below, please use short file names (8.3). @rem To display short (MS-DOS) filenames, use "dir /x". File names with @rem spaces will break this script. @rem @rem jDriver for Oracle users: This script assumes that native libraries @rem required for jDriver for Oracle have been installed in the proper

@rem location and that your system PATH variable has been set appropriately. @rem For additional information, refer to Installing and Setting up WebLogic @rem Server (http://e-docs.bea.com/wls/docs61/install/index.html). **SETLOCAL**  $cd \dots \dots$ @rem Set user-defined variables. set JAVA\_HOME=d:\610sp2\jdk131 @rem Check that script is being run from the appropriate directory if not exist lib\weblogic.jar goto wrongplace goto checkJDK @rem :wrongplace @rem echo startPetStore.cmd must be run from the config\petStore directory. 1>&2 @rem goto finish :checkJDK if exist "%JAVA\_HOME%/bin/javac.exe" goto runWebLogic echo. echo Javac wasn't found in directory %JAVA\_HOME%/bin. echo Please edit the startPetStoreServer.cmd script so that the JAVA\_HOME echo variable points to the root directory of your JDK installation. goto finish :runWebLogic echo on set PATH=.\bin;"%JAVA\_HOME%\bin";%PATH% set CLASSPATH=.;.\lib\weblogic\_sp.jar;.\lib\weblogic.jar;.\ samples\eval\cloudscape\lib\cloudscape.jar;.\config\petStore\se rverclasses echo off echo. echo \*\*\*\*\*\*\*\*\*\*\*\*\*\*\*\*\*\*\*\*\*\*\*\*\*\*\*\*\*\*\*\*\*\*\*\*\*\*\*\*\*\*\*\*\*\*\*\*\*\*\* echo \* To start WebLogic Server, use the password \* echo  $*$  assigned to the system user. The system echo \* username and password must also be used to echo \* access the WebLogic Server console from a web \* echo \* browser. echo \*\*\*\*\*\*\*\*\*\*\*\*\*\*\*\*\*\*\*\*\*\*\*\*\*\*\*\*\*\*\*\*\*\*\*\*\*\*\*\*\*\*\*\*\*\*\*\*\*\*\*

```
@rem Set WLS_PW equal to your system password for no password 
prompt server startup.
set WLS_PW=
@rem Set Production Mode. When set to true, the server starts 
up in production mode.
@rem When set to false, the server starts up in development mode. 
The default is false.
set STARTMODE=true
echo on
"%JAVA_HOME%\bin\java" -hotspot -ms64m -mx64m -classpath 
"%CLASSPATH%"
-Dweblogic.Domain=petstore -Dweblogic.Name=petstoreServer
-Dbea.home="d:\610sp2" -Dweblogic.management.password=%WLS_PW%
-Dweblogic.ProductionModeEnabled=%STARTMODE%
-Dcloudscape.system.home=./samples/eval/cloudscape/data
-Djava.security.policy=="d:\610sp2\wlserver6.1/lib/weblogic.pol
icy" weblogic.Server
goto finish
```

```
:finish
cd config\petStore
ENDLOCAL
```
### <span id="page-124-0"></span>**WebLogic Server 7.0** を起動するために変更された上記の **startPetstore.cmd** スクリプト

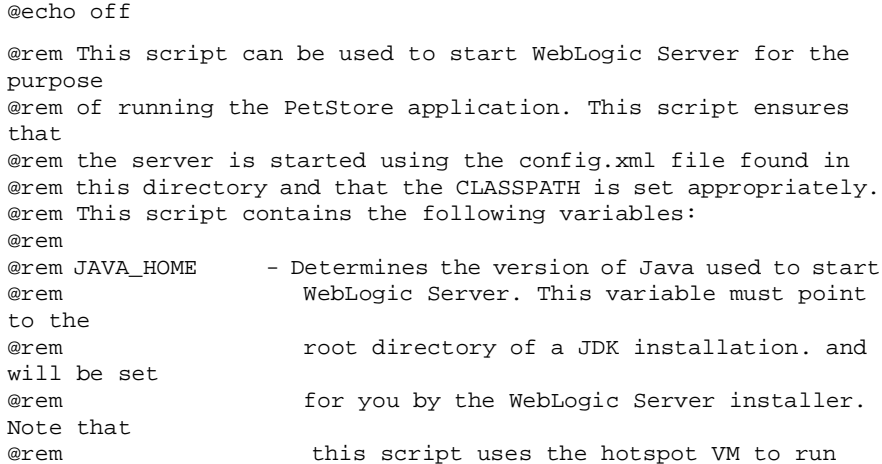

WebLogic Server. @rem If you choose to use a JDK other than the one @rem included in the disribution, make sure that the JDK @rem includes the hotspot VM. See the WebLogic platform @rem support page (http://e-docs.bea.com/wls/platforms/index.html) @rem for an up-to-date list of supported JVMs on Windows NT. @rem @rem When setting these variables below, please use short file names (8.3). @rem To display short (MS-DOS) filenames, use "dir /x". File names with @rem spaces will break this script. @rem @rem jDriver for Oracle users: This script assumes that native libraries @rem required for jDriver for Oracle have been installed in the proper @rem location and that your system PATH variable has been set appropriately. @rem For additional information, refer to Installing and Setting up WebLogic @rem Server (http://e-docs.bea.com/wls/docs61/install/index.html). **SETLOCAL**  $cd \dots \dots$ @rem Set user-defined variables. @rem **1. SET THE NEW JAVA HOME APPROPRIATELY** set JAVA\_HOME=D:\70bea\jdk131 @rem **2. FOR SIMPLICITY, CREATE AND SET BEA\_HOME AND WL\_HOME70** set BEA\_HOME=d:\wls70 set WL\_HOME70=%BEA\_HOME%\weblogic700 @rem **3. REMOVE THIS ENTIRE CHECK AND ITS TAG SINCE** @rem **NEITHER IS RELEVANT ANY LONGER** @rem Check that script is being run from the appropriate directory @rem if not exist lib\weblogic.jar goto wrongplace @rem goto checkJDK @rem :wrongplace @rem echo startPetStore.cmd must be run from the config\petStore directory. 1>&2 @rem goto finish

```
:checkJDK
if exist "%JAVA_HOME%/bin/javac.exe" goto runWebLogic echo.
echo Javac wasn't found in directory %JAVA_HOME%/bin.
echo Please edit the startPetStoreServer.cmd script so that the 
JAVA_HOME
echo variable points to the root directory of your JDK 
installation.
goto finish
@rem 4. SET THE PATH VARIABLE APPROPRIATELY USING WL_HOME70 YOU 
DEFINED IN STEP 2 ABOVE
:runWebLogic
echo on
set PATH=%WL_HOME70%\server\bin;"%JAVA_HOME%\bin";%PATH%
@rem 5. SET YOUR CLASSPATH SO THE NEW WLS70 CLASSES ARE USED 
WHILE RETAINING ALL CLASS LOCATIONS
@rem RELEVANT TO YOUR APPLICATION. TO DO THIS, USE WL_HOME70 YOU 
SET IN STEP 2.
set CLASSPATH=.;%WL_HOME70%\server\lib\weblogic.jar;.\samples\
eval\cloudscape\lib\cloudscape.jar;.\config\petStore\serverclas
ses
echo off
echo.
echo ***************************************************
echo * To start WebLogic Server, use the password
echo * assigned to the system user. The system
echo * username and password must also be used to
echo * access the WebLogic Server console from a web *
echo * browser.
echo ***************************************************
@rem Set WLS_PW equal to your system password for no password 
prompt server startup.
set WLS_PW=
@rem Set Production Mode. When set to true, the server starts 
up in production mode.
@rem When set to false, the server starts up in development mode. 
The default is false.
set STARTMODE=true
@rem 6. SET THE -Dbea.home COMMAND LINE OPTION USING THE 
BEA_HOME VARIABLE YOU SET IN STEP 2.
echo on
"%JAVA_HOME%\bin\java" -hotspot -ms64m -mx64m -classpath 
"%CLASSPATH%"
-Dweblogic.Domain=petstore -Dweblogic.Name=petstoreServer 
-Dbea.home="%BEA_HOME%"
-Dweblogic.management.password=%WLS_PW%
```

```
-Dweblogic.ProductionModeEnabled=%STARTMODE%
-Dcloudscape.system.home=./samples/eval/cloudscape/data
-Djava.security.policy=="d:\610sp2\wlserver6.1/lib/weblogic.pol
icy" weblogic.Server
goto finish
```

```
:finish
cd config\petStore
ENDLOCAL
```
## <span id="page-127-0"></span>**WebLogic Server 6.1** サービス パック **3** で使用する **config.xml** ファイル

<Domain Name="petstore"> <JDBCTxDataSource JNDIName="jdbc.EstoreDB" Name="EstoreDB" PoolName="petstorePool" Targets="petstoreServer"/>

<JDBCTxDataSource JNDIName="jdbc.InventoryDB" Name="InventoryDB" PoolName="petstorePool" Targets="petstoreServer"/>

<JDBCTxDataSource JNDIName="jdbc.SignOnDB" Name="SignOnDB" PoolName="petstorePool" Targets="petstoreServer"/>

<Application Deployed="true" Name="tour" Path="D:\WLS 6.1\wlserver6.1/config/petstore/applications/tour.war"> <WebAppComponent Name="tour" Targets="petstoreServer" URI="tour.war"/> </Application> <Application Deployed="true"

Name="petstore"

```
Path="D:\WLS 
6.1\wlserver6.1/config/petstore/applications/petstore.ear">
<EJBComponent
Name="customerEjb"
Targets="petstoreServer"
URI="customerEjb.jar"/>
<EJBComponent
Name="inventoryEjb"
Targets="petstoreServer"
URI="inventoryEjb.jar"/>
<EJBComponent
Name="mailerEjb"
Targets="petstoreServer"
URI="mailerEjb.jar"/>
<EJBComponent
Name="personalizationEjb"
Targets="petstoreServer"
URI="personalizationEjb.jar"/>
<EJBComponent
Name="signonEjb"
Targets="petstoreServer"
URI="signonEjb.jar"/>
<EJBComponent
Name="shoppingcartEjb"
Targets="petstoreServer"
URI="shoppingcartEjb.jar"/>
<EJBComponent
Name="petstoreEjb"
Targets="petstoreServer"
URI="petstoreEjb.jar"/>
<WebAppComponent
Name="petstore"
Targets="petstoreServer"
URI="petstore.war"/>
</Application>
<Application
Deployed="true"
Name="petstoreAdmin"
Path="D:\WLS 
6.1\wlserver6.1/config/petstore/applications/petstoreAdmin.ear>
<EJBComponent
Name="petstoreAdminEjb"
```

```
Targets="petstoreServer"
URI="petstoreadminEjb.jar"/>
<WebAppComponent
Name="petstoreadmin"
Targets="petstoreServer"
URI="petstoreadmin.war"/>
</Application>
<Server
JavaCompiler="D:\WLS 6.1\jdk131/bin/javac"
ListenPort="7001"
Name="petstoreServer"
RootDirectory="D:\WLS 6.1\wlserver6.1"
ThreadPoolSize="15"
TransactionLogFilePrefix="config/petstore/logs/"
IIOPEnabled="false">
<WebServer
DefaultWebApp="tour"
LogFileName="./config/petstore/logs/access.log"
LoggingEnabled="true"
Name="petstoreServer"/>
<SSL
CertificateCacheSize="3"
Enabled="true"
ListenPort="7002"
ServerCertificateChainFileName="./config/petstore/ca.pem"
ServerCertificateFileName="./config/petstore/democert.pem"
ServerKeyFileName="./config/petstore/demokey.pem"
TrustedCAFileName="./config/petstore/ca.pem"
Ciphersuites="SSL_RSA_EXPORT_WITH_RC4_40_MD5,SSL_RSA_WITH_DES_C
BC_SHA,
SSL_RSA_EXPORT_WITH_DES_40_CBC_SHA,SSL_NULL_WITH_NULL_NULL"/>
<Log FileName="./config/petstore/logs/weblogic.log"/>
</Server>
<Log FileName="./config/petstore/logs/wl-domain.log"/>
<JDBCConnectionPool
CapacityIncrement="1"
DriverName="COM.cloudscape.core.JDBCDriver"
InitialCapacity="1"
MaxCapacity="1"
Name="petstorePool"
Properties="user=none;password=none;server=none"
Targets="petstoreServer"
URL="jdbc:cloudscape:petStore"/>
```

```
<FileRealm
Name="myFileRealm"/>
<Security
Realm="myRealm"/>
<Realm
FileRealm="myFileRealm"
Name="myRealm"/>
<MailSession
Name="mailSession"
Targets="petstoreServer"
JNDIName="mail.Session"
Properties="mail.from=orders@javapetstoredemo.com;mail.host=san
-francisco.beasys.com"/>
<StartupClass
Arguments="port=7001"
ClassName="com.bea.estore.startup.StartBrowser"
FailureIsFatal="false"
Name="StartBrowser"
Targets="petstoreServer"
Notes="On Windows, this class automatically starts a browser 
after the server has finished booting."/>
</Domain>
```
#### <span id="page-130-0"></span>**WebLogic Server 7.0** で使用する上記の **config.xml** ファイル

1. 7.0 の petstore.ear ファイルを指すようにパスを変更します。

```
<Domain ConfigurationVersion="7.0.0.0"
Name="petstore" 
Path="D:\700sp0\weblogic700\samples\server\config\petstore\appl
ications\
petstore.ear" StagedTargets="" TwoPhase="false">
<JDBCTxDataSource
JNDIName="jdbc.EstoreDB"
Name="EstoreDB"
PoolName="petstorePool"
Targets="petstoreServer"/>
<JDBCTxDataSource
JNDIName="jdbc.InventoryDB"
Name="InventoryDB"
PoolName="petstorePool"
Targets="petstoreServer"/>
```

```
<JDBCTxDataSource
JNDIName="jdbc.SignOnDB"
Name="SignOnDB"
PoolName="petstorePool"
Targets="petstoreServer"/>
<Application
Deployed="true"
Name="tour"
Path="D:\WLS 
6.1\wlserver6.1/config/petstore/applications/tour.war">
<WebAppComponent
Name="tour"
Targets="petstoreServer"
URI="tour.war"/>
</Application>
<Application
Deployed="true"
Name="petstore"
Path="D:\WLS 
6.1\wlserver6.1/config/petstore/applications/petstore.ear">
<EJBComponent
Name="customerEjb"
Targets="petstoreServer"
URI="customerEjb.jar"/>
<EJBComponent
Name="inventoryEjb"
Targets="petstoreServer"
URI="inventoryEjb.jar"/>
<EJBComponent
Name="mailerEjb"
Targets="petstoreServer"
URI="mailerEjb.jar"/>
<EJBComponent
Name="personalizationEjb"
Targets="petstoreServer"
URI="personalizationEjb.jar"/>
<EJBComponent
Name="signonEjb"
Targets="petstoreServer"
URI="signonEjb.jar"/>
<EJBComponent
Name="shoppingcartEjb"
Targets="petstoreServer"
URI="shoppingcartEjb.jar"/>
```

```
<EJBComponent
  Name="petstoreEjb"
  Targets="petstoreServer"
  URI="petstoreEjb.jar"/>
  <WebAppComponent
  Name="petstore"
  Targets="petstoreServer"
  URI="petstore.war"/>
  </Application>
2. petstoreAdmin.ear ファイルを指すようにパスを変更します。
  <Application
  Deployed="true"
  Name="petstoreAdmin"
  Path="D:\700sp0\weblogic700\samples\server\config\petstore\appl
  ications\
  petstoreAdmin.ear" StagedTargets="" TwoPhase="false">
  <EJBComponent
  Name="petstoreAdminEjb"
  Targets="petstoreServer"
  URI="petstoreadminEjb.jar"/>
  <WebAppComponent
  Name="petstoreadmin"
  Targets="petstoreServer"
  URI="petstoreadmin.war"/>
  </Application>
```
3. WebLogic Server 7.0 Java コンパイラの場所を指すようにパスを変更します。

```
<Server
JavaCompiler="D:\700sp0\jdk131_02/bin/javac" 
ListenPort="7001"
Name="petstoreServer"
RootDirectory="D:\700sp0"
ThreadPoolSize="15"
TransactionLogFilePrefix="config/petstore/logs/"
IIOPEnabled="false">
<WebServer
DefaultWebApp="tour"
LogFileName="./config/petstore/logs/access.log"
LoggingEnabled="true"
Name="petstoreServer"/>
<SSL
CertificateCacheSize="3"
Enabled="true"
```

```
ListenPort="7002"
ServerCertificateChainFileName="./config/petstore/ca.pem"
ServerCertificateFileName="./config/petstore/democert.pem"
ServerKeyFileName="./config/petstore/demokey.pem"
TrustedCAFileName="./config/petstore/ca.pem"
Ciphersuites="SSL_RSA_EXPORT_WITH_RC4_40_MD5,SSL_RSA_WITH_DES_C
BC_SHA,
SSL_RSA_EXPORT_WITH_DES_40_CBC_SHA,SSL_NULL_WITH_NULL_NULL"/>
<Log FileName="./config/petstore/logs/weblogic.log"/>
</Server>
<Log FileName="./config/petstore/logs/wl-domain.log"/>
<JDBCConnectionPool
CapacityIncrement="1"
DriverName="COM.cloudscape.core.JDBCDriver"
InitialCapacity="1"
MaxCapacity="1"
Name="petstorePool"
Properties="user=none;password=none;server=none"
Targets="petstoreServer"
URL="jdbc:cloudscape:petStore"/>
<FileRealm
Name="myFileRealm"/>
<Security
Realm="myRealm"/>
<Realm
FileRealm="myFileRealm"
Name="myRealm"/>
<MailSession
Name="mailSession"
Targets="petstoreServer"
JNDIName="mail.Session"
Properties="mail.from=orders@javapetstoredemo.com;mail.host=san
-francisco.beasys.com"/>
<StartupClass
Arguments="port=7001"
ClassName="com.bea.estore.startup.StartBrowser"
FailureIsFatal="false"
Name="StartBrowser"
Targets="petstoreServer"
Notes="On Windows, this class automatically starts a browser 
after the server has finished booting."/>
```
</Domain>

# <span id="page-134-1"></span>**WebLogic Server 7.0** で **Pet Store** アプリケーショ  $\sim$

WebLogic Server 7.0 で Pet Store アプリケーションを起動するには、次の手順に 従います。

- 1. 新しい Web ブラウザ ウィンドウを開きます。
- 2. http://localhost:7001/estore/index.html に移動します。
- 3. [**Enter the Store**] をクリックします。

# <span id="page-134-0"></span>**WebLogic 6.0** サービス パック **2** サンプル サーバの **WebLogic Server 7.0** へのアップ グレード

WebLogic 6.0 サンプル サーバを WebLogic Server 7.0 にアップグレードする必要 はありません。この節では、サーバを 6.0 から 7.0 へアップグレードする方法の 例として、その手順を説明します。WebLogic 6.0 サンプル サーバのドメイン コ ンフィグレーションを WebLogic Server 7.0 で使用するためにアップグレードす るには、以下の作業を行います。

- [WebLogic Server 7.0](#page-135-0) をインストールする
- 6.0 サービス パック 2 のドメイン [コンフィグレーションで](#page-135-1) WebLogic Server 7.0 [の環境を設定する](#page-135-1)
- [WebLogic Server 7.0](#page-144-0) でサンプル サーバを起動する

# <span id="page-135-0"></span>**WebLogic Server 7.0** をインストールする

WebLogic Server 7.0 をインストールします。『インストール ガイド』を参照して ください。

注意 **:** 古いバージョンと同じ場所に新しいバージョンをインストールしよう とすると、インストーラにより警告が出されます。

# <span id="page-135-1"></span>**6.0** サービス パック **2** のドメイン コンフィグレー ションで **WebLogic Server 7.0** の環境を設定する

6.0 の WL\_HOME/config/examples ディレクトリを 7.0 のディレクトリにコピー するときは、引き続き、config ディレクトリ内に examples ドメイン ディレクト リが含まれるようにすることが大切です。たとえば、次のようなディレクトリ構 造を使用できます。

c:\my\_application\_domains\config\examples

WebLogic 6.0 のサンプル サーバを WebLogic Server 7.0 にアップグレードするに は、以下の 2 つのスクリプトを編集する必要があります。

setExamplesEnv.cmd

startExamplesServer.cmd

これらのスクリプトは DOS 版 (.cmd) と UNIX 版 (.sh) の両方が用意されていま す。

SAMPLES\_HOME\server\config\examples にある setExamplesEnv スクリプト では、開発用のシェル ( サンプルをビルドおよび実行するコマンド ウィンドウ ) で、一部の環境変数を設定します。

setExamplesEnv では以下の変数を設定します。

CLASSPATH

サンプルのビルドと実行に必要なすべてのクラスが含まれます。

**CLIENT** CLASSES

クライアント クラスを格納するディレクトリを指します。

SERVER\_CLASSES

サーバサイド クラスを格納するディレクトリを指します。

**EX\_WEBAPP\_CLASSES** 

サンプル Web アプリケーションで使用されるクラスを格納するディレクト リを指します。

**PATH** 

システム パスが含まれます。JDK と WebLogic Server の bin ディレクトリ を追加します。

java および javac コマンドは、CLASSPATH 変数を使用して、ソース ファイルの コンパイルとサンプルの実行に必要な Java クラスを見つけます。CLASSPATH に は、サンプルをコンパイルおよび実行するための適切なクラスが含まれなければ なりません。

サンプル サーバを WebLogic Server 6.0 から WebLogic Server 7.0 へアップグレー ドするには、WebLogic Server 6.0 クラス、WebLogic Server 7.0 クラス、および WebLogic Server 7.0 で使用するネイティブ ライブラリにアクセスできるように、 WebLogic Server 7.0 の setExamplesEnv.cmd スクリプトを編集する必要があり ます。

WebLogic Server 7.0 を起動するための手順は、WebLogic Server 6.0 を起動する ための手順と同じです。

この節には以下のものが含まれています。

- WebLogic 6.0 サービス パック 2 サンプル [サーバの起動に使用する](#page-137-0) [setExamplesEnv.cmd](#page-137-0) スクリプトのサンプル。
- WebLogic 7.0 サンプル [サーバを起動するために変更された上記の](#page-138-0) [setExamplesEnv.cmd](#page-138-0) スクリプトのサンプル。サンプル サーバを WebLogic Server 7.0 にアップグレードするために、このスクリプトを変更する方法の 説明が含まれています。
- WebLogic 6.0 サービス パック 2 サンプル [サーバの起動に使用する](#page-140-0) [startExamplesServer.cmd](#page-140-0) スクリプトのサンプル。
- WebLogic 7.0 サンプル [サーバを起動するために変更された上記の](#page-142-0) [startExamplesServer.cmd](#page-142-0) スクリプトのサンプル。サンプル サーバを WebLogic Server 7.0 にアップグレードするために、このスクリプトを変更す る方法の説明が含まれています。

## <span id="page-137-0"></span>**WebLogic 6.0** サービス パック **2** サンプル サーバの起動に使 用する **setExamplesEnv.cmd** スクリプト

@echo on @rem This script should be used to set up your environment for @rem compiling and running the examples included with WebLogic @rem Server. It contains the following variables: @rem @rem WL\_HOME - This must point to the root directory of your WebLogic @rem installation. @rem JAVA\_HOME - Determines the version of Java used to compile @rem and run examples. This variable must point to the @rem root directory of a complete JDK installation. See @rem the WebLogic platform support page @rem (http://e-docs.bea.com/wls/platforms/index.html) @rem for an up-to-date list of supported JVMs on @rem Windows NT. @rem @rem When setting these variables below, please use short file names(8.3). @rem To display short (MS-DOS) filenames, use "dir /x". File @rem names with @rem spaces will break this script. @rem @rem jDriver for Oracle users: This script assumes that native libraries @rem required for jDriver for Oracle have been installed in the proper @rem location and that your system PATH variable has been set appropriately. @rem For additional information, refer to Installing and Setting up WebLogic @rem Server (/install/index.html in your local documentation set or on the @rem Internet at @rem http://e-docs.bea.com/wls/docs60/install/index.html). @rem Set user-defined variables. set WL\_HOME=D:\WLS\_6.0\wlserver6.0 set JAVA\_HOME=D:\WLS\_6.0\jdk130 @if exist %WL\_HOME%\lib\weblogic.jar goto checkJava @echo. @echo The WebLogic Server wasn't found in directory %WL\_HOME%. @echo Please edit the setExamplesEnv.cmd script so that the @echo WL\_HOME @echo variable points to the WebLogic Server installation

```
@echo directory.
@echo Your environment has not been set.
@goto finish
:checkJava
@if exist %JAVA_HOME%\bin\java.exe goto setEnv
@echo.
@echo The JDK wasn't found in directory %JAVA_HOME%.
@echo Please edit the setEnv.cmd script so that the JAVA_HOME
@echo variable points to the location of your JDK.
@echo Your environment has not been set.
@goto finish
:setEnv
set APPLICATIONS=%WL_HOME%\config\examples\applications
set CLIENT_CLASSES=%WL_HOME%\config\examples\clientclasses
set SERVER_CLASSES=%WL_HOME%\config\examples\serverclasses
set 
EX_WEBAPP_CLASSES=%WL_HOME%\config\examples\applications\exampl
esWebApp\WEB-INF\classes
set 
CLASSPATH=%JAVA_HOME%\lib\tools.jar;%WL_HOME%\lib\weblogic_sp.
jar;%WL_HOME%\lib\weblogic.jar;%WL_HOME%\lib\xmlx.jar;%WL_HOME%
\samples\eval\cloudscape\lib\cloudscape.jar;%CLIENT_CLASSES%;
%SERVER_CLASSES%;%EX_WEBAPP_CLASSES%;D:\WLS 6.0
set PATH=%WL_HOME%\bin;%JAVA_HOME%\bin;%PATH%
@echo.
@echo Your environment has been set.
:finish
```
## <span id="page-138-0"></span>**WebLogic 7.0** サンプル サーバを起動するために変更された 上記の **setExamplesEnv.cmd** スクリプト

```
@echo on
@rem This script should be used to set up your environment for 
@rem compiling and running the examples included with WebLogic 
@rem Server. It contains the following variables: 
@rem 
@rem WL_HOME - This must point to the root directory of your 
WebLogic 
@rem installation. 
@rem JAVA_HOME - Determines the version of Java used to compile 
@rem and run examples. This variable must point to the 
@rem root directory of a complete JDK installation. See 
@rem the WebLogic platform support page
```
@rem (http://e-docs.bea.com/wls/platforms/index.html) @rem for an up-to-date list of supported JVMs on Windows NT. @rem @rem When setting these variables below, please use short file @rem names(8.3). @rem To display short (MS-DOS) filenames, use "dir /x". File @rem names with @rem spaces will break this script. @rem @rem jDriver for Oracle users: This script assumes that native libraries @rem required for jDriver for Oracle have been installed in the proper @rem location and that your system PATH variable has been set appropriately. @rem For additional information, refer to Installing and Setting up WebLogic @rem Server (/install/index.html in your local documentation set or on the @rem Internet at @rem http://e-docs.bea.com/wls/docs60/install/index.html). @rem Set user-defined variables. @rem changed: set WL\_HOME=C:\bea60sp2\wlserver6.0

1. WebLogic Server 6.0 クラスにアクセスできるように WL60\_HOME 変数を設定し ます。

```
set WL60 HOME=C:\bea60sp2\wlserver6.0
```
2. WebLogic Server 7.0 クラスにアクセスできるように WL\_HOME 変数を設定し ます。

```
set WL_HOME=C:\bea700\weblogic700
```
@rem changed: set JAVA\_HOME=C:\bea60sp2\jdk130

3. WebLogic Server 7.0 の JDK を指すようにします。

set JAVA\_HOME=c:\bea700\jdk131

4. サンプルをビルドするときに作成されるアプリケーション アーカイブを指す ようにします。

set APPLICATIONS=%WL60\_HOME%\config\examples\applications

5. クライアント クラスの格納に使用するディレクトリを指すようにします。 set CLIENT\_CLASSES=%WL60\_HOME%\config\examples\clientclasses

- 6. サーバサイド クラスの格納に使用するディレクトリを指すようにします。 set SERVER\_CLASSES=%WL60\_HOME%\config\examples\serverclasses
- 7. サンプル Web アプリケーションで使用するクラスを格納するためのディレ クトリを指すようにします。

```
set 
EX_WEBAPP_CLASSES=%WL60_HOME%\config\examples\applications\exam
plesWebApp\WEB-INF\classes
```
8. WebLogic Server 6.0 および WebLogic Server 7.0 のクラスを指すようにしま す。

```
set 
CLASSPATH=%JAVA_HOME%\lib\tools.jar;%WL_HOME%\lib\weblogic_sp.
jar;%WL_HOME%\lib\weblogic.jar;%WL_HOME%\lib\xmlx.jar;%WL60_
HOME%\samples\eval\cloudscape\lib\cloudscape.jar;%CLIENT_
CLASSES%;%SERVER_CLASSES%;%EX_WEBAPP_CLASSES%
```
9. %WL\_HOME% 7.0 のホームを指すようにします。

```
set PATH=%WL HOME%\bin;%JAVA HOME%\bin;%PATH%
```
@echo. @echo Your environment has been set.

## <span id="page-140-0"></span>**WebLogic 6.0** サービス パック **2** サンプル サーバの起動に使 用する **startExamplesServer.cmd** スクリプト

@echo off

```
@rem This script can be used to start WebLogic Server for the 
@rem purpose 
@rem of running the examples. This script ensures that the server 
is started 
@rem using the config.xml file found in this directory and that 
the CLASSPATH 
@rem is set appropriately. This script contains the following
@rem variable: 
@rem 
@rem JAVA_HOME - Determines the version of Java used to start 
@rem WebLogic Server. This variable must point 
to the 
@rem root directory of a JDK installation and 
will be set 
@rem for you by the WebLogic Server installer.
```
Note that @rem this script uses the hotspot VM to run WebLogic Server. @rem If you choose to use a JDK other than the one @rem included in the disribution, make sure that the JDK @rem includes the hotspot VM. See the WebLogic platform @rem support page @rem (http://e-docs.bea.com/wls/platforms/index.html) @rem for an up-to-date list of supported JVMs @rem on Windows NT. @rem @rem When setting the variable below, please use short file names (8.3). @rem To display short (MS-DOS) filenames, use "dir /x". File @rem names with @rem spaces will break this script. @rem @rem jDriver for Oracle users: This script assumes that native @rem libraries @rem required for jDriver for Oracle have been installed in the @rem proper @rem location and that your system PATH variable has been set @rem appropriately. @rem For additional information, refer to Installing and Setting up WebLogic @rem Server @rem (http://e-docs.bea.com/wls/docs60/install/index.html). SETLOCAL  $cd \ldots \ldots$ @rem Set user-defined variables. set JAVA\_HOME=D:\WLS 6.0\jdk130 if exist %JAVA\_HOME%\lib\nul goto runWebLogic echo. echo The JRE wasn't found in directory %JAVA\_HOME%. echo Please edit the startExamplesServer.cmd script so that the JAVA\_HOME echo variable points to the root directory of your Java installation. goto finish :runWebLogic echo on set PATH=.\bin;%PATH%

```
set 
CLASSPATH=.;.\lib\weblogic_sp.jar;.\lib\weblogic.jar;.\samples
\eval\cloudscape\lib\cloudscape.jar;.\config\examples\server
classes
%JAVA_HOME%\bin\java -hotspot -ms64m -mx64m -classpath 
%CLASSPATH% -Dweblogic.Domain=examples -Dweblogic.
Name=examplesServer -Dbea.home=D:\WLS 6.0 
-Dcloudscape.system.home=./samples/eval/cloudscape/
data -Djava.security.policy==D:\WLS 
6.0\wlserver6.0/lib/weblogic.policy weblogic.Server
goto finish
:finish
cd config\examples
ENDLOCAL
```
## <span id="page-142-0"></span>**WebLogic 7.0** サンプル サーバを起動するために変更された 上記の **startExamplesServer.cmd** スクリプト

@echo off

SETLOCAL

@rem Set user-defined variables. @rem original:set JAVA\_HOME=C:\bea60sp2\jdk130

1. JAVA\_HOME を WebLogic Server 7.0 の新しい JDK に設定します。

```
set JAVA_HOME=C:\bea700\jdk131
```
@rem added:

- 2. WebLogic Server 6.0 クラスにアクセスできるようにするため、WL60\_HOME を設定します。 set WL60\_HOME=c:\bea60sp2\wlserver6.0
- 3. WebLogic Server 7.0 クラスにアクセスできるようにするため、以下のように 設定します。

```
set WL_HOME=c:\bea700\weblogic700
```

```
:checkJRE
  if exist %JAVA_HOME%\lib\nul goto runWebLogic
  echo.
  echo The JRE wasn't found in directory %JAVA_HOME%.
  echo Please edit the startExamplesServer.cmd script so that the 
  JAVA_HOME
  echo variable points to the root directory of your Java 
  installation.
  goto finish
  :runWebLogic
  echo on
  @rem original: set PATH=.\bin;%PATH%
4. 使用している %WL_HOME% 7.0 ホームに合わせて PATH を設定します。こ
  れを設定していないと、サーバは起動しません。
  set PATH=%WL HOME%\bin;%PATH%
  @rem original: set
  @rem CLASSPATH=.;.\lib\weblogic_sp.jar;
  @rem .\lib\weblogic.jar;.\samples\eval\cloudscape\
  @rem lib\cloudscape.
  @rem jar;.\config\examples\serverclasses
5. 必要な古いクラスと新しいクラスを指すように CLASSPATH を設定します。
  set 
  CLASSPATH=%WL_HOME%\lib\weblogic_sp.jar;%WL_HOME%\lib\weblogic.
  jar;
  %WL60_HOME%\samples\eval\cloudscape\lib\
  cloudscape.jar;%WL60_HOME%\config\examples\serverclasses
  echo CLASSPATH=%CLASSPATH%
  @rem original: %JAVA_HOME%\bin\java -hotspot -ms64m -mx64m
  @rem -classpath %CLASSPATH% -Dweblogic.Domain=examples
  @rem -Dweblogic.Name=examplesServer -Dbea.home=C:\bea60sp2
  @rem -Dcloudscape.system.home
  @rem =./samples/eval/cloudscape/data
  @rem -Djava.security.policy==C:\bea60sp2\wlserver6.0
  @rem /lib/weblogic.policy weblogic.Server
  %JAVA_HOME%\bin\java -hotspot -ms64m -mx64m -classpath 
  %CLASSPATH% -Dweblogic.Name=examplesServer
  -Dweblogic.ProductionModeEnabled=true -Dbea.home=C:\bea700 
  -Dcloudscape.system.home=%WL60_HOME%/
  samples/eval/cloudscape/data 
  -Djava.security.policy==%WL60_HOME%/lib/weblogic.policy 
  weblogic.Server
  goto finish
```
:finish ENDLOCAL

## **WebLogic Server 7.0** でサンプル サーバを起動す  $\overline{v}$

WebLogic Server 7.0 でサンプル サーバを起動するには、次の手順に従います。 Windows の場合

- 1. タスクバーで、[ スタート ] をクリックします。
- 2. [プログラム]を選択します。
- 3. [**BEA WebLogic E-Business Platform**] を選択します。
- 4. [**WebLogic Server 7.0**] を選択します。
- 5. [**Examples**] を選択します。
- 6. [**Start Examples Server**] を選択します。
- 7. [**Out-of-the-Box Examples Index Page**] が表示されます。
- または
- 1. Windows エクスプローラで、SAMPLES HOME\server\config\examples ディ レクトリに移動します。
- 2. startExamplesServer のアイコンをダブルクリックします。
- 3. [**Out-of-the-Box Examples Index Page**] が表示されます。

UNIX Bourne シェルの場合

- 1. cd \$SAMPLES\_HOME/server/config/examples
- 2. sh startExamplesServer.sh

# **WebLogic 6.1** サービス パック **2** サンプル サーバの **WebLogic Server 7.0** へのアップ グレード

WebLogic 6.1 サンプル サーバを WebLogic Server 7.0 にアップグレードする必要 はありません。この節では、サーバを 6.1 から 7.0 へアップグレードする方法の 例として、その手順を説明します。WebLogic 6.1 サンプル サーバのドメイン コ ンフィグレーションを WebLogic Server 7.0 で使用するためにアップグレードす るには、以下の作業を行います。

- [WebLogic Server 7.0](#page-145-0) をインストールする
- 6.1 サービス パック 2 のドメイン [コンフィグレーションで](#page-145-1) WebLogic Server 7.0 [の環境を設定する](#page-145-1)
- [WebLogic Server 7.0](#page-155-0) でサンプル サーバを起動する

### <span id="page-145-0"></span>**WebLogic Server 7.0** をインストールする

WebLogic Server 7.0 をインストールします。『イ[ン](http://edocs.beasys.co.jp/e-docs/wls/docs70/install/index.html)ストール ガイド』を参照して ください。

注意 **:** 古いバージョンと同じ場所に新しいバージョンをインストールしよう とすると、インストーラにより警告が出されます。

### <span id="page-145-1"></span>**6.1** サービス パック **2** のドメイン コンフィグレー ションで **WebLogic Server 7.0** の環境を設定する

6.1 の WL\_HOME/config/examples ディレクトリを新しい場所にコピーするとき は、引き続き、config ディレクトリ内に examples ドメイン ディレクトリが含ま れるようにすることが大切です。たとえば、次のようなディレクトリ構造を使用 できます。

c:\my\_application\_domains\config\examples

WebLogic 6.1 のサンプル サーバを WebLogic Server 7.0 にアップグレードするに は、以下の 2 つのスクリプトを編集する必要があります。

setExamplesEnv.cmd

startExamplesServer.cmd

これらのスクリプトは DOS 版 (.cmd) と UNIX 版 (.sh) の両方が用意されていま す。

SAMPLES\_HOME\server\config\examples にある setExamplesEnv スクリプト では、開発用のシェル ( サンプルをビルドおよび実行するコマンド ウィンドウ ) で、一部の環境変数を設定します。

setExamplesEnv では以下の変数を設定します。

**CLASSPATH** 

サンプルのビルドと実行に必要なすべてのクラスが含まれます。

**CLIENT\_CLASSES** 

クライアント クラスを格納するディレクトリを指します。

SERVER CLASSES

サーバサイド クラスを格納するディレクトリを指します。

**EX\_WEBAPP\_CLASSES** 

サンプル Web アプリケーションで使用されるクラスを格納するディレクト リを指します。

**PATH** 

システム パスが含まれます。JDK と WebLogic Server の bin ディレクトリ を追加します。

java および javac コマンドは、CLASSPATH 変数を使用して、ソース ファイルの コンパイルとサンプルの実行に必要な Java クラスを見つけます。CLASSPATH に は、サンプルをコンパイルおよび実行するための適切なクラスが含まれなければ なりません。

サンプル サーバを WebLogic Server 6.1 から WebLogic Server 7.0 へアップグレー ドするには、WebLogic Server 6.1 クラス、WebLogic Server 7.0 クラス、および WebLogic Server 7.0 で使用するネイティブ ライブラリにアクセスできるように、 WebLogic Server 7.0 の setExamplesEnv.cmd スクリプトを編集する必要があり ます。

WebLogic Server 7.0 を起動するための手順は、WebLogic Server 6.1 を起動する ための手順と同じです。

この節には以下のものが含まれています。

- WebLogic 6.1 サービス パック 2 サンプル [サーバの起動に使用する](#page-147-0) [setExamplesEnv.cmd](#page-147-0) スクリプトのサンプル。
- WebLogic Server 7.0 [を起動するために変更された上記の](#page-149-0) [setExamplesEnv.cmd](#page-149-0) スクリプトのサンプル。サンプル サーバを WebLogic Server 7.0 にアップグレードするために、このスクリプトを変更する方法の 説明が含まれています。
- WebLogic 6.1 サービス パック 2 サンプル [サーバの起動に使用する](#page-151-0) [startExamplesServer.cmd](#page-151-0) スクリプトのサンプル。
- WebLogic Server 7.0 [を起動するために変更された上記の](#page-153-0) [startExamplesServer.cmd](#page-153-0) スクリプトのサンプル。サンプル サーバを WebLogic Server 7.0 にアップグレードするために、このスクリプトを変更す る方法の説明が含まれています。

### <span id="page-147-0"></span>**WebLogic 6.1** サービス パック **2** サンプル サーバの起動に使 用する **setExamplesEnv.cmd** スクリプト

@echo on @rem This script should be used to set up your environment for @rem compiling and running the examples included with WebLogic @rem Server. It contains the following variables: @rem @rem WL\_HOME - This must point to the root directory of your WebLogic @rem installation. @rem JAVA\_HOME - Determines the version of Java used to compile @rem and run examples. This variable must point to the @rem root directory of a complete JDK installation. See @rem the WebLogic platform support page @rem (http://e-docs.bea.com/wls/platforms/index.html)

```
@rem for an up-to-date list of supported JVMs on 
Windows NT.
@rem When setting these variables below, please use short file 
names(8.3).
@rem To display short (MS-DOS) filenames, use "dir /x". File
@rem names with spaces will break this script.
@rem
@rem jDriver for Oracle users: This script assumes that native 
libraries
@rem required for jDriver for Oracle have been installed in the 
@rem proper location and that your system PATH variable
@rem has been set appropriately.
@rem For additional information, refer to Installing and Setting 
up WebLogic
@rem Server (/install/index.html in your local documentation set 
or on the Internet at
@rem http://e-docs.bea.com/wls/docs61/install/index.html). 
@rem Set user-defined variables.
set WL_HOME=D:\WLS 6.1\wlserver6.1
set JAVA_HOME=D:\WLS 6.1\jdk131
@dir %WL_HOME%\lib > nul
if errorlevel 0 goto checkJava
@echo.
@echo The WebLogic Server wasn't found in directory %WL_HOME%.
@echo Please edit the setExamplesEnv.cmd script so that the
@echo WL_HOME variable points to the WebLogic Server installation 
@echo directory.
@echo Your environment has not been set.
@goto finish
:checkJava
@dir %JAVA_HOME%\jre\bin\java.exe > nul
if errorlevel 0 goto setEnv
@echo.
@echo The JDK wasn't found in directory %JAVA_HOME%.
@echo Please edit the setEnv.cmd script so that the JAVA_HOME
@echo variable points to the location of your JDK.
@echo Your environment has not been set.
@goto finish
:setEnv
set APPLICATIONS=%WL_HOME%\config\examples\applications
set CLIENT_CLASSES=%WL_HOME%\config\examples\clientclasses
set SERVER_CLASSES=%WL_HOME%\config\examples\serverclasses
set EX_WEBAPP_CLASSES=%WL_HOME%\config\examples\applications\
examplesWebApp\WEB-INF\classes
set CLASSPATH=%JAVA_HOME%\lib\tools.jar;%WL_HOME%\lib\
weblogic_sp.jar;%WL_HOME%\lib\weblogic.jar;%WL_HOME%\lib\
```
xmlx.jar;%WL\_HOME%\samples\eval\cloudscape\lib\cloudscape.jar; %CLIENT\_CLASSES%;%SERVER\_CLASSES%;%EX\_WEBAPP\_CLASSES%; D:\WLS 6.1 set PATH=%WL\_HOME%\bin;%JAVA\_HOME%\bin;%PATH% @echo. @echo Your environment has been set. :finish

#### <span id="page-149-0"></span>**WebLogic Server 7.0** を起動するために変更された上記の **setExamplesEnv.cmd** スクリプト

@echo on @rem This script should be used to set up your environment for @rem compiling and running the examples included with WebLogic @rem Server. It contains the following variables: @rem @rem WL\_HOME - This must point to the root directory of your WebLogic @rem installation. @rem JAVA\_HOME - Determines the version of Java used to compile @rem and run examples. This variable must point to the @rem root directory of a complete JDK installation. See @rem the WebLogic platform support page @rem (http://e-docs.bea.com/wls/platforms/index.html) @rem for an up-to-date list of supported JVMs on Windows NT. @rem @rem When setting these variables below, please use short file @rem names(8.3). @rem To display short (MS-DOS) filenames, use "dir /x". File @rem names with spaces will break this script. @rem @rem jDriver for Oracle users: This script assumes that native libraries @rem required for jDriver for Oracle have been installed in the proper @rem location and that your system PATH variable has been set appropriately. @rem For additional information, refer to Installing and Setting up WebLogic @rem Server (/install/index.html in your local documentation set or on the @rem Internet at http://e-docs.bea.com/wls/docs61/install/index.html).

```
@rem Set user-defined variables.
@rem changed: set WL_HOME=C:\bea61sp2\wlserver6.1
```
1. WebLogic Server 6.1 クラスにアクセスできるように WL61\_HOME 変数を設定し ます。

```
set WL61_HOME=C:\bea61sp2\wlserver6.1
```
2. WebLogic Server 7.0 クラスにアクセスできるように WL\_HOME 変数を設定し ます。

```
set WL HOME=C:\bea700\weblogic700
```
3. WebLogic Server 7.0 の JDK を指すようにします。

```
@rem changed: set JAVA_HOME=C:\bea61sp2\jdk130
set JAVA_HOME=c:\bea700\jdk131
```
- 4. サンプルをビルドするときに作成されるアプリケーション アーカイブを指す ようにします。 set APPLICATIONS=%WL61\_HOME%\config\examples\applications
- 5. クライアント クラスの格納に使用するディレクトリを指すようにします。 set CLIENT\_CLASSES=%WL61\_HOME%\config\examples\clientclasses
- 6. サーバサイド クラスの格納に使用するディレクトリを指すようにします。 set SERVER\_CLASSES=%WL61\_HOME%\config\examples\serverclasses
- 7. サンプル Web アプリケーションで使用するクラスを格納するためのディレ クトリを指すようにします。

```
set
```
EX\_WEBAPP\_CLASSES=%WL61\_HOME%\config\examples\applications\exam plesWebApp\WEB-INF\classes

8. WebLogic Server 6.1 および WebLogic Server 7.0 のクラスを指すようにしま す。

```
set 
CLASSPATH=%JAVA_HOME%\lib\tools.jar;%WL_HOME%\lib\weblogic_sp.
jar;%WL_HOME%\lib\weblogic.jar;%WL_HOME%\lib\xmlx.jar;%WL61_
HOME%\samples\eval\cloudscape\lib\cloudscape.jar;%CLIENT_
CLASSES%;%SERVER_CLASSES%;%EX_WEBAPP_CLASSES%
```
9.  $\text{\tiny SWL}$  HOME% 7.0 のホームを指すようにします。

```
set PATH=%WL_HOME%\bin;%JAVA_HOME%\bin;%PATH%
```

```
@echo.
@echo Your environment has been set.
```
#### <span id="page-151-0"></span>**WebLogic 6.1** サービス パック **2** サンプル サーバの起動に使 用する **startExamplesServer.cmd** スクリプト

#### @echo off

@rem This script can be used to start WebLogic Server for the purpose @rem of running the examples. This script ensures that the server is started @rem using the config.xml file found in this directory and that the CLASSPATH @rem is set appropriately. This script contains the following variable: @rem @rem JAVA\_HOME - Determines the version of Java used to start @rem WebLogic Server. This variable must point to the @rem root directory of a JDK installation and will be set @rem for you by the WebLogic Server installer. Note that @rem this script uses the hotspot VM to run WebLogic Server. @rem If you choose to use a JDK other than the one @rem included in the disribution, make sure that the JDK @rem includes the hotspot VM. See the WebLogic platform @rem support page (http://e-docs.bea.com/wls/platforms/index.html) @rem for an up-to-date list of supported JVMs on Windows NT. @rem @rem When setting the variable below, please use short file names (8.3). @rem To display short (MS-DOS) filenames, use "dir /x". File names with @rem spaces will break this script. @rem @rem jDriver for Oracle users: This script assumes that native libraries @rem required for jDriver for Oracle have been installed in the

```
proper
@rem location and that your system PATH variable has been set 
appropriately.
@rem For additional information, refer to Installing and Setting 
up WebLogic
@rem Server 
(http://e-docs.bea.com/wls/docs61/install/index.html).
SETLOCAL
cd \ldots \ldots@rem Set user-defined variables.
set JAVA_HOME=D:\WLS 6.1\jdk131
@rem Check that script is being run from the appropriate 
directory
if not exist lib\weblogic.jar goto wrongplace
goto checkJDK
:wrongplace
echo startExamplesServer.cmd must be run from the 
config\examples directory. 1>&2
goto finish
:checkJDK
if exist %JAVA_HOME%/bin/javac.exe goto runWebLogic
echo.
echo Javac wasn't found in directory %JAVA_HOME%/bin.
echo Please edit the startExamplesServer.cmd script so that the 
JAVA_HOME
echo variable points to the root directory of your JDK 
installation.
goto finish
:runWebLogic
echo on
set PATH=.\bin;%PATH%
set 
CLASSPATH=.;.\lib\weblogic_sp.jar;.\lib\weblogic.jar;.\samples
eval\cloudscape\lib\cloudscape.jar;.\config\examples\serverclas
ses
echo off
echo.
echo ***************************************************
echo * To start WebLogic Server, use the password
echo * assigned to the system user. The system
echo * username and password must also be used to
echo * access the WebLogic Server console from a web *
```

```
echo * browser. \starecho ***************************************************
@rem Set WLS_PW equal to your system password for no password 
prompt server startup.
set WLS_PW=
echo on
"%JAVA_HOME%\bin\java" -hotspot -ms64m -mx64m -classpath
"%CLASSPATH%" -Dweblogic.Domain=examples
-Dweblogic.Name=examplesServer
-Dweblogic.management.password=%WLS_PW% -Dbea.home="D:\WLS 6.1"
-Dcloudscape.system.home=./samples/eval/cloudscape/data
-Djava.security.policy=="D:\WLS
6.1\wlserver6.1/lib/weblogic.policy" weblogic.Server
goto finish
:finish
cd config\examples
ENDLOCAL
```
### <span id="page-153-0"></span>**WebLogic Server 7.0** を起動するために変更された上記の **startExamplesServer.cmd** スクリプト

@echo off

**SETLOCAL** 

```
@rem Set user-defined variables.
@rem original:set JAVA_HOME=C:\bea61sp2\jdk130
```
1. JAVA\_HOME を WebLogic Server 7.0 の新しい JDK に設定します。

```
set JAVA_HOME=C:\bea700\jdk131
@rem added:
```
2. WebLogic Server 6.1 クラスにアクセスできるようにするため、以下のように 設定します。

set WL61\_HOME=c:\bea61sp2\wlserver6.1

3. WebLogic Server 7.0 クラスにアクセスできるようにするため、以下のように 設定します。

set WL\_HOME=c:\bea700\weblogic700

```
:checkJRE
if exist %JAVA_HOME%\lib\nul goto runWebLogic
echo.
echo The JRE wasn't found in directory %JAVA_HOME%.
echo Please edit the startExamplesServer.cmd script so that the 
JAVA_HOME
echo variable points to the root directory of your Java 
installation.
goto finish
:runWebLogic
echo on
@rem original: set PATH=.\bin;%PATH%
```
4. 使用している %WL\_HOME% 7.0 ホームに合わせて PATH を設定します。これを 設定していないと、サーバは起動しません。

```
set PATH=%WL_HOME%\bin;%PATH%
```

```
@rem original: set
@rem CLASSPATH=.;.\lib\weblogic_sp.jar;
@rem .\lib\weblogic.jar;.\samples\eval\cloudscape\
@rem lib\cloudscape.
@rem jar;.\config\examples\serverclasses
```

```
set 
CLASSPATH=%WL_HOME%\lib\weblogic_sp.jar;%WL_HOME%\lib\weblogic.
jar;
%WL61_HOME%\samples\eval\cloudscape\lib\cloudscape.jar;
%WL61_HOME%\config\examples\serverclasses
```
5. 必要な古いクラスと新しいクラスを指すように CLASSPATH を設定します。

```
echo CLASSPATH=%CLASSPATH%
@rem original: %JAVA_HOME%\bin\java -hotspot -ms64m -mx64m
@rem -classpath %CLASSPATH% -Dweblogic.Domain=examples
@rem -Dweblogic.Name=examplesServer -Dbea.home=C:\bea61sp2
@rem -Dcloudscape.system.home
@rem =./samples/eval/cloudscape/data
@rem -Djava.security.policy==C:\bea61sp2\wlserver6.1
@rem /lib/weblogic.policy weblogic.Server
%JAVA_HOME%\bin\java -hotspot -ms64m -mx64m -classpath 
%CLASSPATH% -Dweblogic.Name=examplesServer
-Dweblogic.ProductionModeEnabled=true -Dbea.home=C:\bea700 
-Dcloudscape.system.home=%WL61_HOME%/
samples/eval/cloudscape/data
```
-Djava.security.policy==%WL61\_HOME%/lib/weblogic.policy weblogic.Server goto finish

:finish ENDLOCAL

## <span id="page-155-0"></span>**WebLogic Server 7.0** でサンプル サーバを起動す  $\overline{v}$

WebLogic Server 7.0 でサンプル サーバを起動するには、次の手順に従います。 Windows の場合

- 1. タスクバーで、[スタート]をクリックします。
- 2. [プログラム]を選択します。
- 3. [**BEA WebLogic E-Business Platform**] を選択します。
- 4. [**WebLogic Server 7.0**] を選択します。
- 5. [**Examples**] を選択します。
- 6. [**Start Examples Server**] を選択します。
- 7. [**Out-of-the-Box Examples Index Page**] が表示されます。

#### または

- 1. Windows エクスプローラで、SAMPLES HOME\server\config\examples ディ レクトリに移動します。
- 2. startExamplesServer のアイコンをダブルクリックします。
- 3. [**Out-of-the-Box Examples Index Page**] が表示されます。

UNIX Bourne シェルの場合

- 1. cd \$SAMPLES\_HOME/server/config/examples
- 2. sh startExamplesServer.sh